# chcoze

# **P1301 Series**

## **User Manual**

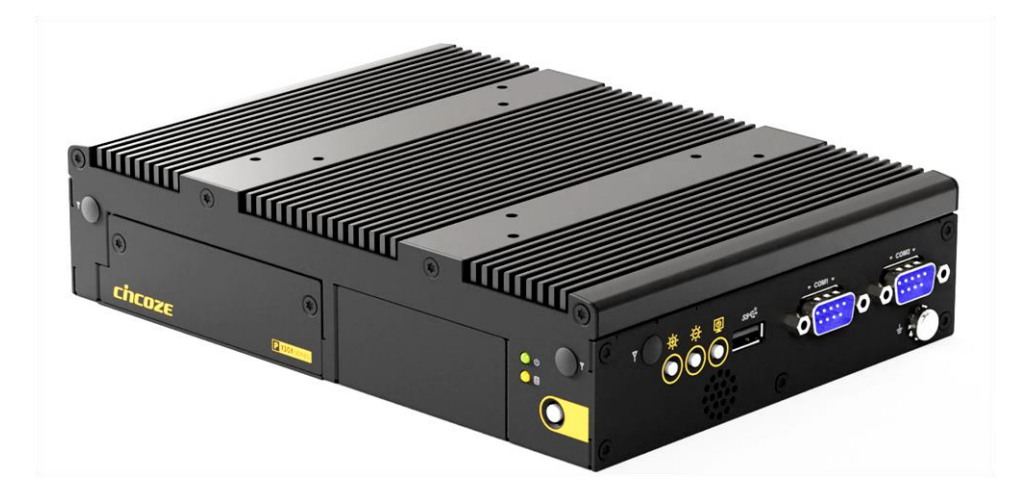

### **A SLIM AND POWER EFFICIENT COMPUTER**

Intel® Alder Lake-N Processor N97 and Atom® x7425E Slim Embedded Computer with CDS Technology

### **Contents**

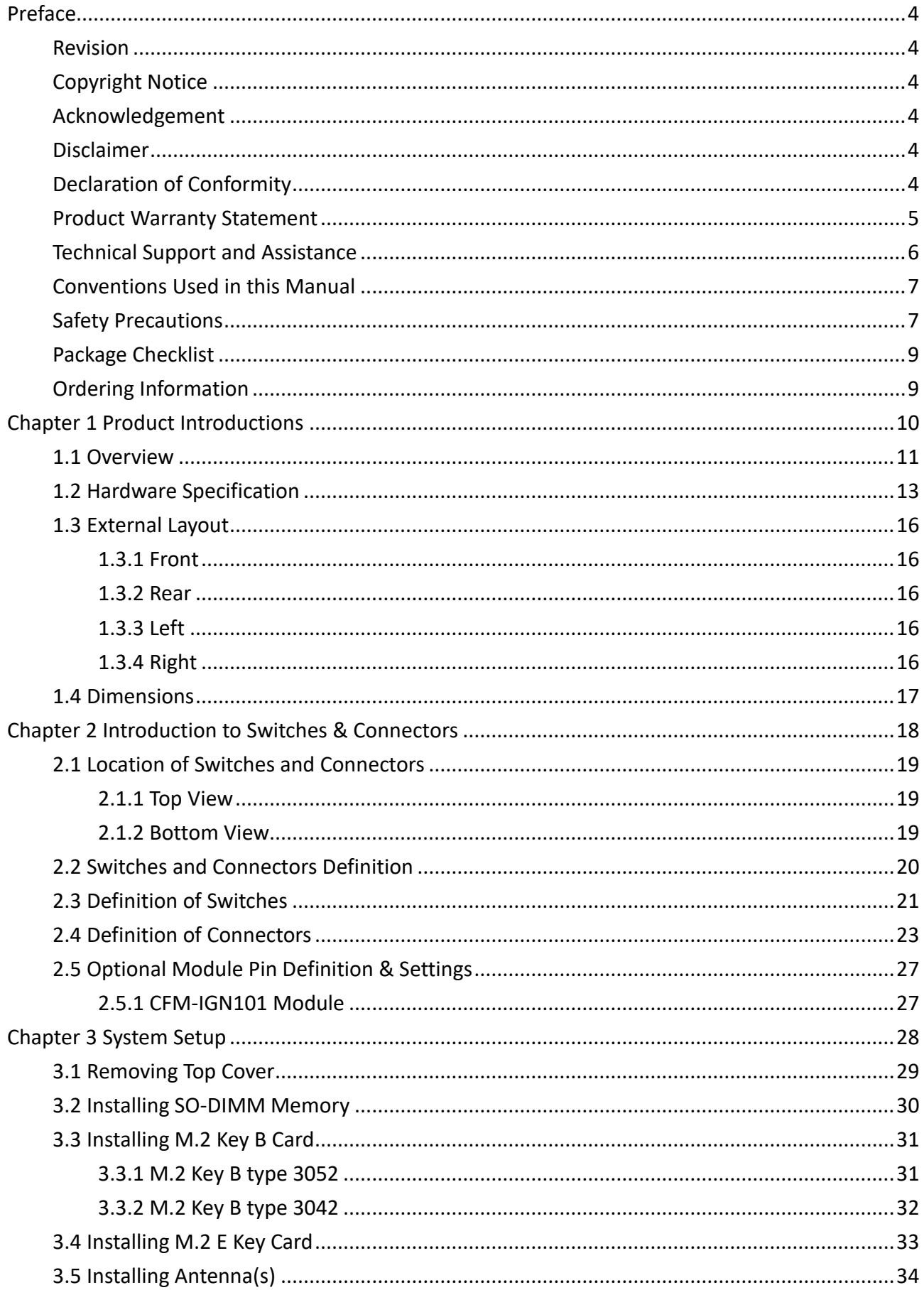

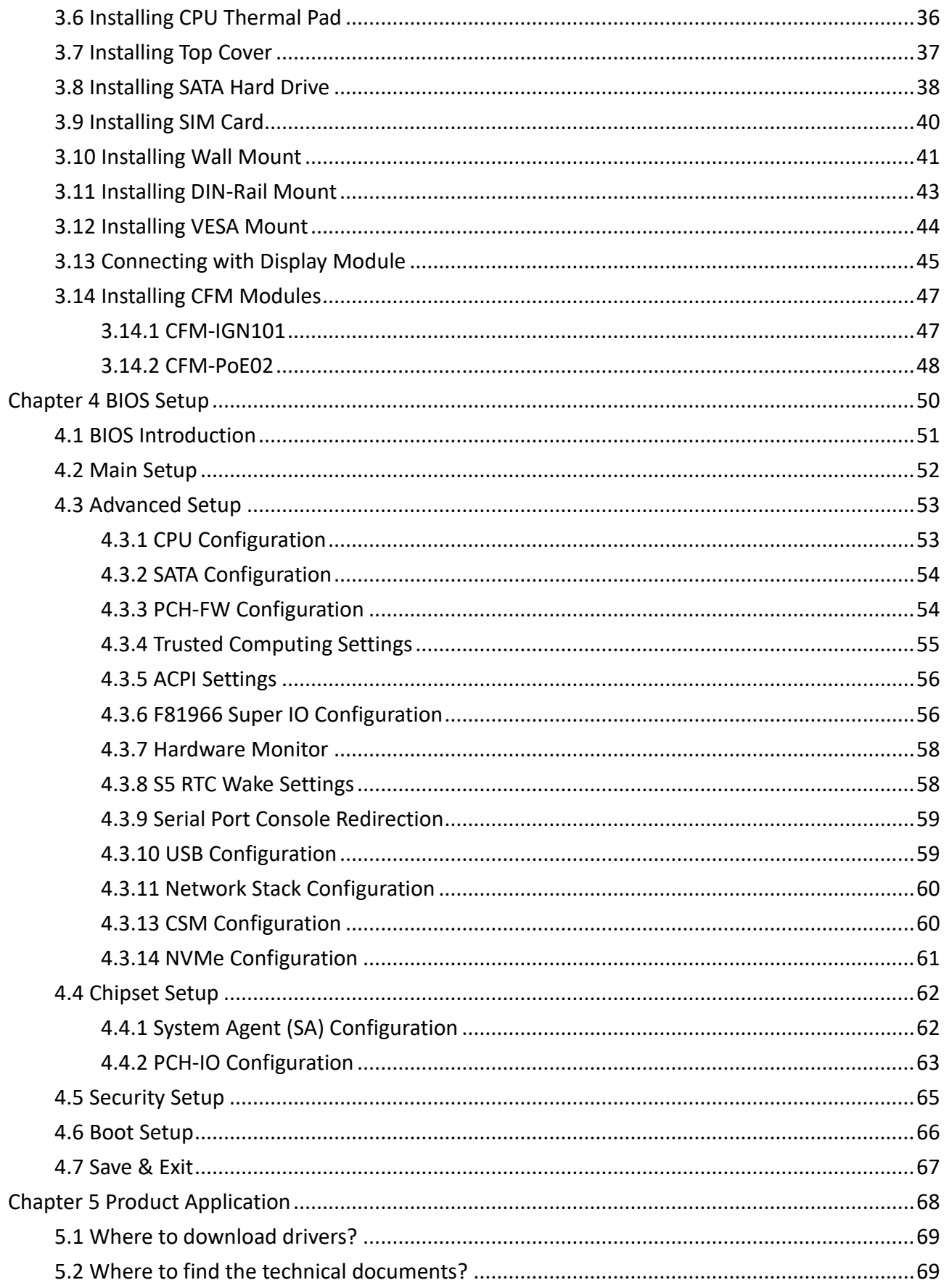

### <span id="page-3-0"></span>**Preface**

#### <span id="page-3-1"></span>**Revision**

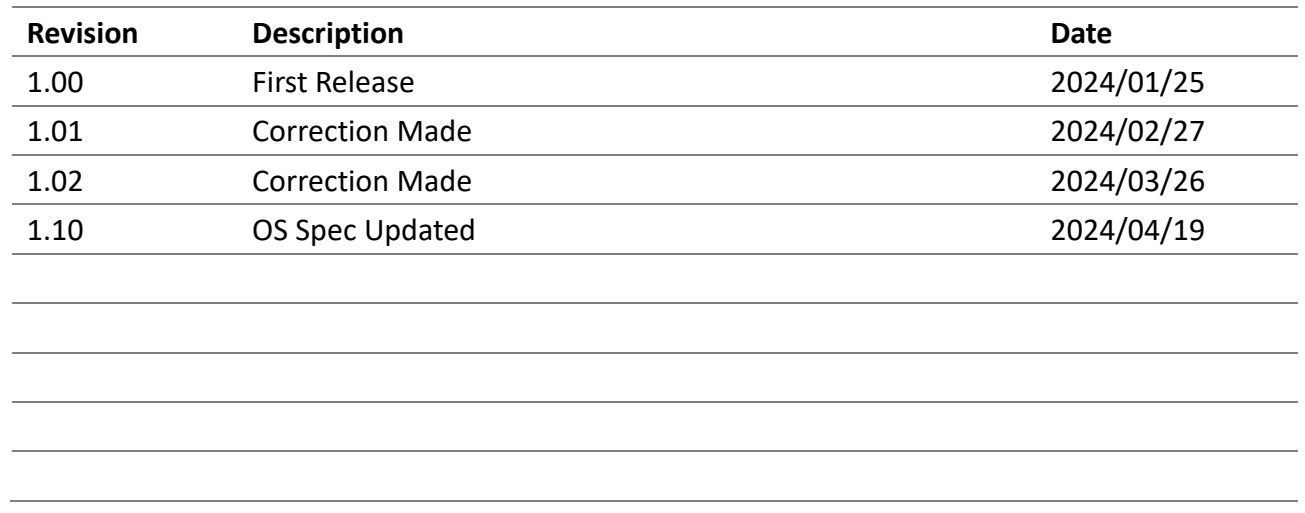

#### <span id="page-3-2"></span>**Copyright Notice**

© 2024 by Cincoze Co., Ltd. All rights are reserved. No parts of this manual may be copied, modified, or reproduced in any form or by any means for commercial use without the prior written permission of Cincoze Co., Ltd. All information and specification provided in this manual are for reference only and remain subject to change without prior notice.

#### <span id="page-3-3"></span>**Acknowledgement**

Cincoze is a registered trademark of Cincoze Co., Ltd. All registered trademarks and product names mentioned herein are used for identification purposes only and may be trademarks and/or registered trademarks of their respective owners.

#### <span id="page-3-4"></span>**Disclaimer**

This manual is intended to be used as a practical and informative guide only and is subject to change without notice. It does not represent a commitment on the part of Cincoze. This product might include unintentional technical or typographical errors. Changes are periodically made to the information herein to correct such errors, and these changes are incorporated into new editions of the publication.

#### <span id="page-3-5"></span>**Declaration of Conformity**

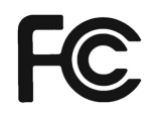

#### **FCC**

This equipment has been tested and found to comply with the limits for a Class A digital device, pursuant to Part 15 of the FCC Rules. These limits are designed to provide reasonable protection against harmful interference when the equipment is operated in a commercial environment. This equipment generates, uses, and can radiate radio frequency energy and, if not installed and used in accordance with the

instruction manual, may cause harmful interference to radio communications. Operation of this equipment in a residential area is likely to cause harmful interference in which case the user will be required to correct the interference at his own expense.

# $\epsilon$

The product(s) described in this manual complies with all application European Union (CE) directives if it has a CE marking. For computer systems to remain CE compliant, only CE-compliant parts may be used. Maintaining CE compliance also requires proper cable and cabling techniques.

#### <span id="page-4-0"></span>**Product Warranty Statement**

**CE**

#### **Warranty**

Cincoze products are warranted by Cincoze Co., Ltd. to be free from defect in materials and workmanship for 2 years from the date of purchase by the original purchaser. During the warranty period, we shall, at our option, either repair or replace any product that proves to be defective under normal operation. Defects, malfunctions, or failures of the warranted product caused by damage resulting from natural disasters (such as by lightening, flood, earthquake, etc.), environmental and atmospheric disturbances, other external forces such as power line disturbances, plugging the board in under power, or incorrect cabling, and damage caused by misuse, abuse, and unauthorized alteration or repair, and the product in question is either software, or an expendable item (such as a fuse, battery, etc.), are not warranted.

#### **RMA**

Before sending your product in, you will need to fill in Cincoze RMA Request Form and obtain an RMA number from us. Our staff is available at any time to provide you with the most friendly and immediate service.

#### ◼ **RMA Instruction**

- Customers must fill in Cincoze Return Merchandise Authorization (RMA) Request Form and obtain an RMA number prior to returning a defective product to Cincoze for service.
- ⚫ Customers must collect all the information about the problems encountered and note anything abnormal and describe the problems on the "Cincoze Service Form" for the RMA number apply process.
- ⚫ Charges may be incurred for certain repairs. Cincoze will charge for repairs to products whose warranty period has expired. Cincoze will also charge for repairs to products if the damage resulted from acts of God, environmental or atmospheric disturbances, or other external forces through misuse, abuse, or unauthorized

alteration or repair. If charges will be incurred for a repair, Cincoze lists all charges, and will wait for customer's approval before performing the repair.

- ⚫ Customers agree to ensure the product or assume the risk of loss or damage during transit, to prepay shipping charges, and to use the original shipping container or equivalent.
- ⚫ Customers can be sent back the faulty products with or without accessories (manuals, cable, etc.) and any components from the system. If the components were suspected as part of the problems, please note clearly which components are included. Otherwise, Cincoze is not responsible for the devices/parts.
- ⚫ Repaired items will be shipped along with a "Repair Report" detailing the findings and actions taken.

#### **Limitation of Liability**

Cincoze' liability arising out of the manufacture, sale, or supplying of the product and its use, whether based on warranty, contract, negligence, product liability, or otherwise, shall not exceed the original selling price of the product. The remedies provided herein are the customer's sole and exclusive remedies. In no event shall Cincoze be liable for direct, indirect, special or consequential damages whether based on contract of any other legal theory.

#### <span id="page-5-0"></span>**Technical Support and Assistance**

- 1. Visit the Cincoze website at www.cincoze.com where you can find the latest information about the product.
- 2. Contact your distributor or our technical support team or sales representative for technical support if you need additional assistance. Please have following information ready before you call:
	- Product name and serial number
	- ⚫ Description of your peripheral attachments
	- Description of your software (operating system, version, application software, etc.)
	- A complete description of the problem
	- The exact wording of any error messages

#### <span id="page-6-0"></span>**Conventions Used in this Manual**

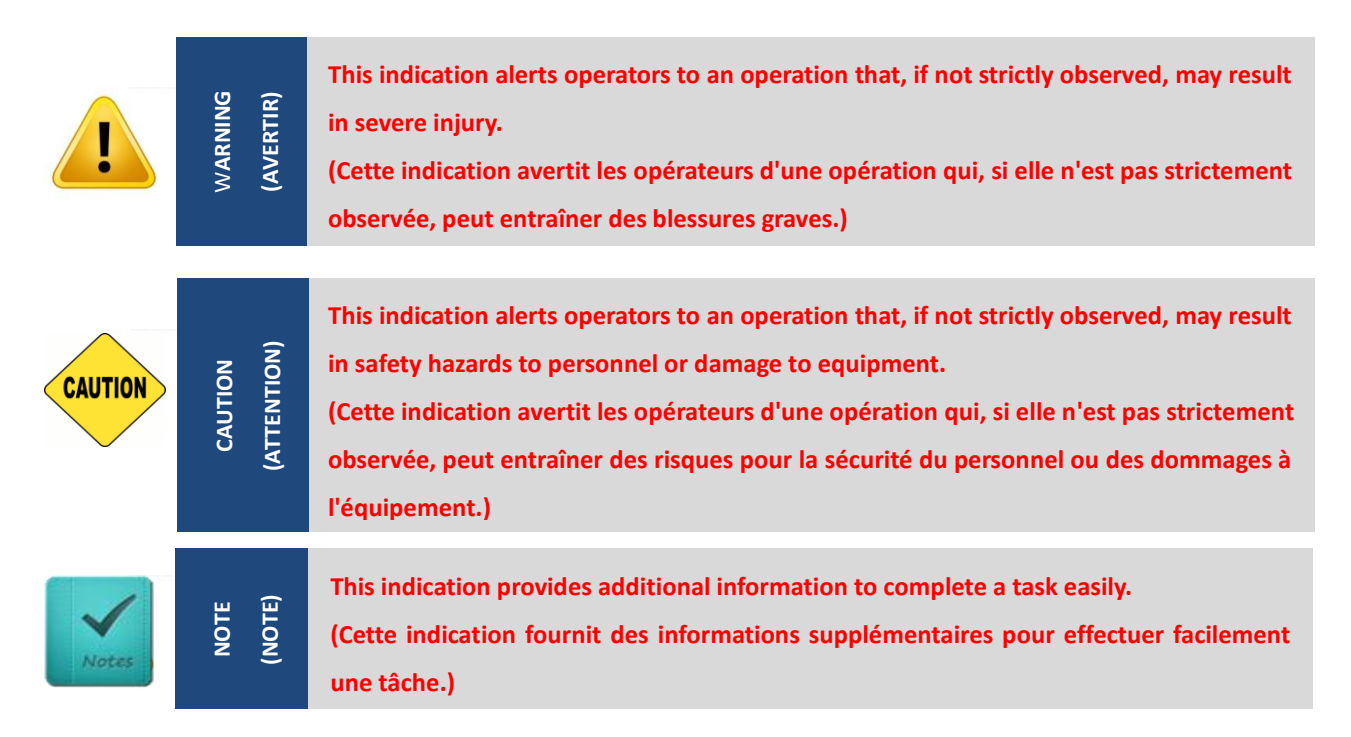

#### <span id="page-6-1"></span>**Safety Precautions**

Before installing and using this device, please note the following precautions.

- 1. Read these safety instructions carefully.
- 2. Keep this User's Manual for future reference.
- 3. Disconnected this equipment from any AC outlet before cleaning.
- 4. For plug-in equipment, the power outlet socket must be located near the equipment and must be easily accessible.
- 5. Keep this equipment away from humidity.
- 6. Put this equipment on a reliable surface during installation. Dropping it or letting it fall may cause damage.
- 7. Make sure the voltage of the power source is correct before connecting the equipment to the power outlet.
- 8. Use a power cord that has been approved for using with the product and that it matches the voltage and current marked on the product's electrical range label. The voltage and current rating of the cord must be greater than the voltage and current rating marked on the product.
- 9. Position the power cord so that people cannot step on it. Do not place anything over the power cord.
- 10. All cautions and warnings on the equipment should be noted.
- 11. If the equipment is not used for a long time, disconnect it from the power source to avoid damage by transient overvoltage.
- 12. Never pour any liquid into an opening. This may cause fire or electrical shock.

13. Never open the equipment. For safety reasons, the equipment should be opened only by qualified service personnel.

If one of the following situations arises, get the equipment checked by service personnel:

- The power cord or plug is damaged.
- ⚫ Liquid has penetrated into the equipment.
- The equipment has been exposed to moisture.
- ⚫ The equipment does not work well, or you cannot get it work according to the user's manual.
- The equipment has been dropped and damaged.
- The equipment has obvious signs of breakage.
- 14. CAUTION: Risk of Explosion if Battery is replaced by an Incorrect Type. Dispose of Used Batteries According to the Instructions.

ATTENTION: Risque d'explosion si la batterie est remplacée par un type incorrect. Mettre au rebus les batteries usagées selon les instructions.

- 15. Equipment intended only for use in a RESTRICTED ACCESS AREA.
- 16. Output of the external power source shall be complied with ES1, PS3 requirements, output rating between 9-48 VDC, minimum 6-1.5A, with minimum rated maximum ambient temperature 70°C, and has to be evaluated according to IEC/EN 60950-1 and/or IEC/EN 62368- 1. If need further assistance, please contact Cincoze for further information.
- 17. Ensure to connect the power cord of power adapter to a socket-outlet with earthing connection.
- 18. Dispose of used battery promptly. Keep away from children. Do not disassemble and do not dispose of in fire.

### <span id="page-8-0"></span>**Package Checklist**

Before installation, please ensure all the items listed in the following table are included in the package.

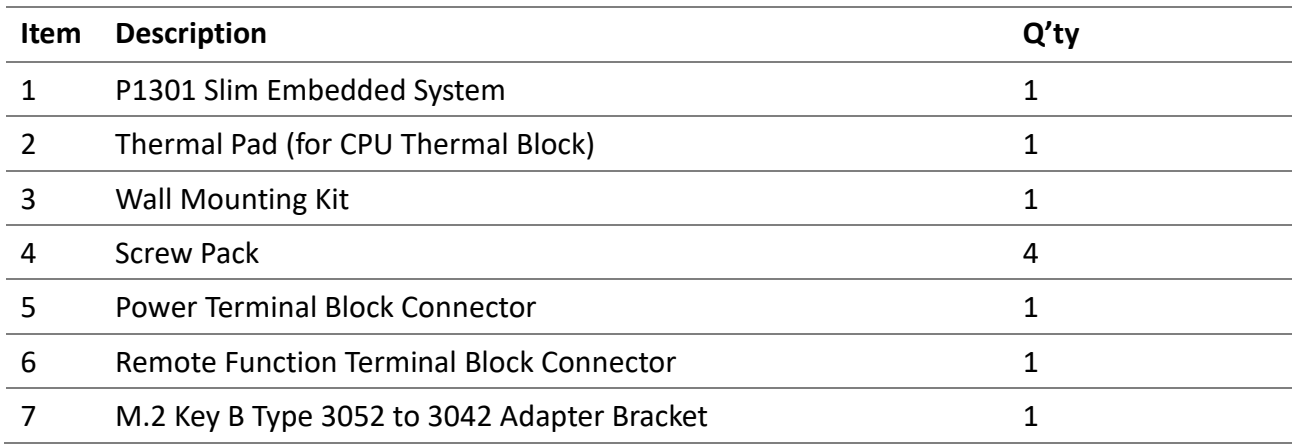

*Note: Notify your sales representative if any of the above items are missing or damaged.*

#### <span id="page-8-1"></span>**Ordering Information**

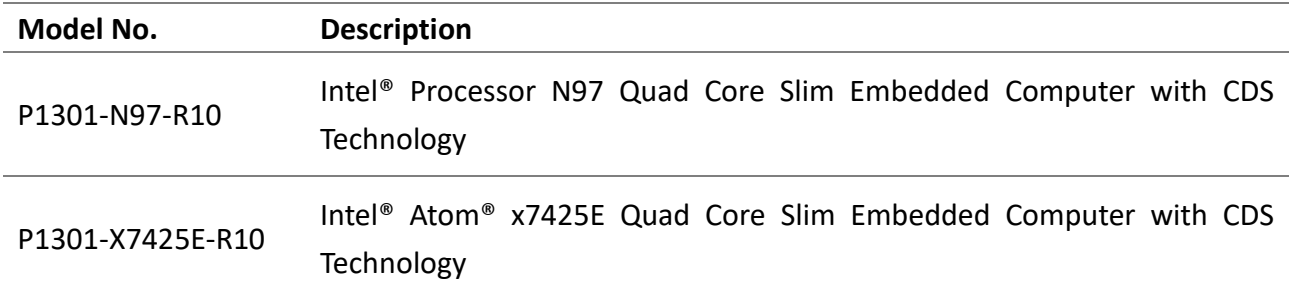

<span id="page-9-0"></span>**Chapter 1 Product Introductions**

### <span id="page-10-0"></span>**1.1 Overview**

The P1301, with Intel® Alder Lake-N processor, is a slim and fanless embedded computer designed for industrial IoT edge computing. Flexible expansion is one standout feature, with rich native I/O interfaces, and M.2 Key E Type 2230 and M.2 Key B Type 3052 expansion slots for wireless communication and mobile applications. The P1301 includes the exclusive CFM expansion module to add PoE and IGN functions. The slim 46.5 mm chassis is suitable for installation in narrow spaces.

One Computer / Two Purposes (embedded computer & panel PC) is the biggest selling point of the P1301. Using the exclusive CDS patented technology to connect a display module with different characteristics according to the application requirements, it becomes an industrial panel PC, a sunlight readable panel PC, or an open frame panel PC to meet any display computing needs

#### **Key Features**

- Onboard Intel® Alder Lake-N Processor N97 and Atom® x7425E Processor
- 1x DDR5 SO-DIMM Socket, Supports up to 4800MHz & 16GB Memory
- 1x M.2 Key E Type 2230 Socket for Wireless/Intel CNVi Module Expansion
- 1x M.2 Key B Type 3042/3052 Socket for 5G/Storage/Add-on Card Expansion
- Supports Cincoze Patent CDS Technology (Patent No. M482908)
- CFM Technology for Power Ignition Sensing & PoE Function
- Wide Operating Temperature -40°C to 70°C

#### **Certification**

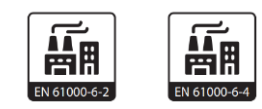

#### AI & Multi-tasking Performance

The P1301 is equipped with an Intel Alder Lake-N quad-core processor based on the Intel® 7 process. Compared with the previous generation Elkhart Lake platform, the CPU single-thread performance is improved by up to 130%, and the multi-thread performance is improved by 109%. The built-in UHD graphics chip improves AI inference, with 6.85 times the object recognition performance.

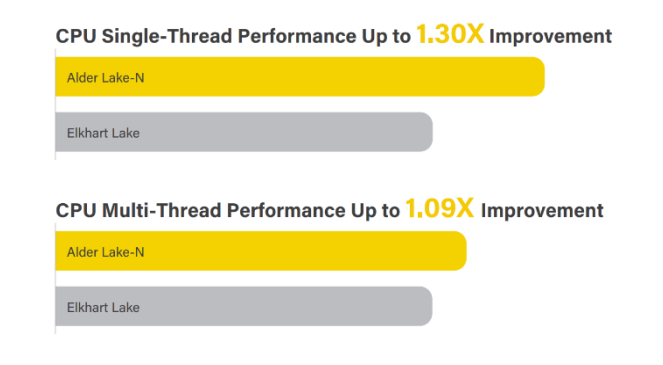

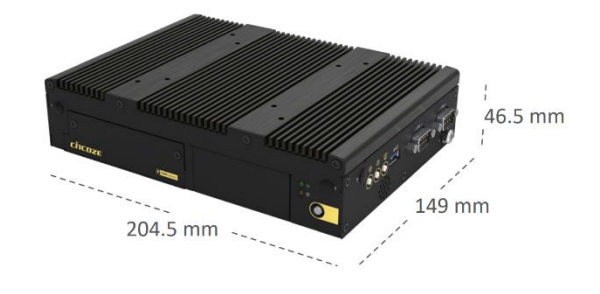

#### Slim Design

For Space-constrained Environments

When used alone, the P1301 has an ultra-thin and compact design (204.5 x 149

x 46.5 mm), enabling installation in various narrow application

environments, such as equipment machines, control cabinets, or AMRs.

They are suitable for production data collection and processing in smart

factories and mobile equipment.

#### One Computer / Two Purposes

The P1301 series are not only embedded computers. Using the Cincoze patented Convertible Display System technology, an industrial display module (CV-100 Series), sunlight readable display module (CS-100 Series), or open frame display module (CO-100 Series) can be added to form panel PCs with dierent characteristics.

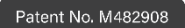

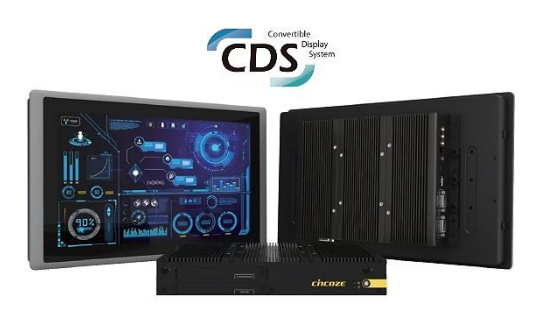

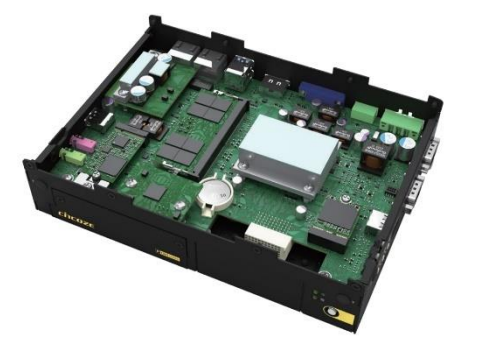

#### 5G, Wi-Fi, & GNSS

The P1301 has built-in M.2 Key E, M.2 Key B, and SIM card slots that fulfill Wi-Fi, Bluetooth, GNSS, GSM, and other application requirements for wireless communications.

#### Industrial-grade Protection

The P1301 is often installed in equipment, control cabinets, and mobile robots, where vibration resistance and EMC protections are critical factors for stable and continuous operation. In addition to passing vibration and shock reliability tests, such as random vibration (5G), sinusoidal vibration (1G), and shock resistance (50G), the P1301 also complies with the industrial-grade EMC standards for industrial environments (EN 61000-6-4 and EN 61000-6-2).

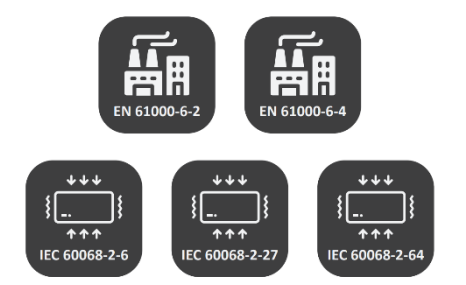

### <span id="page-12-0"></span>**1.2 Hardware Specification**

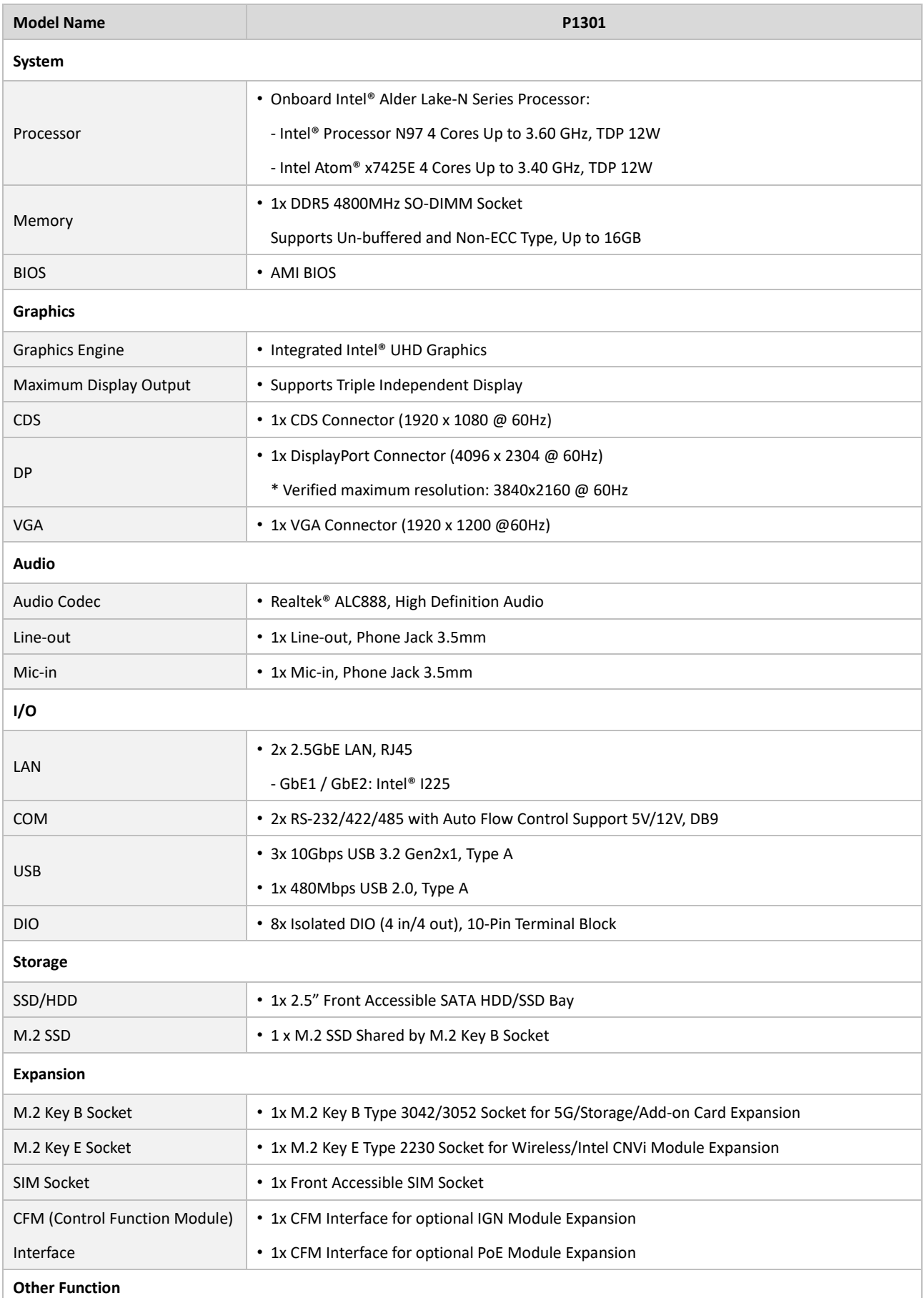

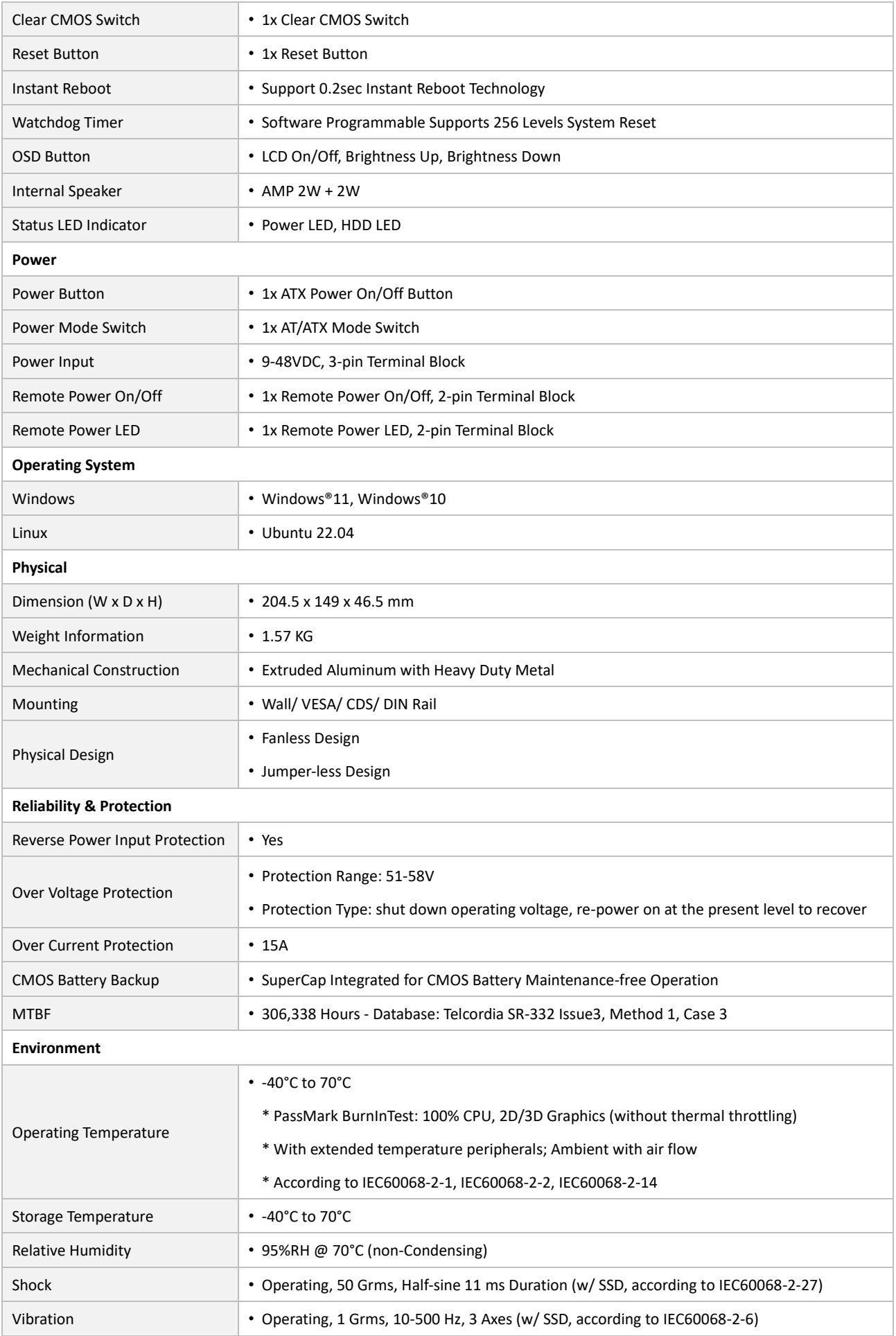

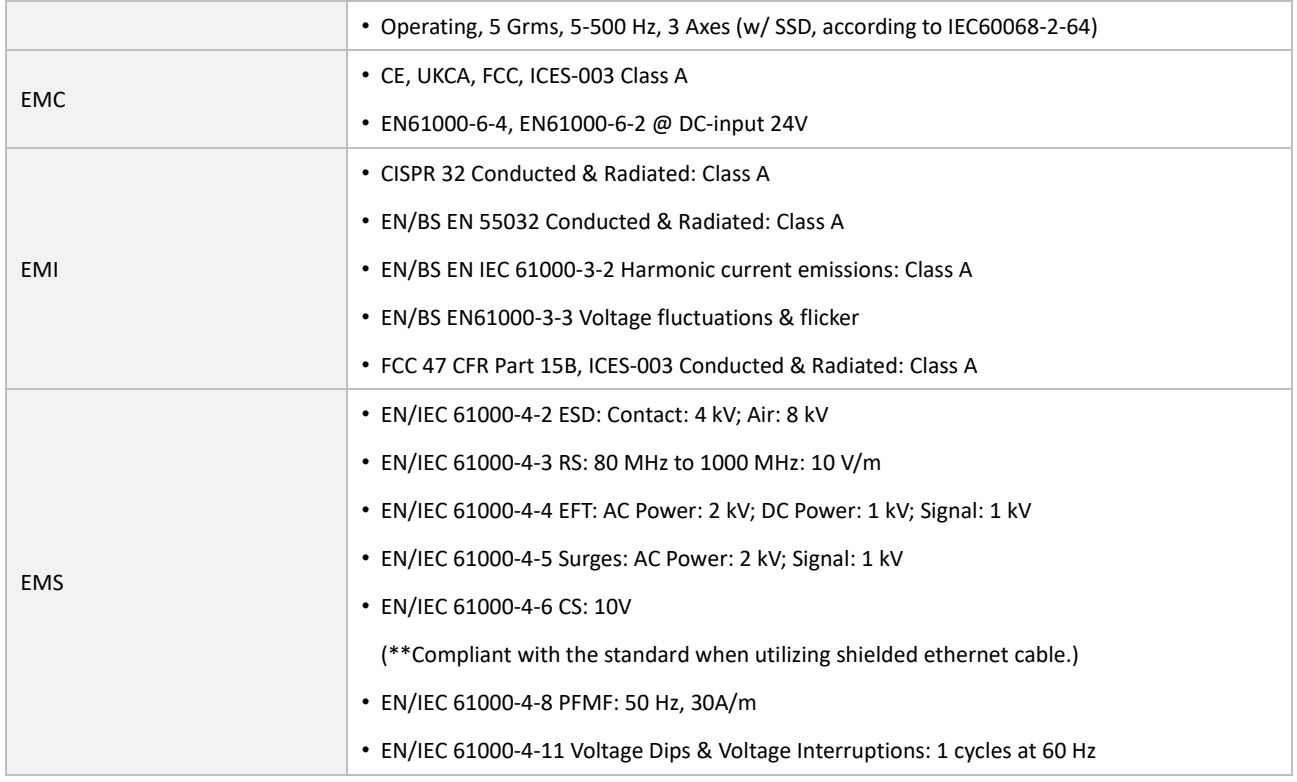

*\* Product Specifications and features are for reference only and are subject to change without prior notice. For more information, please refer to the latest product datasheet from Cincoze's website.*

### <span id="page-15-0"></span>**1.3 External Layout**

#### <span id="page-15-1"></span>**1.3.1 Front**

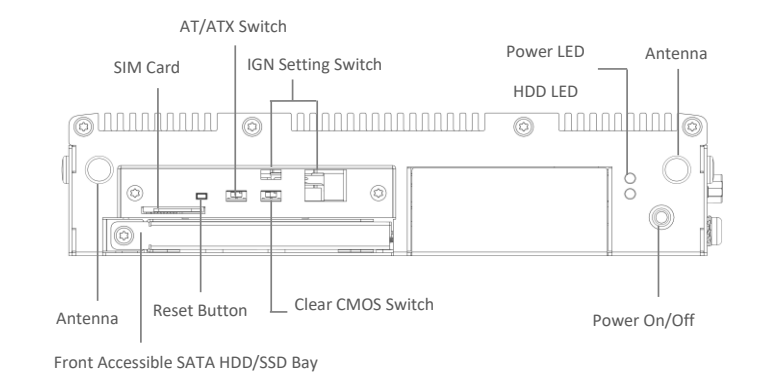

#### <span id="page-15-2"></span>**1.3.2 Rear**

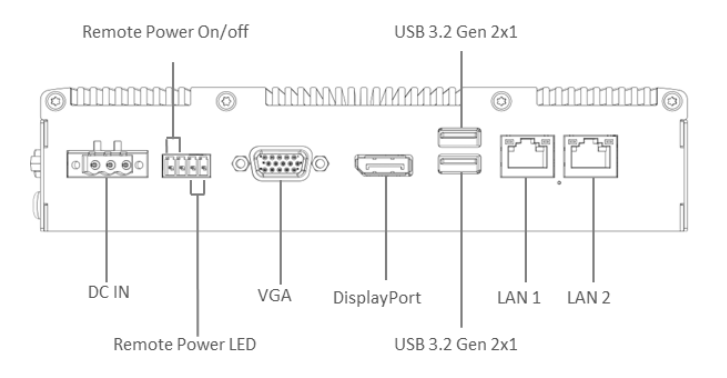

#### <span id="page-15-3"></span>**1.3.3 Left**

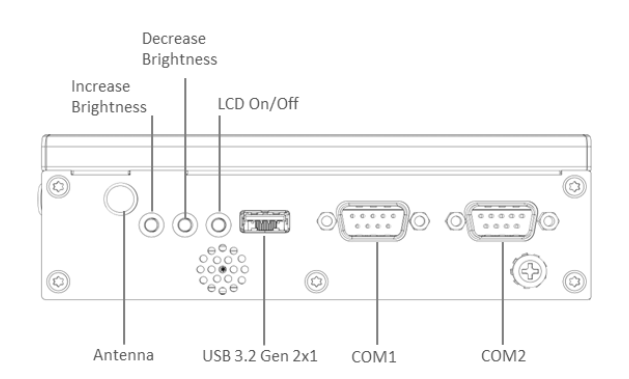

#### <span id="page-15-4"></span>**1.3.4 Right**

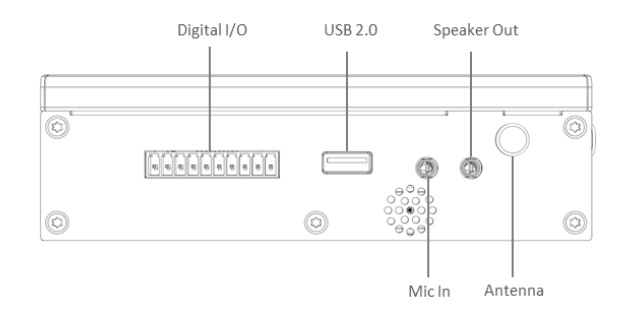

### <span id="page-16-0"></span>**1.4 Dimensions**

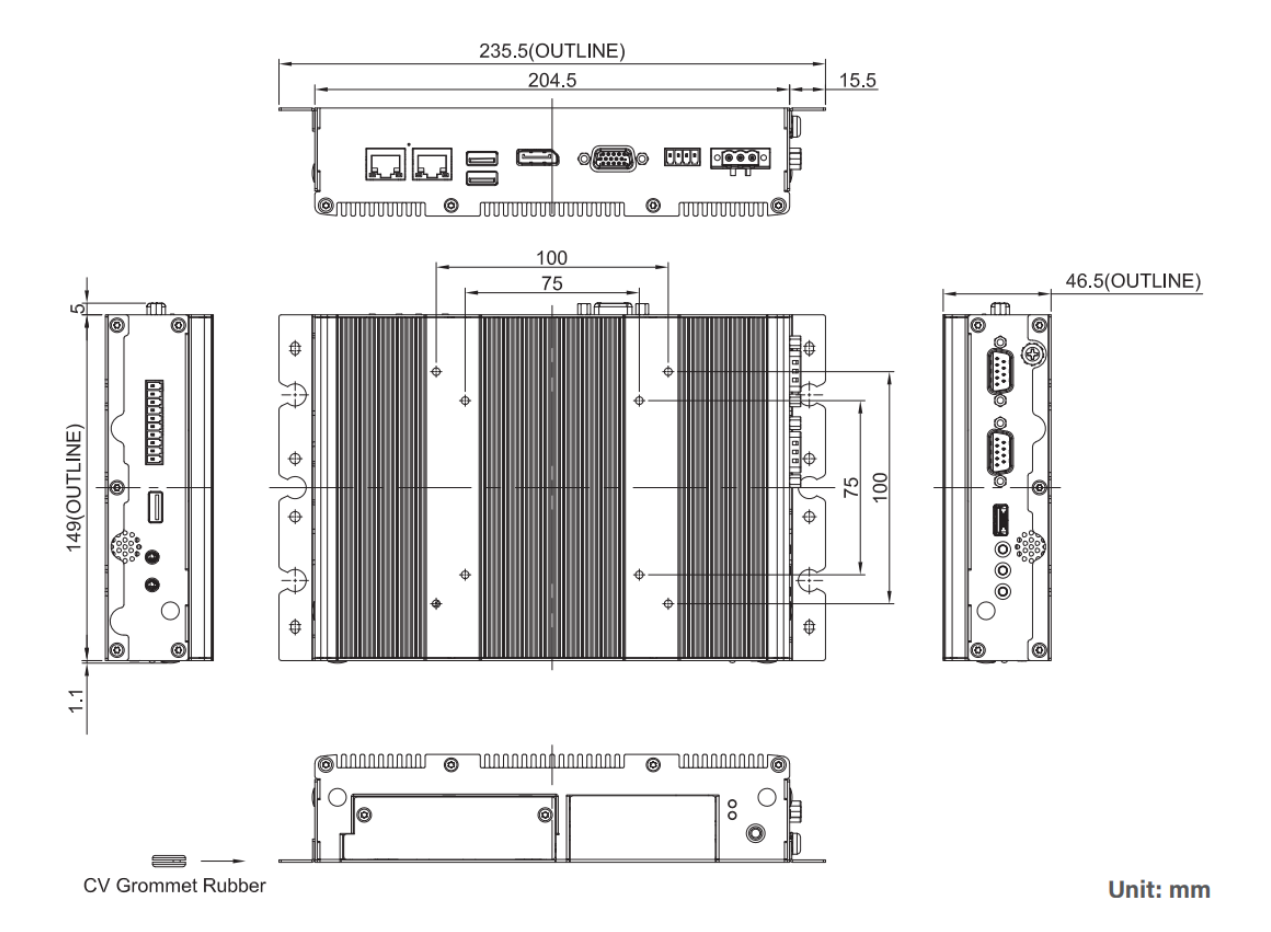

<span id="page-17-0"></span>**Chapter 2 Introduction to Switches & Connectors**

### <span id="page-18-0"></span>**2.1 Location of Switches and Connectors**

#### <span id="page-18-1"></span>**2.1.1 Top View**

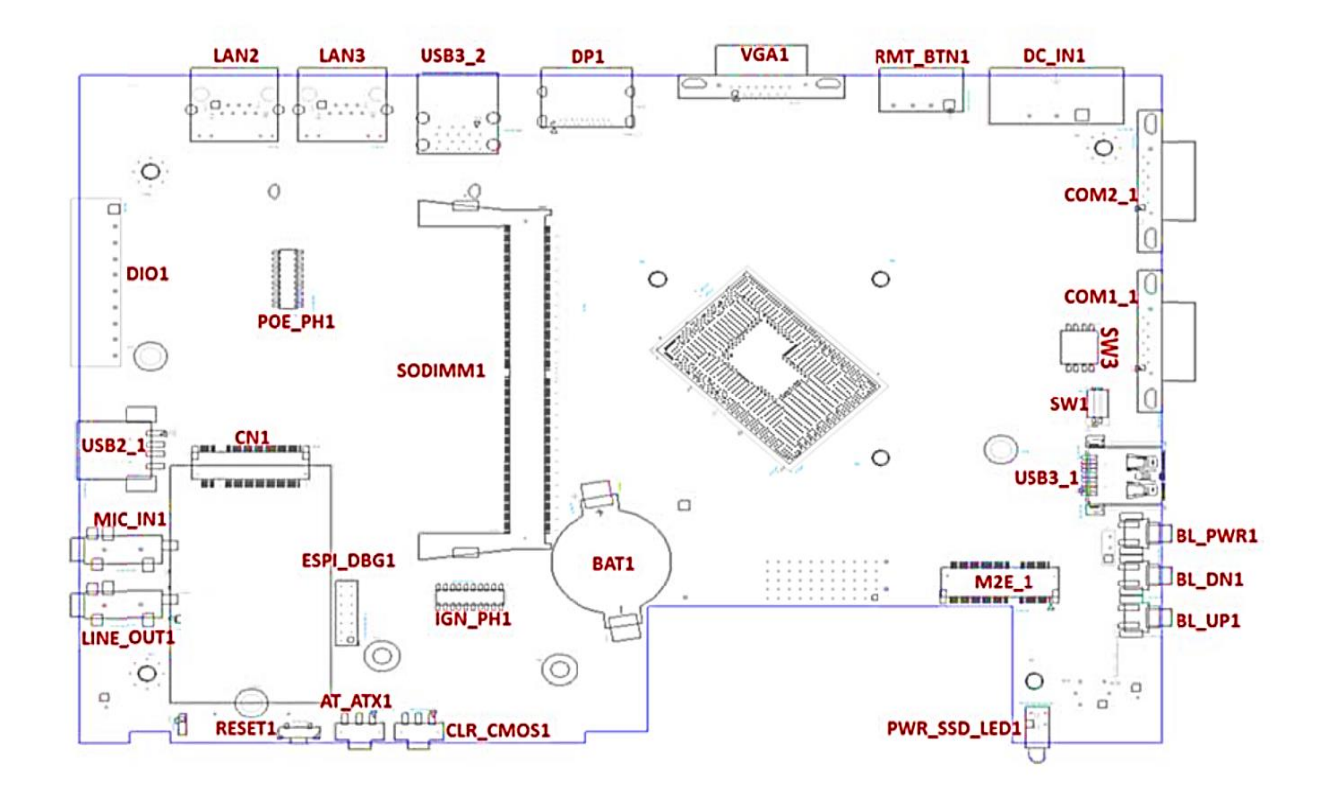

#### <span id="page-18-2"></span>**2.1.2 Bottom View**

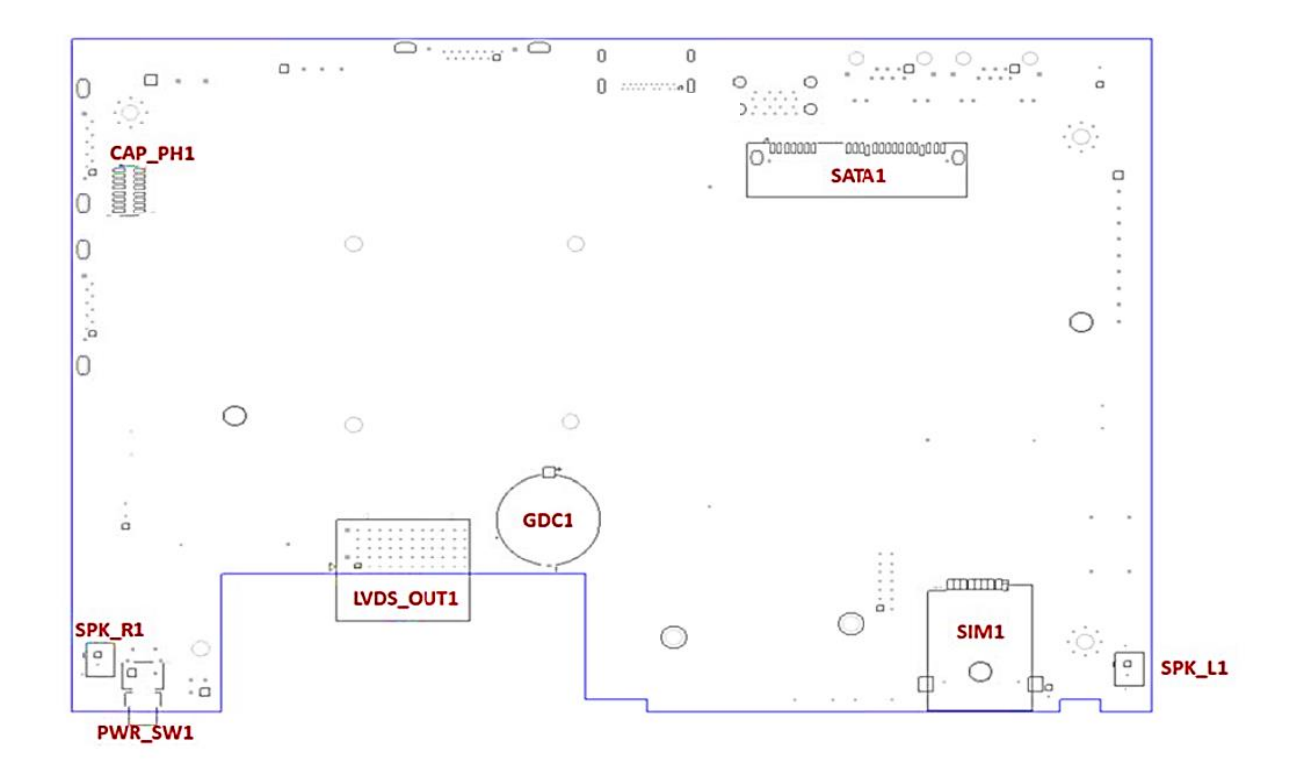

### <span id="page-19-0"></span>**2.2 Switches and Connectors Definition**

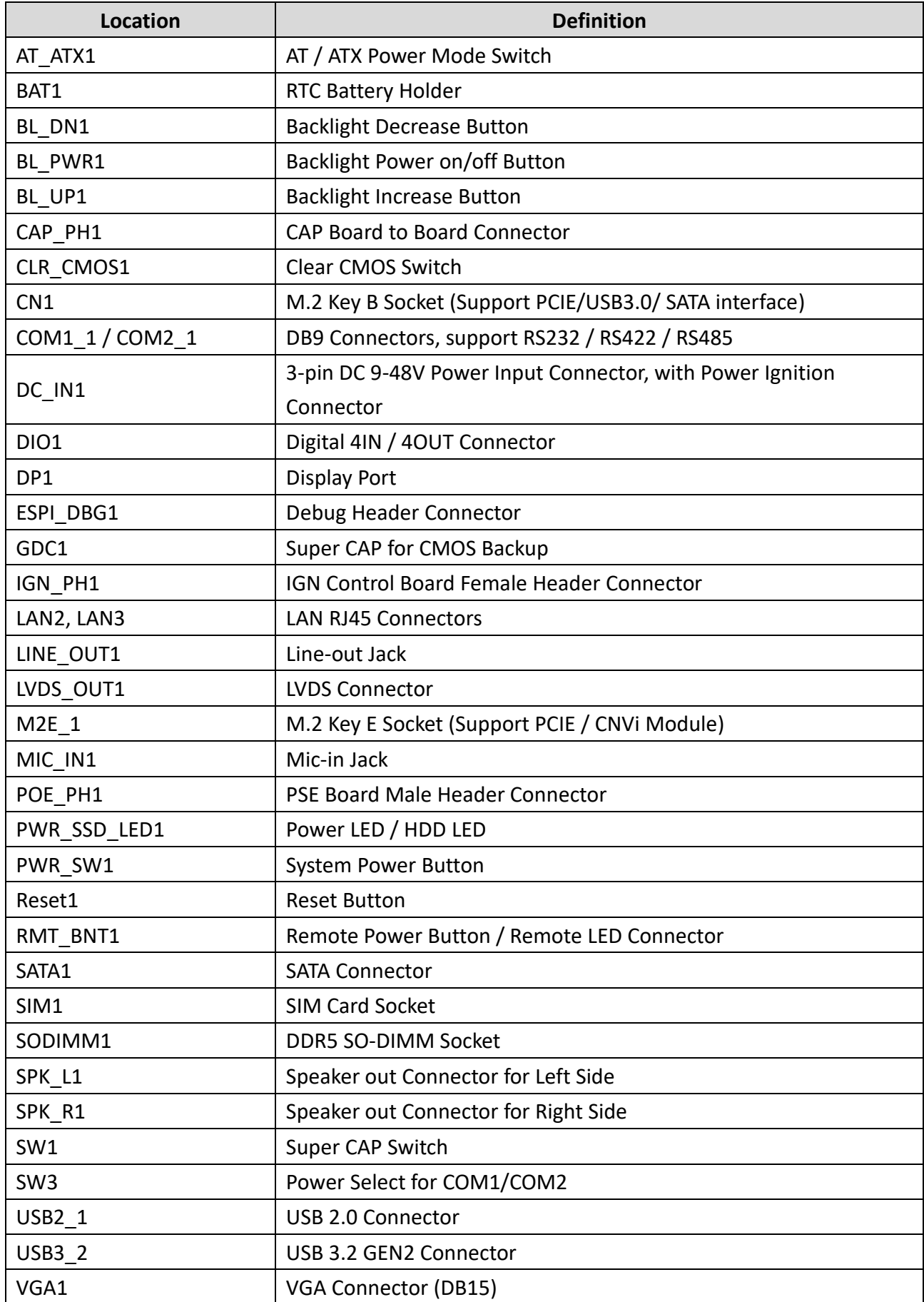

### <span id="page-20-0"></span>**2.3 Definition of Switches**

#### **AT\_ATX1: AT / ATX Power Mode Switch**

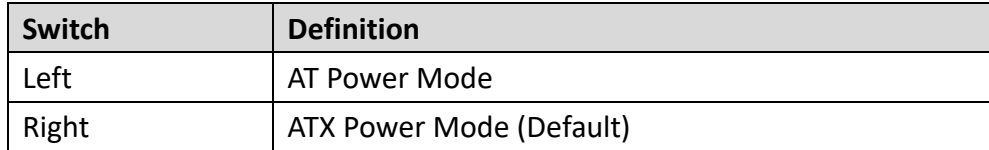

#### **BL\_DN1: Backlight Brightness Decrease**

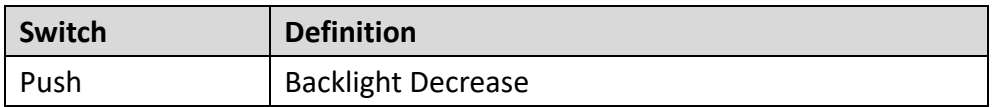

#### **BL\_PWR1: Backlight Power on / off**

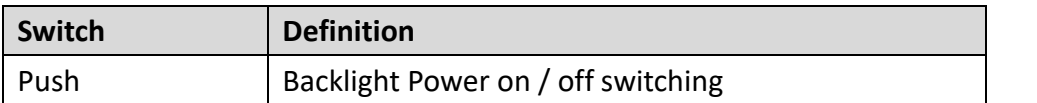

#### **BL\_UP1: Backlight Brightness Increase**

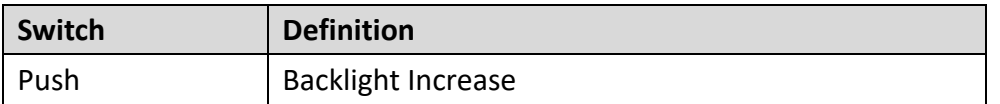

#### **CLR\_CMOS1: Clear CMOS Switch**

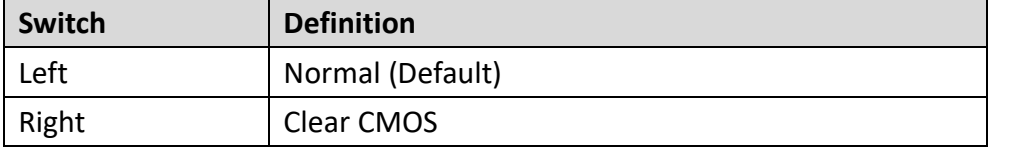

#### **PWR\_SSD\_LED1: Power / HDD Access LED Status**

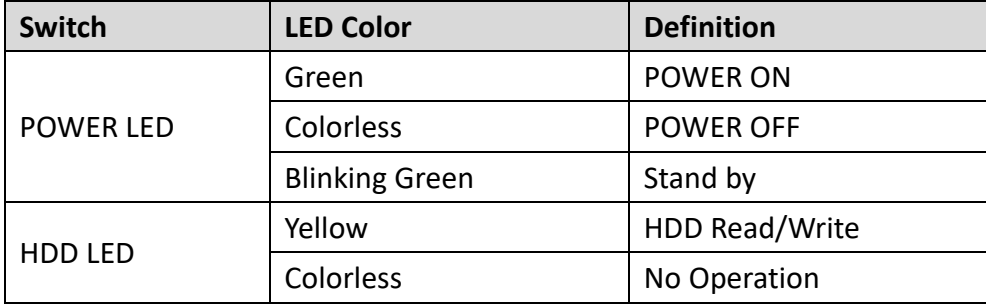

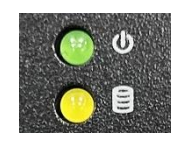

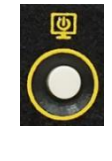

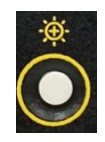

Clear CMOS

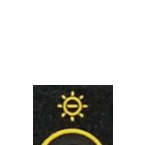

Δī

AD.

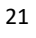

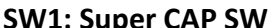

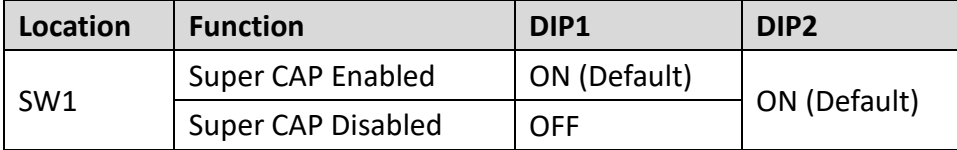

#### **SW3: Power Select for COM1/COM2**

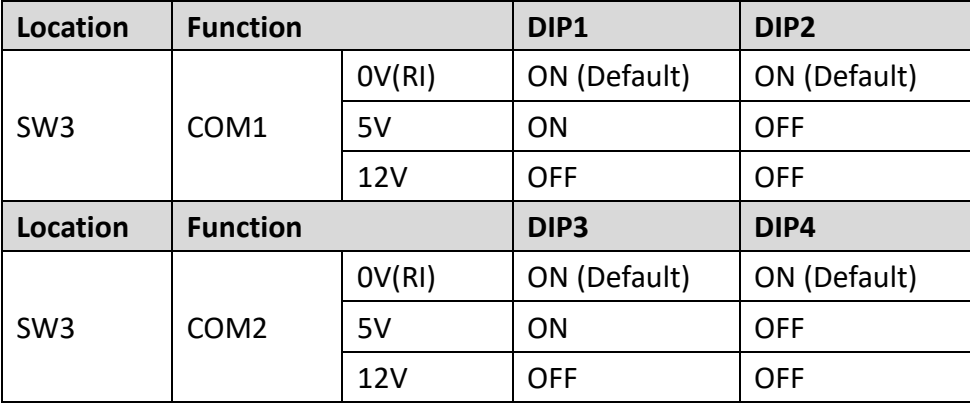

#### **LAN2/ LAN3: LAN LED Status Definition**

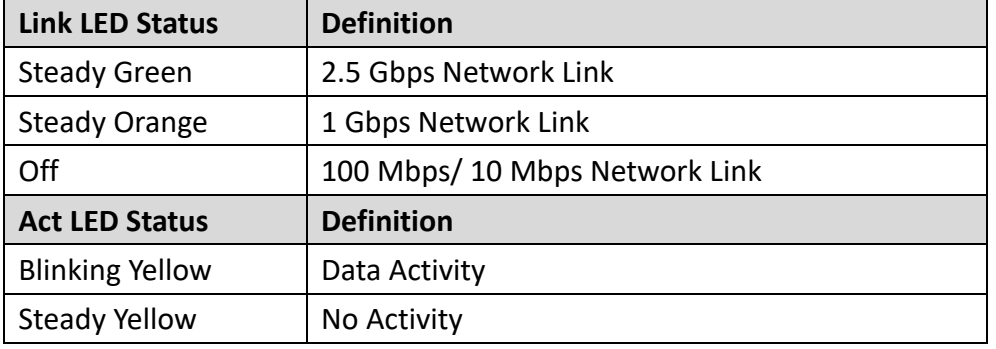

*\* LAN 2 here is equivalent to LAN 2 mentioned in Chapter 1. LAN 3 here is equivalent to LAN 1 mentioned in Chapter 1.*

#### **PWR\_SW1: System Power Button**

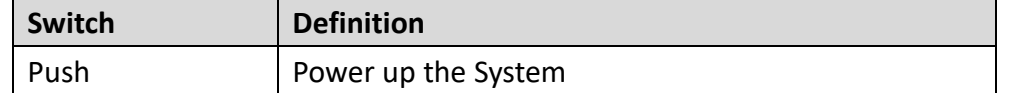

#### **RESET1: Reset Button**

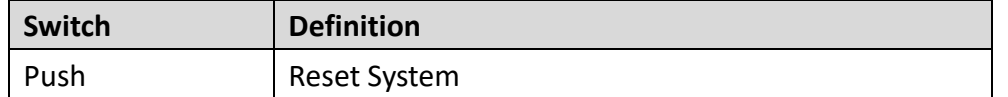

#### W1: Super CAP S

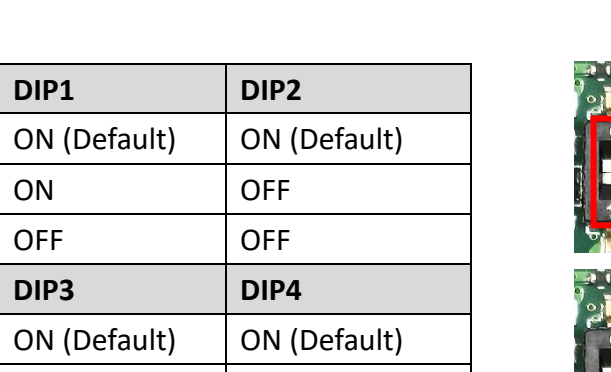

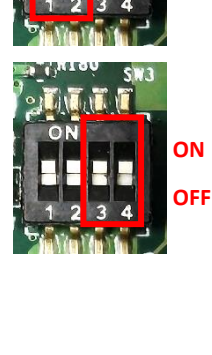

**ON OFF**

**ON OFF**

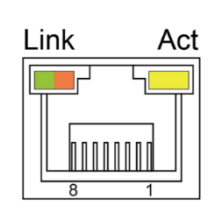

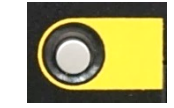

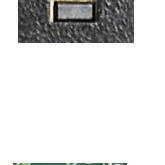

Reset

### <span id="page-22-0"></span>**2.4 Definition of Connectors**

#### **CN1 : M.2 Key B Socket (Support PCIE/USB3.0/ SATA interface)**

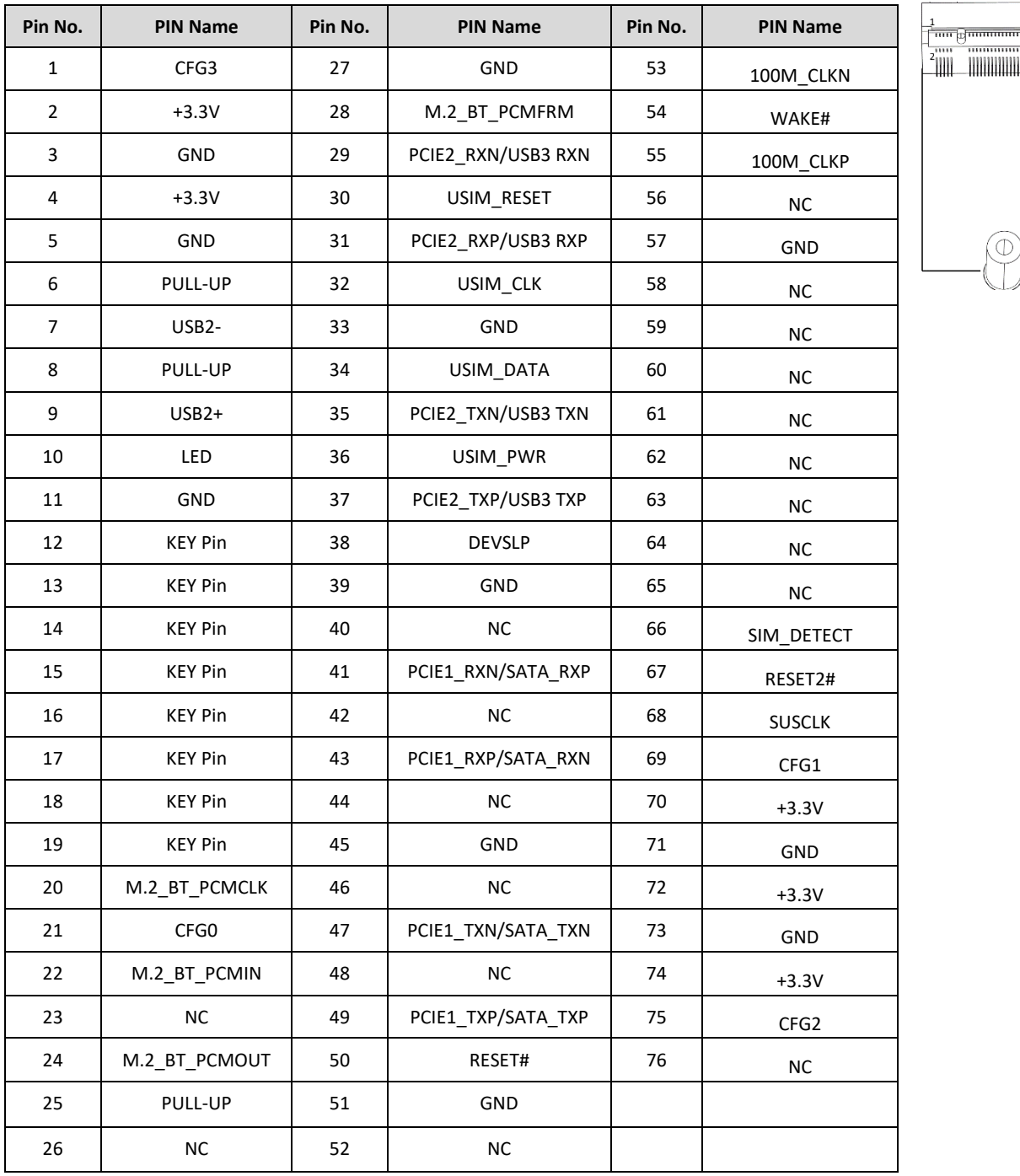

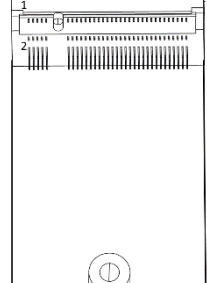

#### **M2E\_1 : M.2 Key E Socket (Support PCIE / CNVi Module)**

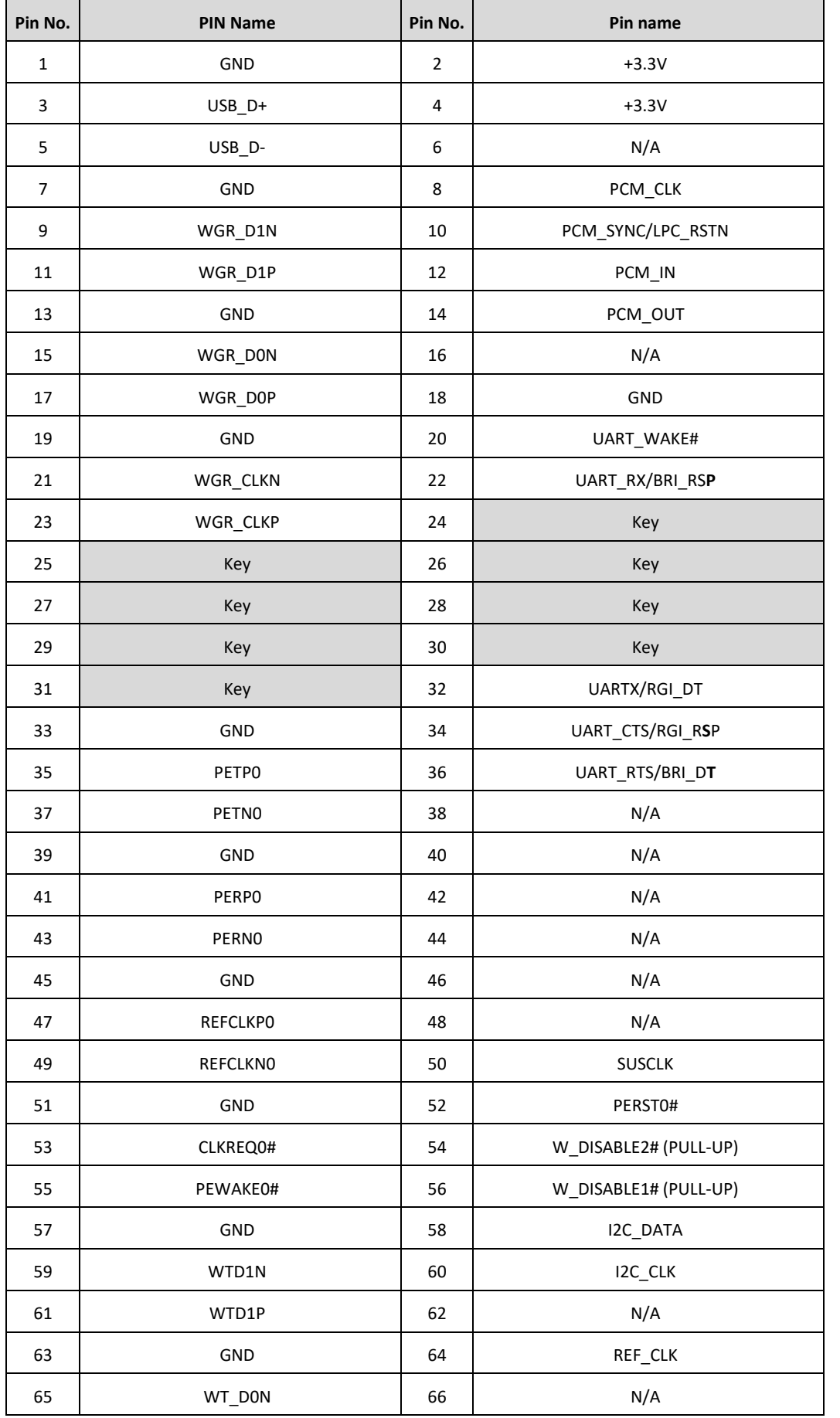

 $rac{67}{11}$  $\mathbf{1}$ ģ q  $\overline{h}$  $\omega$ 

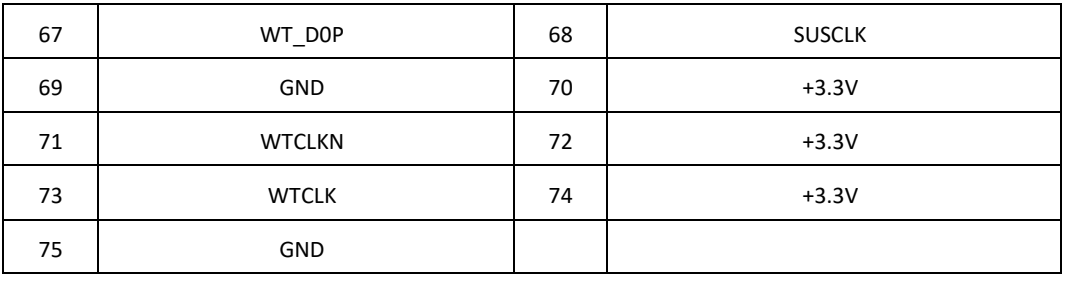

#### **COM1\_1 / COM2\_1: RS232 / RS422 / RS485 Connector**

Connector Type: 9-pin D-Sub

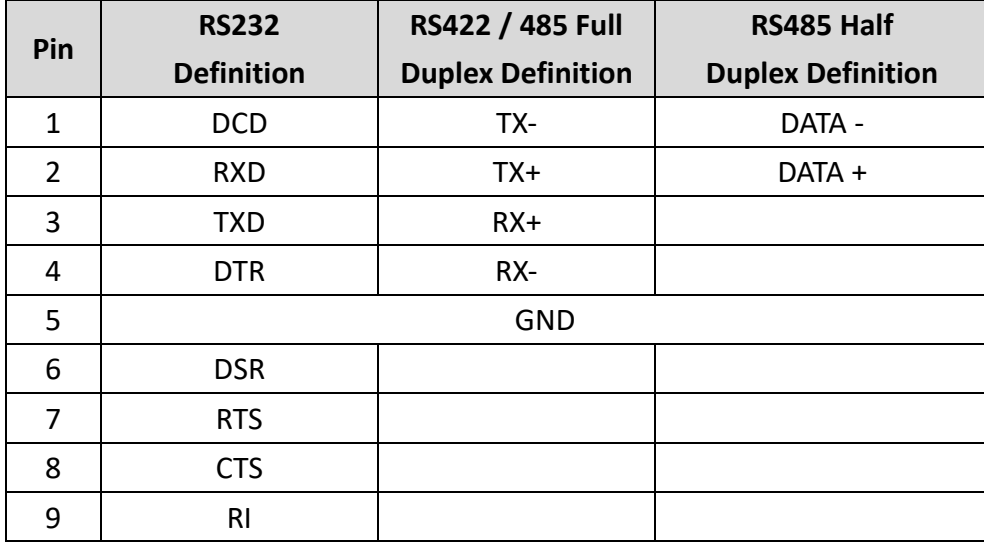

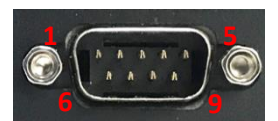

#### **DC\_IN1: DC 9-48V Power Input Connector, with Power Ignition Connector**

Connector Type: Terminal Block 1x3 3-pin, 5.0mm pitch

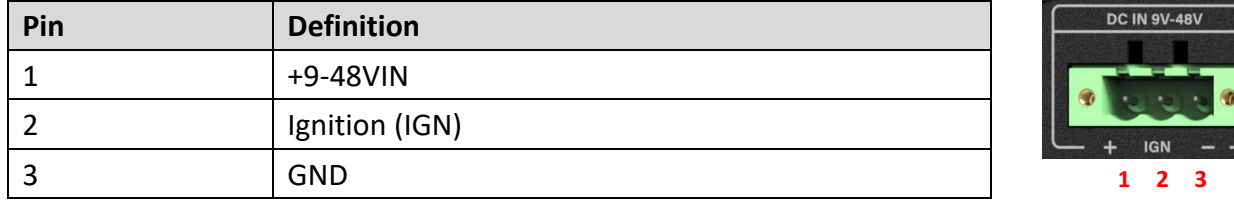

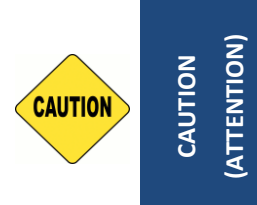

**Please disconnect the power source before mounting the DC power cables or connecting the DC power connector to system.**

**(Veuillez débrancher la source d'alimentation avant de monter les câbles d'alimentation CC ou de connecter le connecteur d'alimentation CC au système.)**

#### **DIO1: Digital 4IN / 4OUT Connector**

Connector Type: Terminal Block 1X10 10-pin, 3.5mm pitch

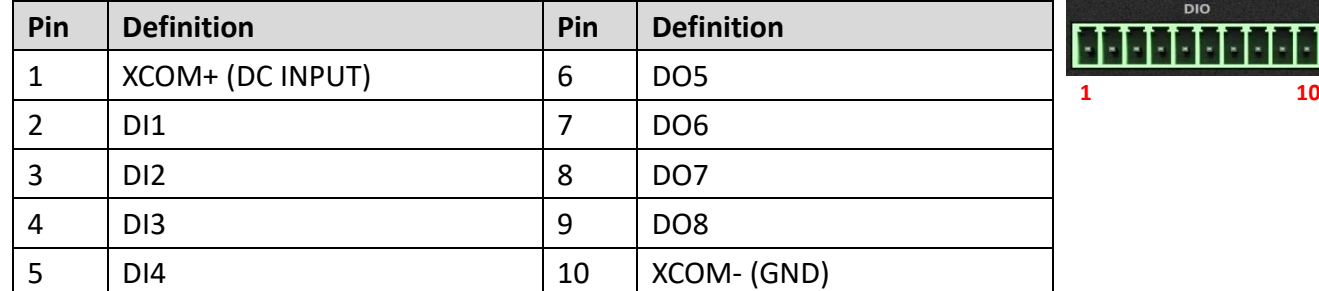

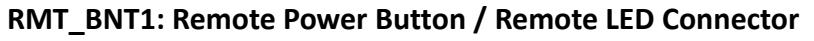

Remote Power LED connector can connect an external LED indicator up to 10mA.

Connector Type: Terminal Block 1X4 4-pin, 3.5mm pitch

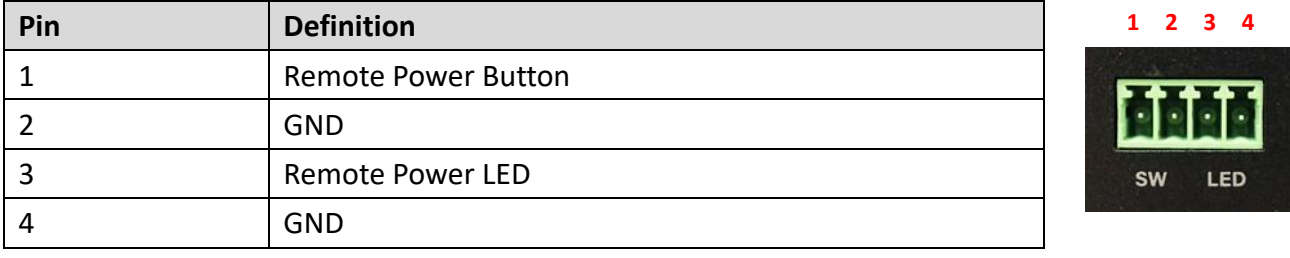

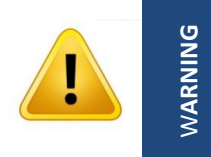

**(AVERTIR)**

**Do not apply power to this connector! This port is used to connect a SWITCH! (Ne mettez pas sous tension ce connecteur! Ce port est utilisé pour connecter un SWITCH!)**

### <span id="page-26-0"></span>**2.5 Optional Module Pin Definition & Settings**

#### <span id="page-26-1"></span>**2.5.1 CFM-IGN101 Module**

#### **SW2 (on the module)**:**IGN Module Timing Setting Switch**

Set shutdown delay timer when ACC is turned off

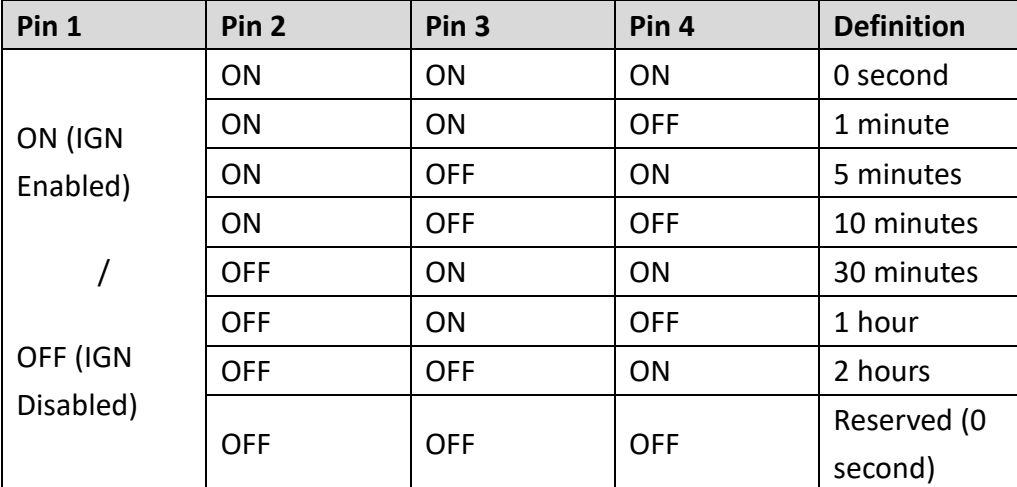

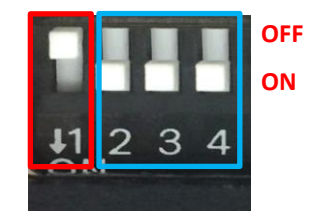

Default setting of Pin1 to Pin4 is OFF/ON/ON/ON.

#### **24V\_12V\_1 (on the module)**:**IGN Module Voltage Mode Setting Switch**

#### **12V / 24V Car Battery Switch**

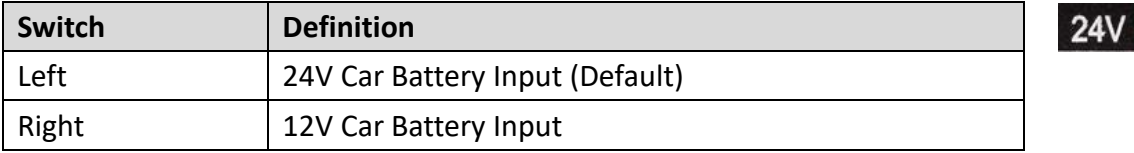

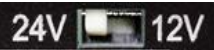

<span id="page-27-0"></span>**Chapter 3 System Setup**

### <span id="page-28-0"></span>**3.1Removing Top Cover**

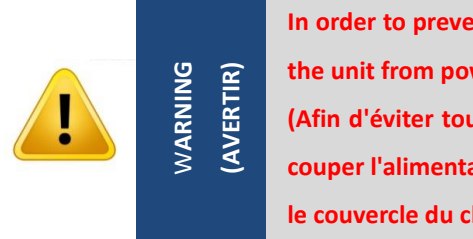

**In order to prevent electric shock or system damage, must turn off power and disconnect the unit from power source before removing the chassis cover. (Afin d'éviter tout risque d'électrocution ou d'endommagement du système, vous devez couper l'alimentation et débrancher l'appareil de la source d'alimentation avant de retirer le couvercle du châssis.)**

Step 1. Loosen the 8 screws of front and rear panel, then place them aside.

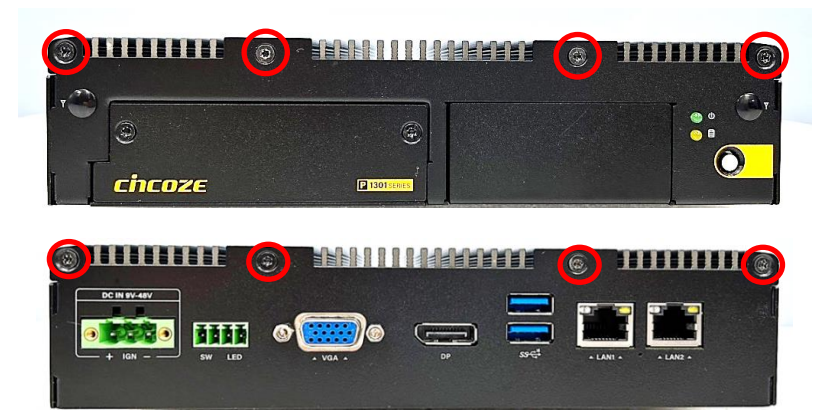

Step 2. Remove the cover from the chassis.

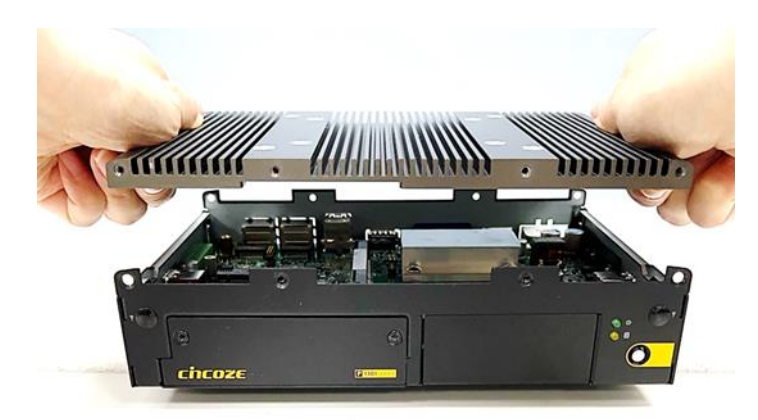

Step 3. Place the top cover gently.

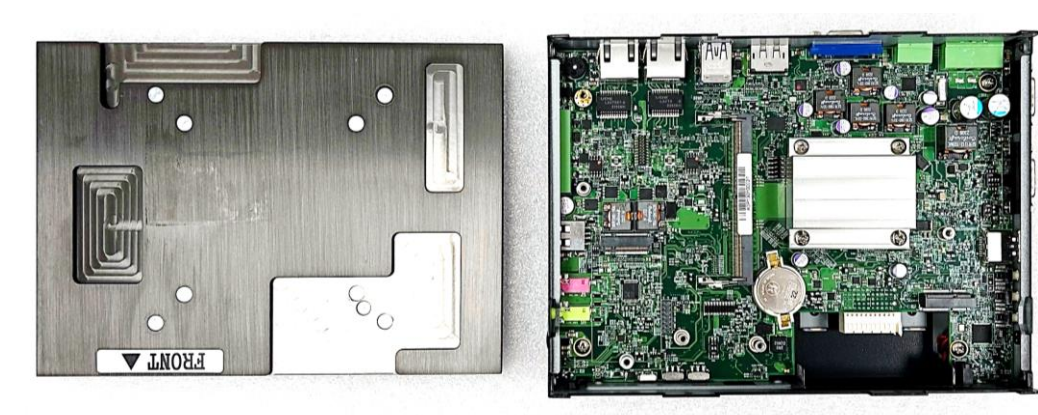

### <span id="page-29-0"></span>**3.2 Installing SO-DIMM Memory**

Step 1. Locate the SO-DIMM sockets.

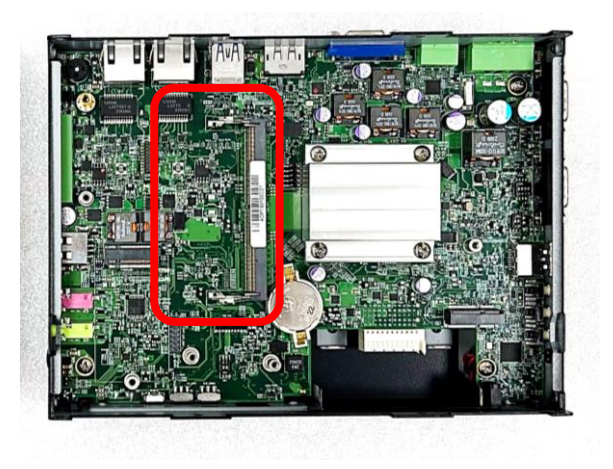

Step 2. Tilt the SO-DIMM module at a 45-degree angle and insert it to SO-DIMM socket until the gold-pated connector of module contacted firmly with the socket.

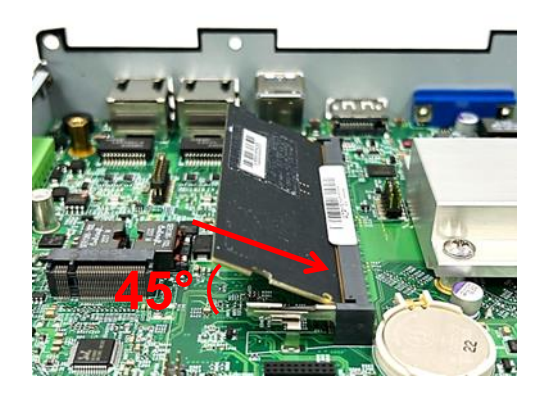

Step 3. Press the modules down until it's fixed firmly by the two locking latches on each side.

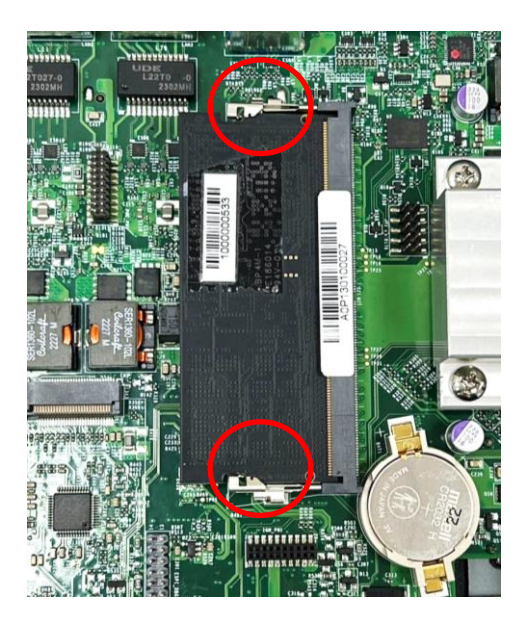

### <span id="page-30-0"></span>**3.3 Installing M.2 Key B Card**

#### <span id="page-30-1"></span>**3.3.1 M.2 Key B type 3052**

Step 1. Locate the M.2 Key B slot.

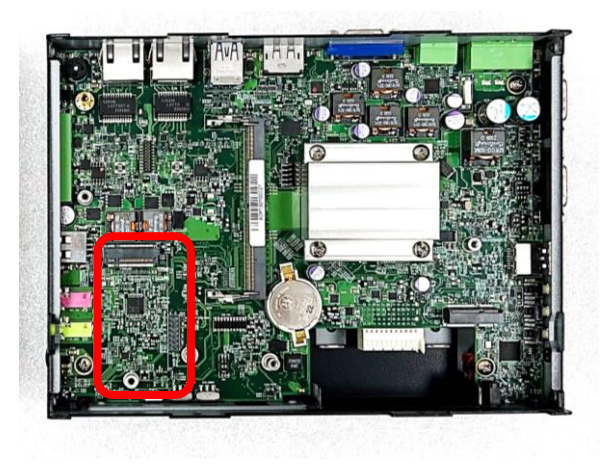

Step 2. Insert the M.2 Key B card at a 45-degree angle and insert it to the slot until the gold-pated connector of module contacted firmly with the slot.

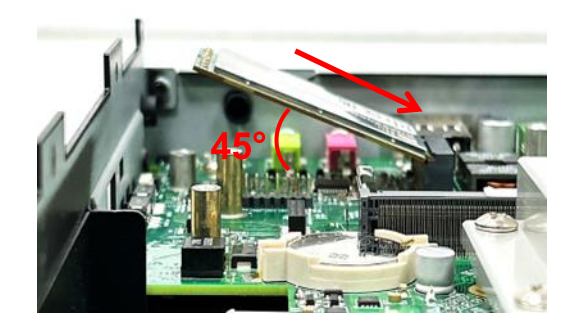

Step 3. Press down the module and fasten the screw to secure the module.

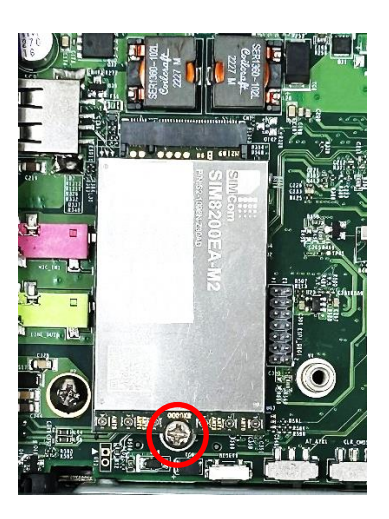

#### <span id="page-31-0"></span>**3.3.2 M.2 Key B type 3042**

Step 1. Locate the M.2 Key B slot.

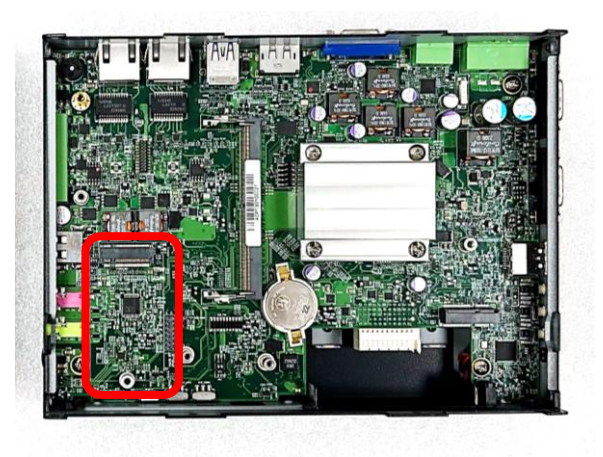

Step 2: Align the M.2 Key B Type 3052 to 3042 Adapter Bracket with the corresponding screw hole. Secure the bracket in place and fasten the screw.

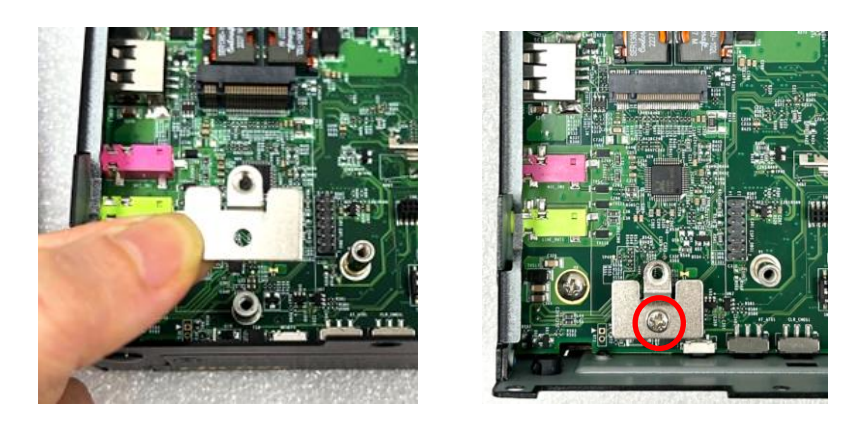

Step 3. Insert the M.2 Key B card at a 45-degree angle and insert it to the slot until the gold-pated connector of module contacted firmly with the slot.

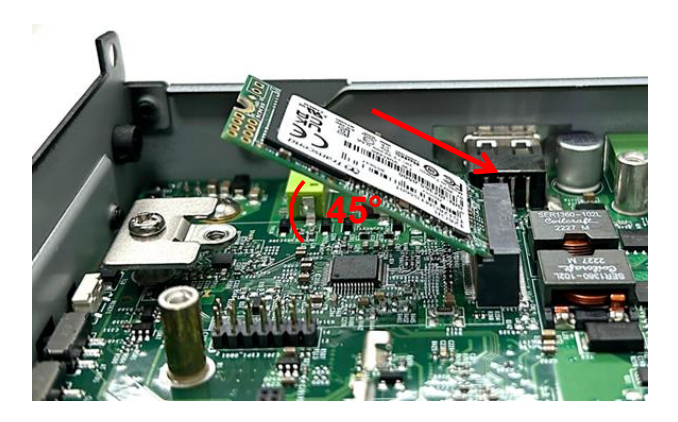

Step 4. Press down the module and fasten the screw to secure the module.

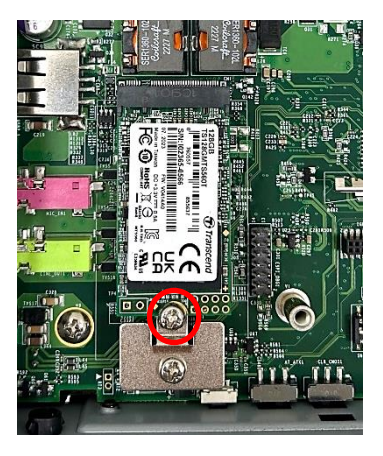

### <span id="page-32-0"></span>**3.4 Installing M.2 Key E Card**

Step 1. Locate the M.2 Key E slot on the system board.

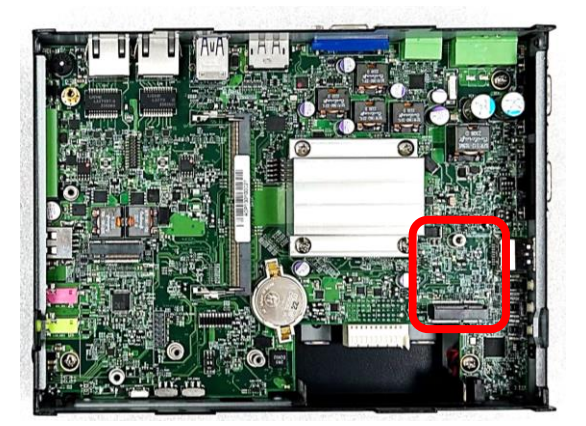

Step 2. Tilt the M.2 Key E card at a 45-degree angle and insert it to the socket until the golden finger connector of the card seated firmly.

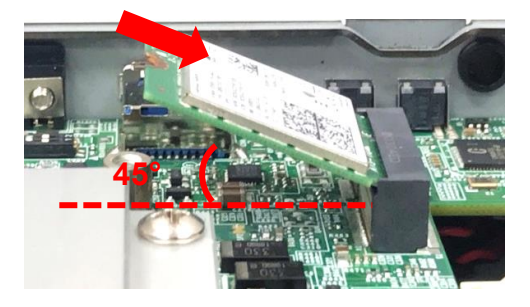

Step 3. Press the card down and secure it with one screw.

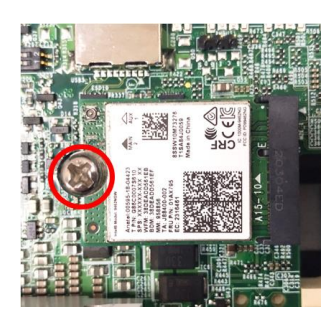

### <span id="page-33-0"></span>**3.5 Installing Antenna(s)**

Please install a Wireless LAN card before the antenna installation.

Step 1. Remove the antenna hole cover(s) on the front or the side panel.

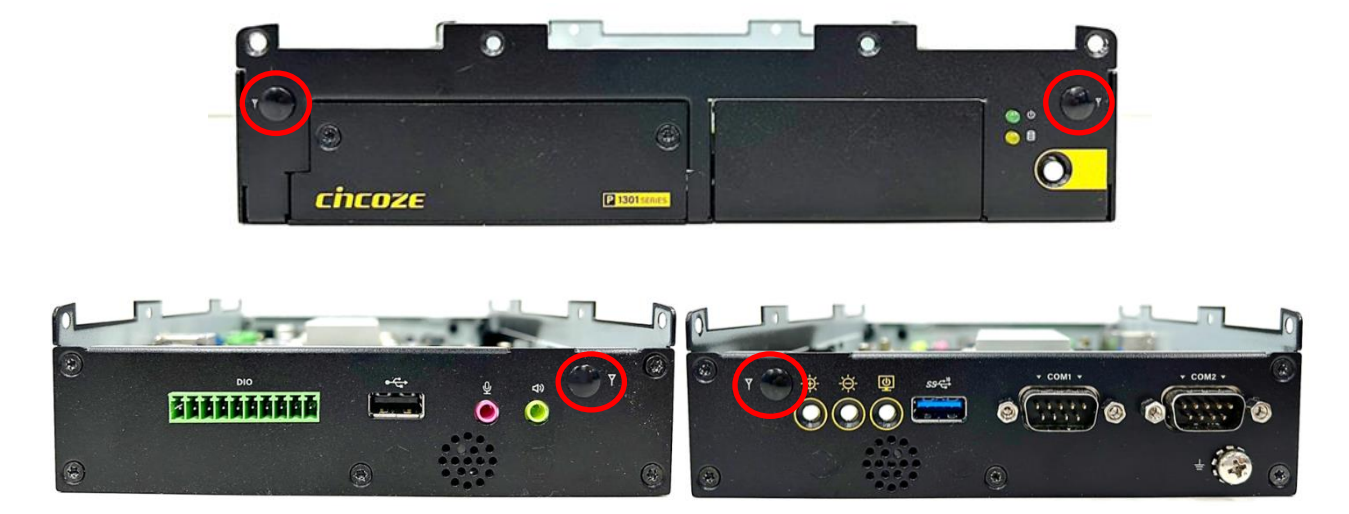

Step 2. Have the antenna jack penetrate through the hole.

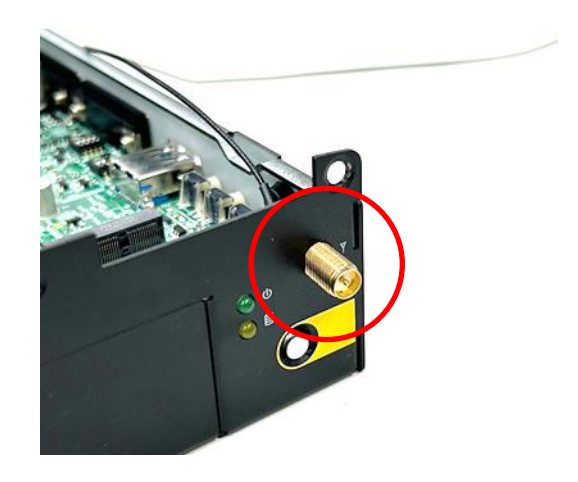

Step 3. Put on the washer and fasten the nut with the antenna jack.

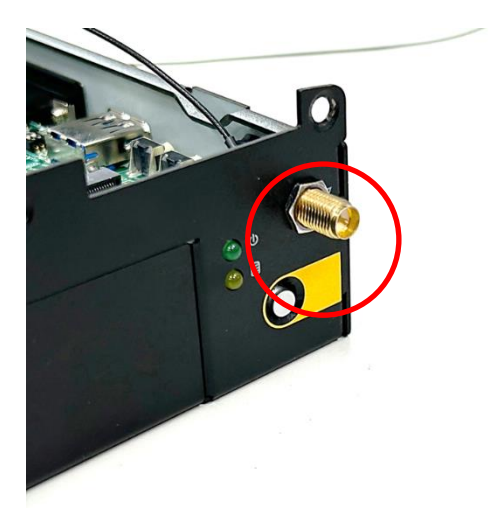

Step 4. Assemble the antenna and antenna jack together.

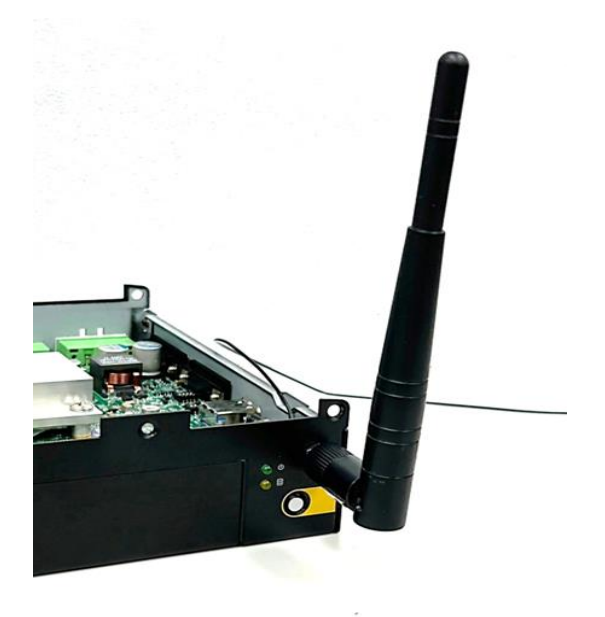

Step 5. Attach the RF connector at another end of cable onto the module.

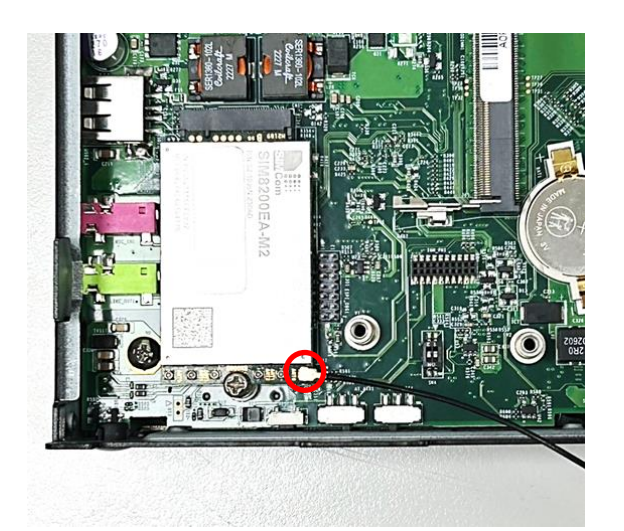

### <span id="page-35-0"></span>**3.6 Installing CPU Thermal Pad**

Step 1. Remove the protective films of the Thermal Pad's both sides and then place the thermal pad on the CPU heatsink.

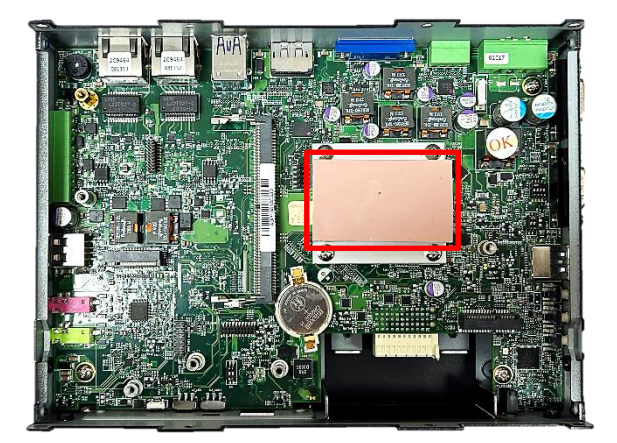

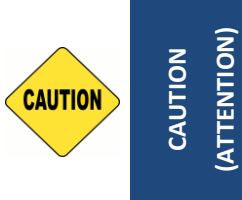

**Before assembling the system's chassis cover, please make sure the protective film on the Thermal Pad has been removed! (Avant d'assembler le couvercle du châssis du système, assurez-vous que le film protecteur** 

**sur le coussin thermique a été retiré !d'alimentation CC au système.)**

### <span id="page-36-0"></span>**3.7 Installing Top Cover**

Step 1. Put on the cover.

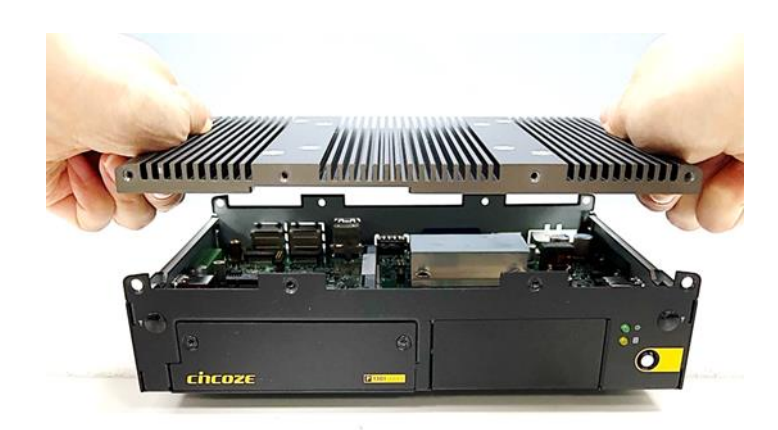

Step2. Fasten the 8 screws to fix the cover.

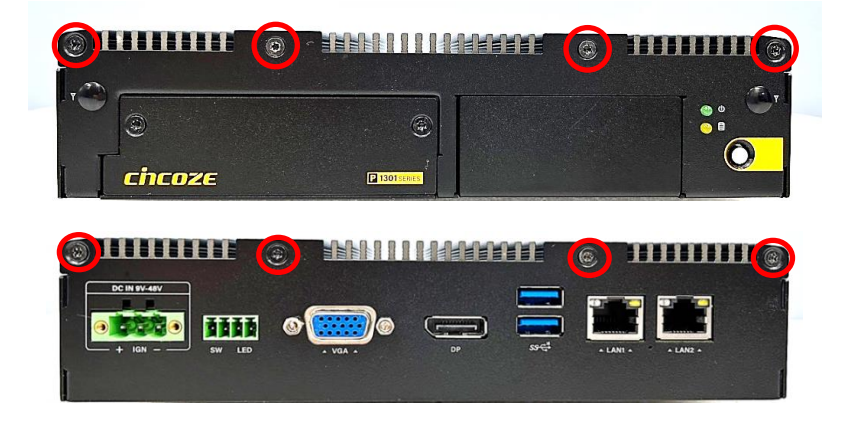

### <span id="page-37-0"></span>**3.8 Installing SATA Hard Drive**

Step 1. Loosen the 2 screws on the front panel to remove the cover plate.

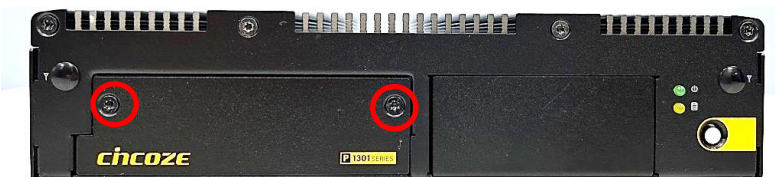

Step 2. Loosen the screw on the HDD bracket.

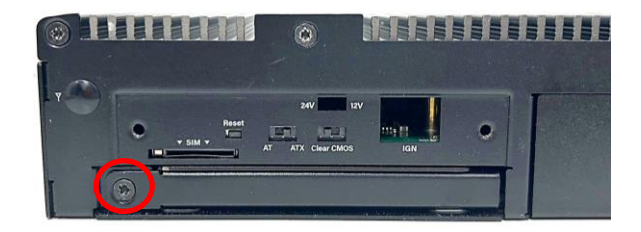

Step 3. Pull out the HDD bracket.

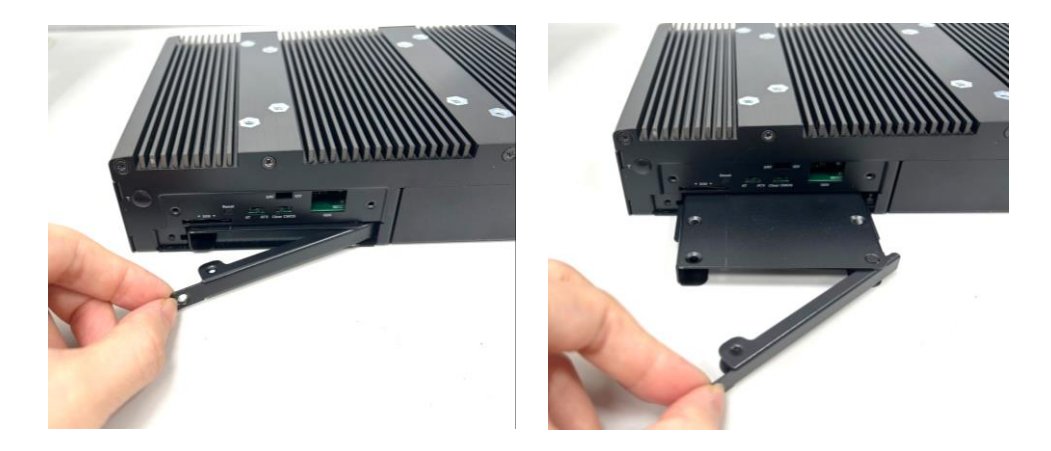

Step 4. Make the bottom side of the HDD face up, place the HDD bracket on it. Ensure the direction of bracket is correct and use 4 provided screws to assemble HDD and HDD bracket together.

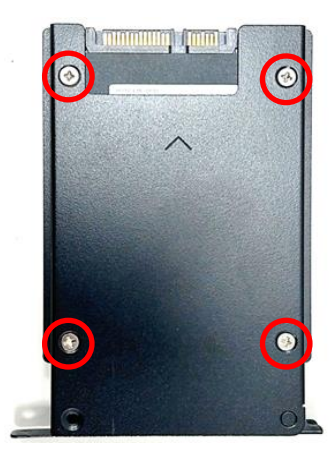

Step 5. Align the HDD bracket with the entrance of HDD bay. And insert the HDD bracket until the connector of HDD contact the SATA connector firmly.

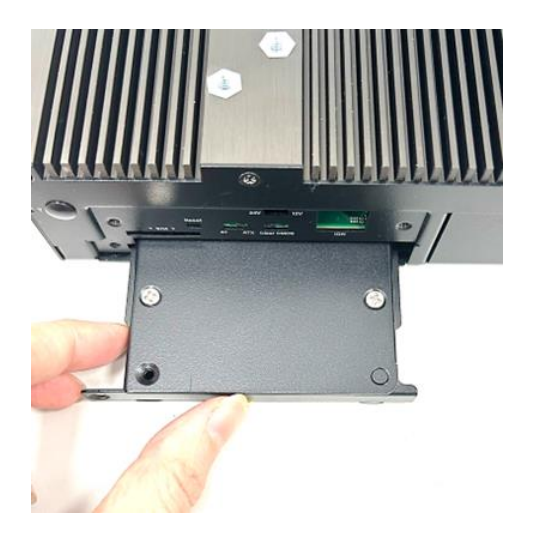

Step 6. Fasten the screw on the HDD bracket.

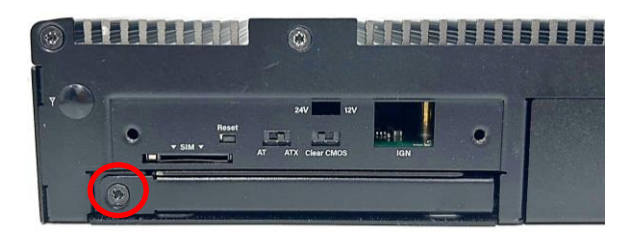

Step 7. Fasten the 2 screws on the front panel.

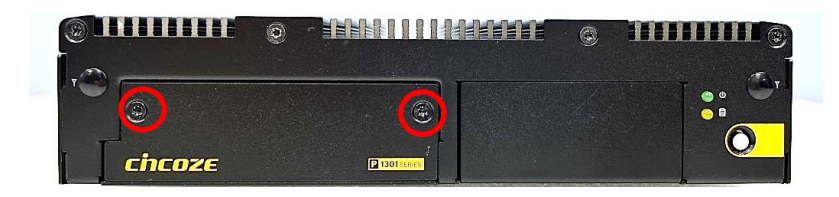

### <span id="page-39-0"></span>**3.9 Installing SIM Card**

Step 1. Loosen the 2 screws on front panel to remove cover plate.

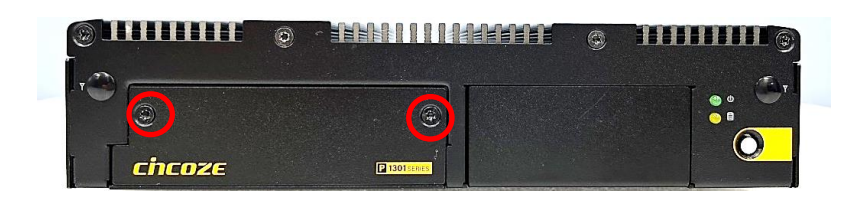

Step 2. SIM card slot is at the front panel of the system.

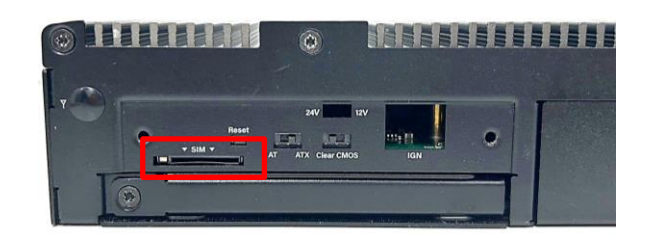

Step 3. Insert the SIM card until you hear a click sound; that indicates the installation is complete.

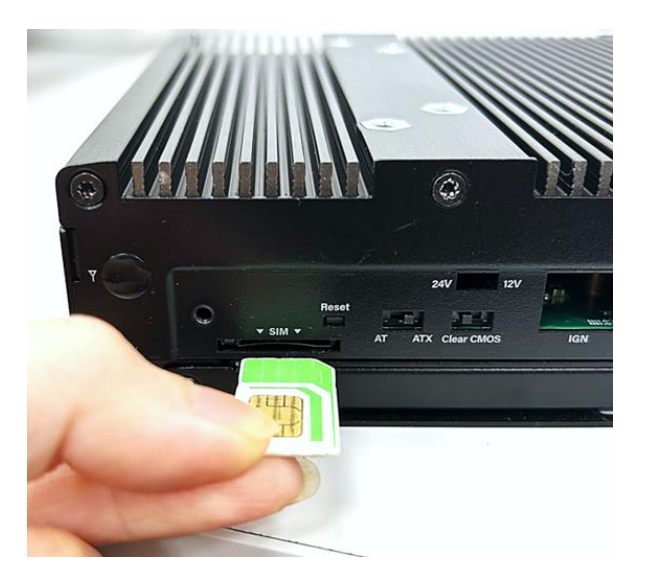

### <span id="page-40-0"></span>**3.10 Installing Wall Mount**

Step 1. Prepare wall mounting kit (two wall brackets and one screw pack with size of M3-0.5x5). Detach six rubber holes from the mounting brackets as indicated.

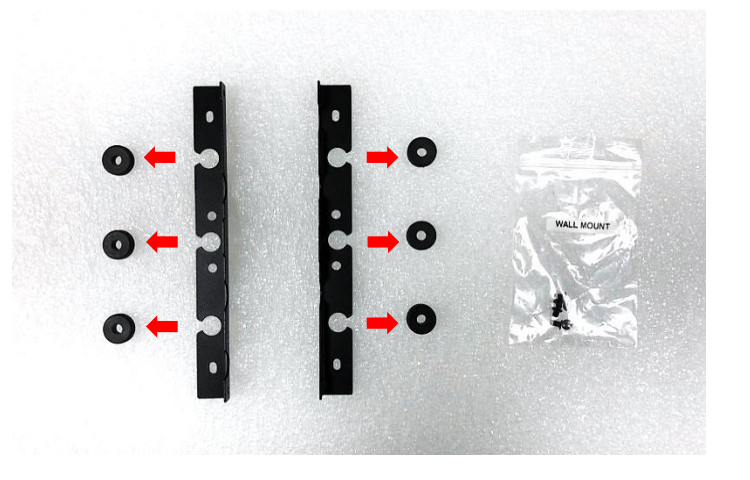

Step 2. Remove the screws on the side panels.

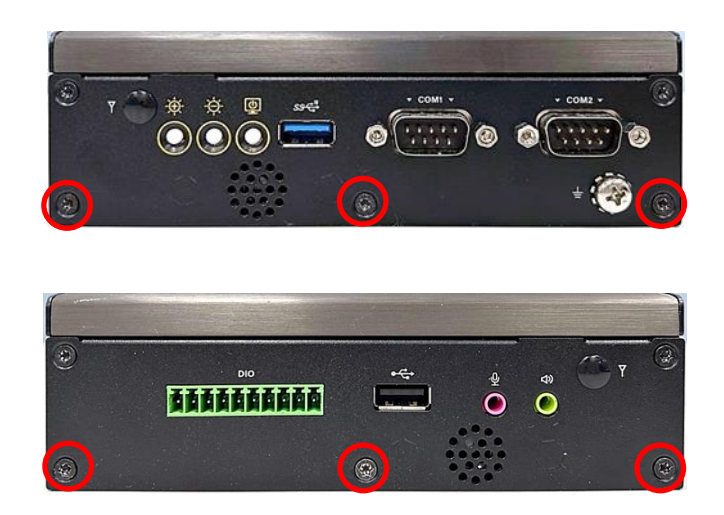

Step 3. Assemble two wall mount brackets by fastening three screws on each side.

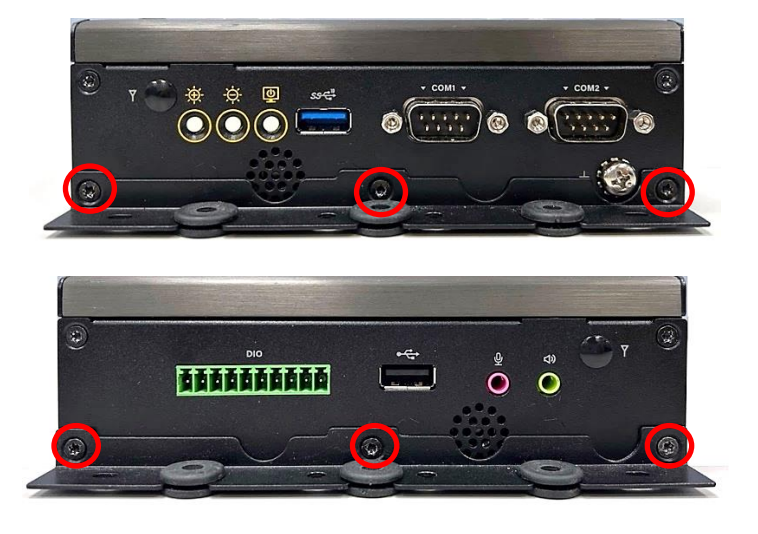

Step 4. Attach the system to the wall by fastening four screws through the mounting holes at each side as illustrated.

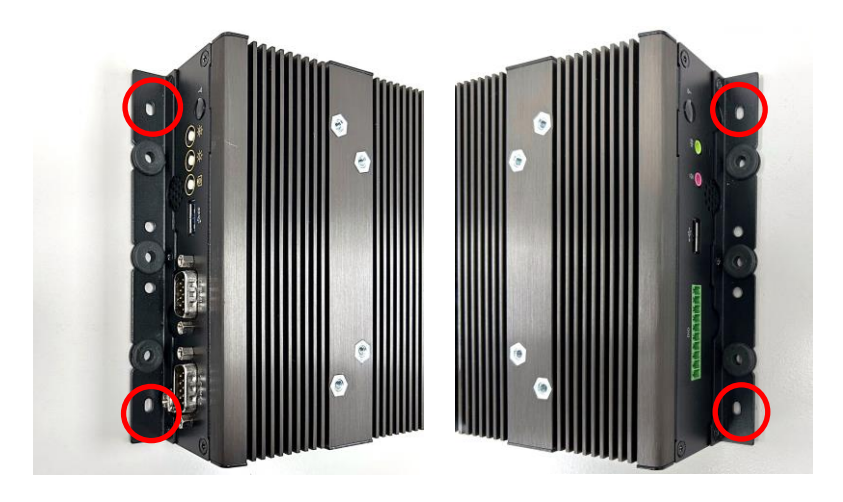

### <span id="page-42-0"></span>**3.11 Installing DIN-Rail Mount**

P1301 series offers DIN-Rail Mounting Kit (DIN01) that customer can install system on the DIN Rail. Before starting this chapter, please follow chapter 3.10 to assemble the wall mount brackets first.

Step 1. Please refer to Chapter 3.10 to install wall mounting brackets on both sides of the system, and then remove the middle rubber bands as demonstrated below.

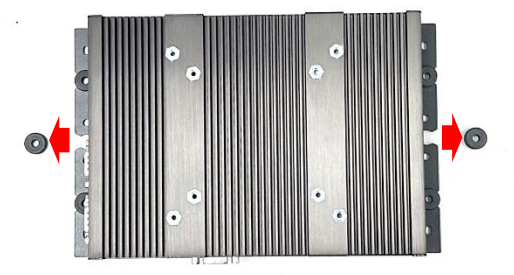

Step 2. Fasten 2 DIN rail mounting clips to mounting brackets on both sides with provided 4 screws (with each screw size of T3x10.5) as illustrated.

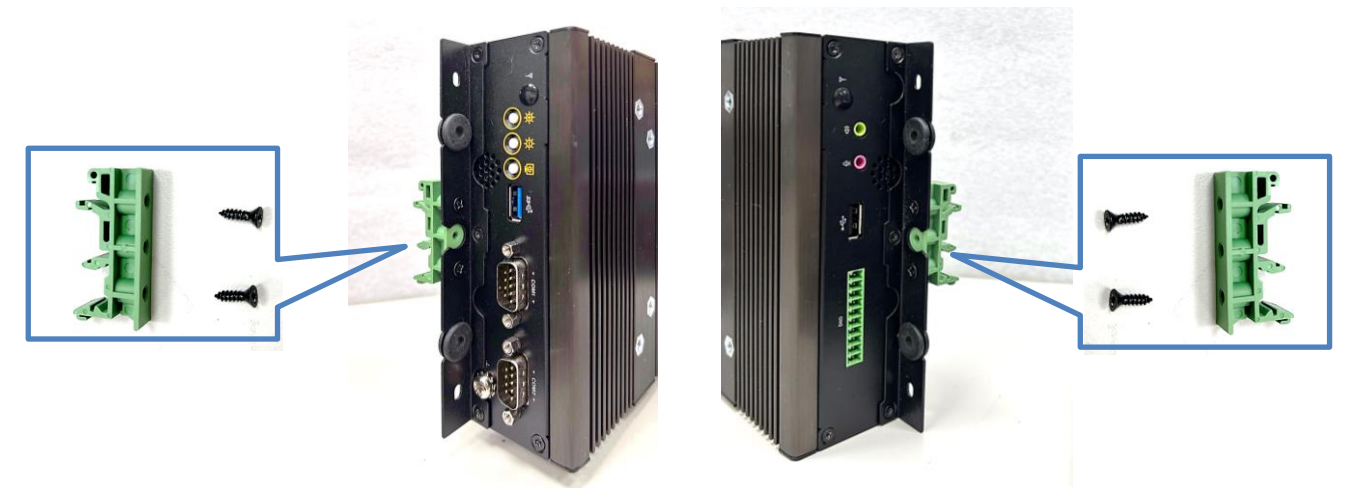

Step 3. Clip the system into DIN rail as illustrated by the following steps. (1) Have upper end of mounting clip snaps into the DIN rail. (2) Press the system toward to have lower end of mounting clip snaps into the other side of DIN rail.

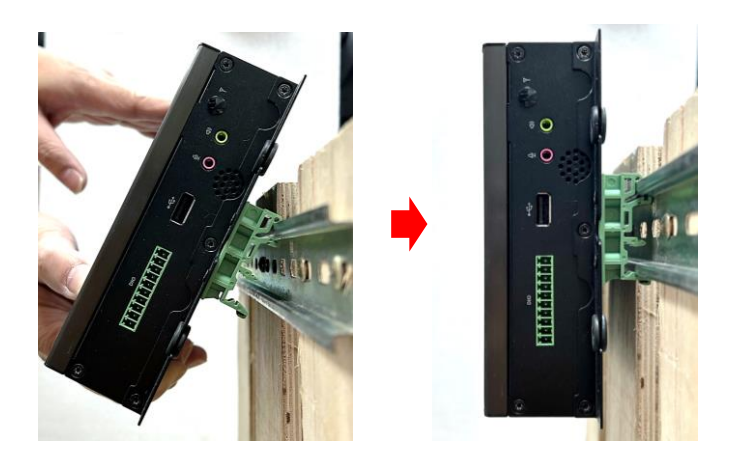

### <span id="page-43-0"></span>**3.12 Installing VESA Mount**

The following picture indicates VESA mounting holes on the P1301 series, which is compliant with VESA mounting standard.

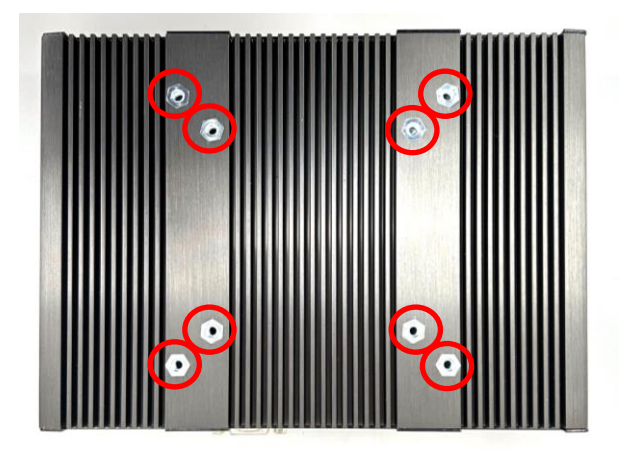

Step 1. Please fasten eight screws as indicated to fix it on the stand.

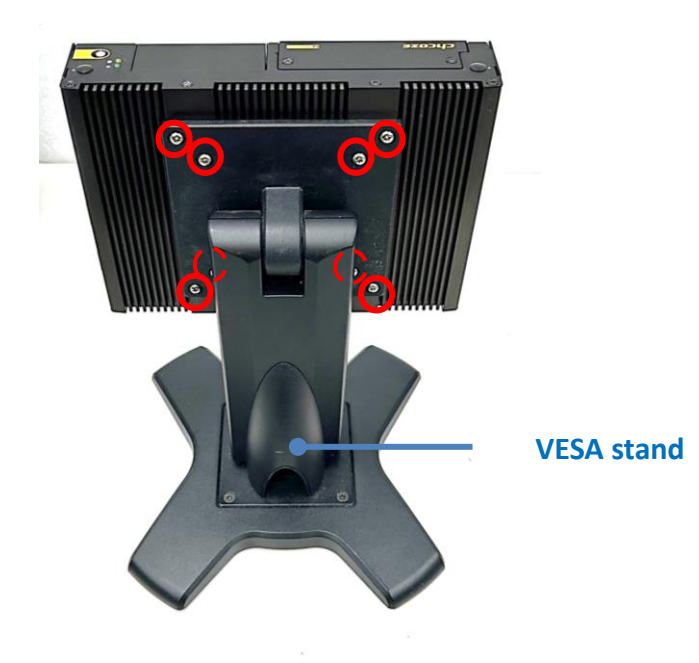

### <span id="page-44-0"></span>**3.13 Connecting with Display Module**

Step 1. Please follow the instruction of chapter 3.10 to install wall mount bracket first, and then locate the cover plate on the front of the system.

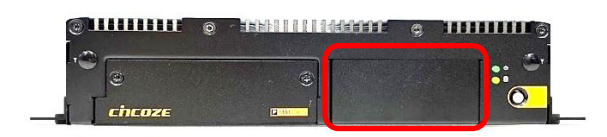

Step 2. Turn over the unit to have the bottom side face up, loosen the 2 screws as indicated below and then remove the cover plate.

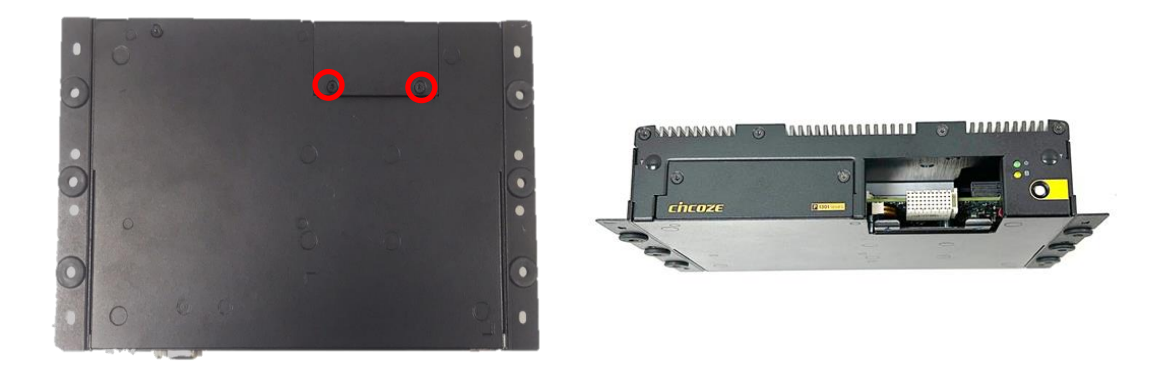

Step 3. Locate the male connector (on the display module) and the female connector (on the system).

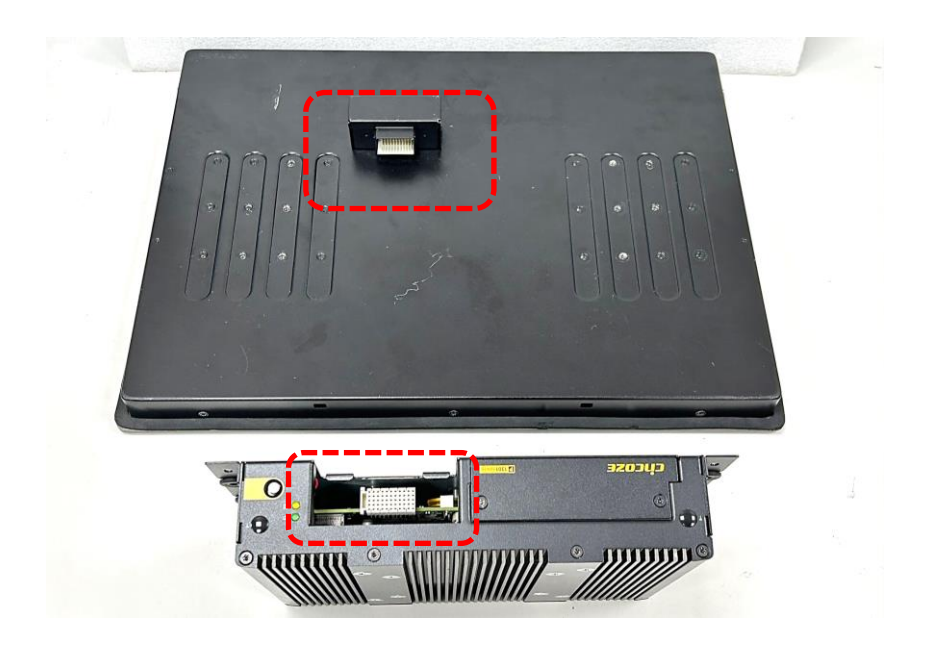

Step 4. Align the two connectors to connect them together as illustrated below.

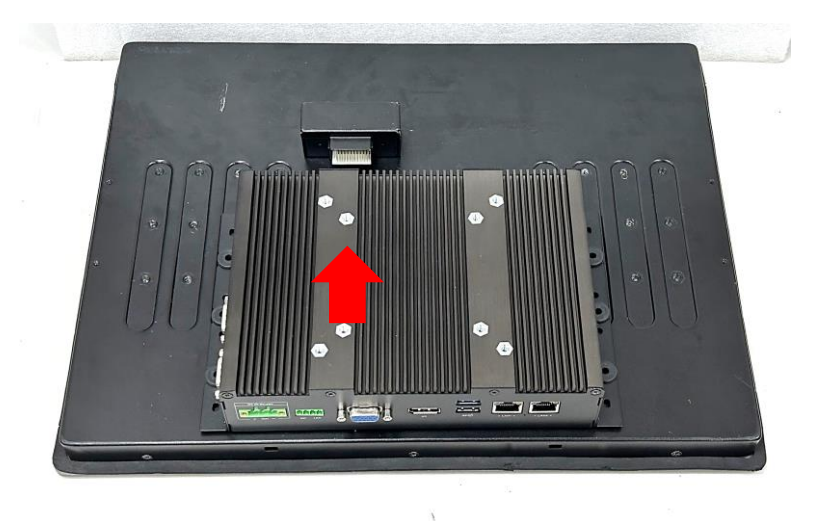

Step 5. Fasten the 6 screws to fix the system on the display module.

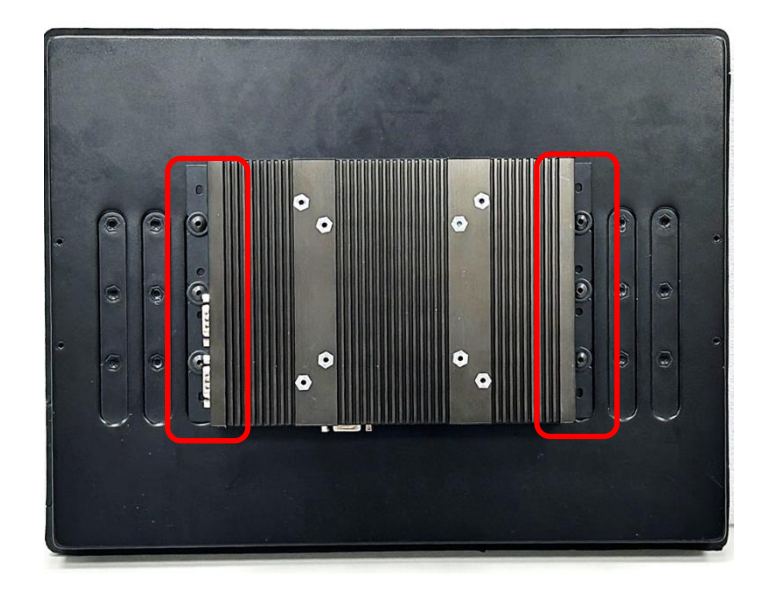

### <span id="page-46-0"></span>**3.14 Installing CFM Modules**

Please refer to chapter 3.1 to remove the top cover of the P1301 system first.

#### <span id="page-46-1"></span>**3.14.1 CFM-IGN101**

Step 1. Locate the IGN connector on system motherboard as indicated.

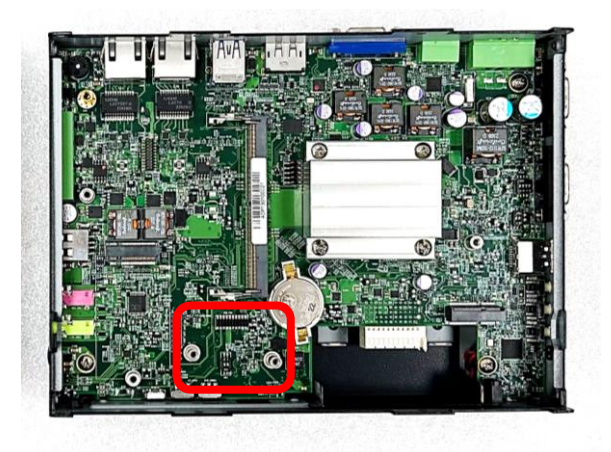

Step 2. Insert CFM-IGN module vertically to the female connector on the system's mainboard, and fasten the 2 screws to fix it.

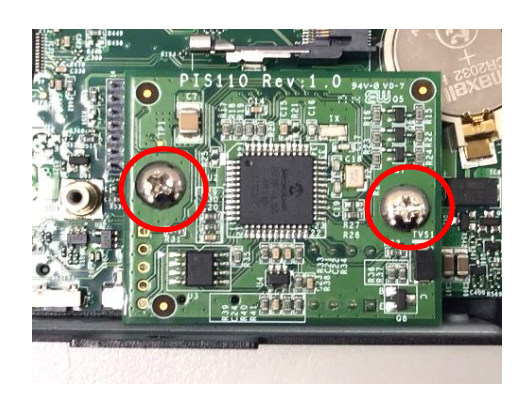

Step 3. Loosen the 2 screws on front panel to remove cover plate.

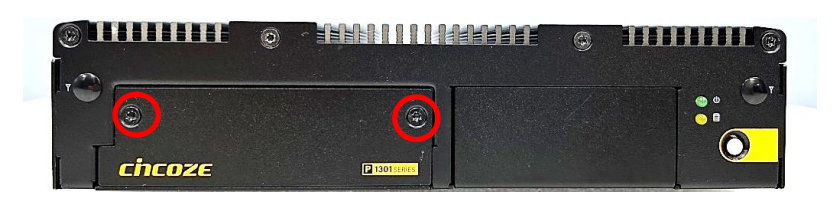

Step 4. IGN function switch will be seen at the front panel of the system.

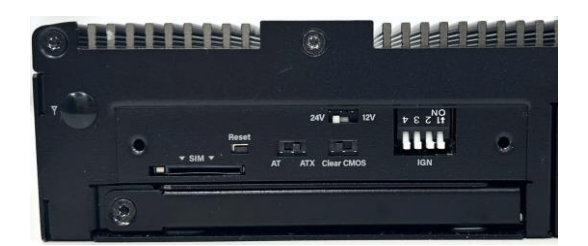

#### <span id="page-47-0"></span>**3.14.2 CFM-PoE02**

Step 1. Locate the PoE connector on system motherboard as indicated.

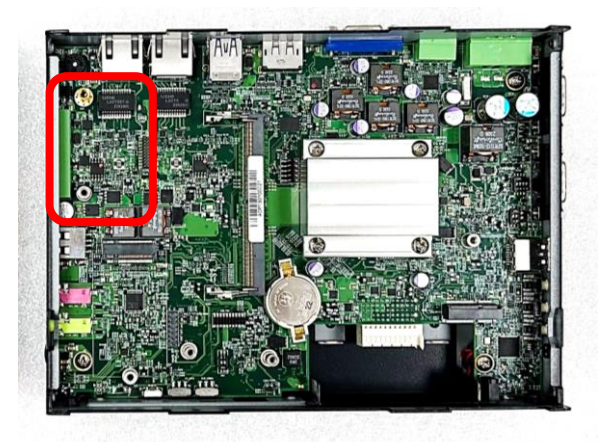

Step 2. Insert the female connector of CFM-PoE module to the male connector on system motherboard.

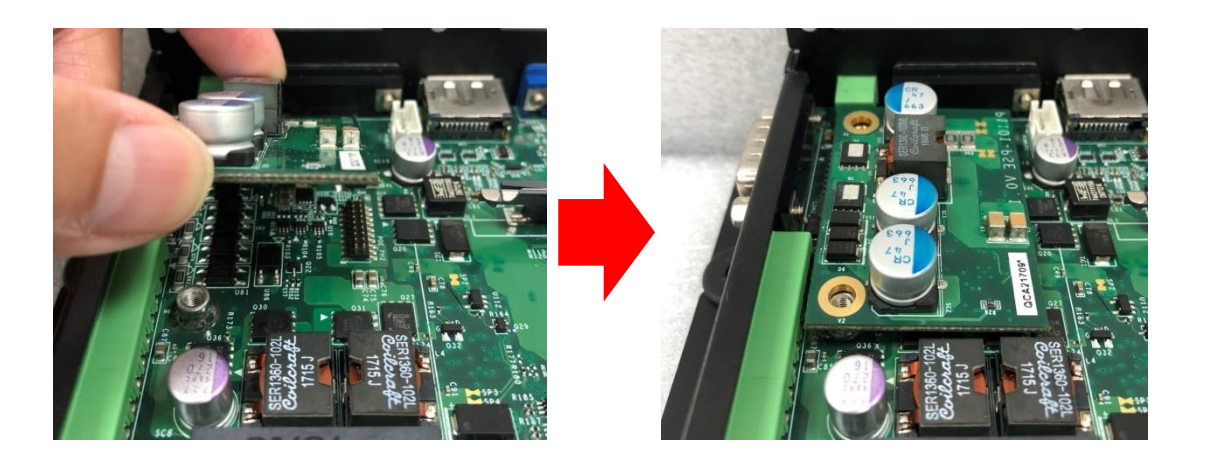

Step 3. Turn over the heatsink and paste the thermal pad onto the marked by red squares.

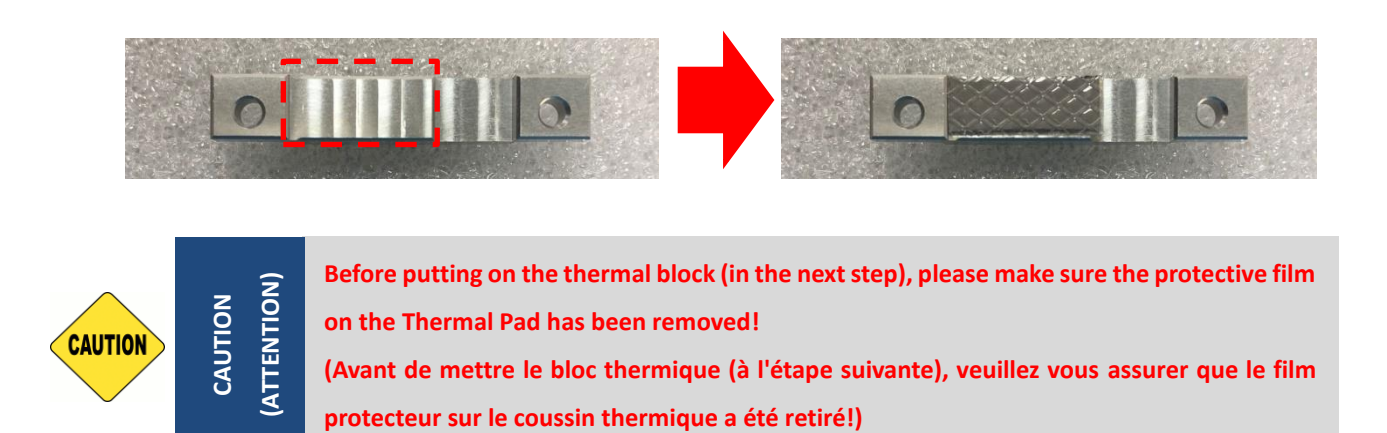

Step 4. Paste the heatsink onto the CFM-PoE module carefully and fasten 2 screws to fix it.

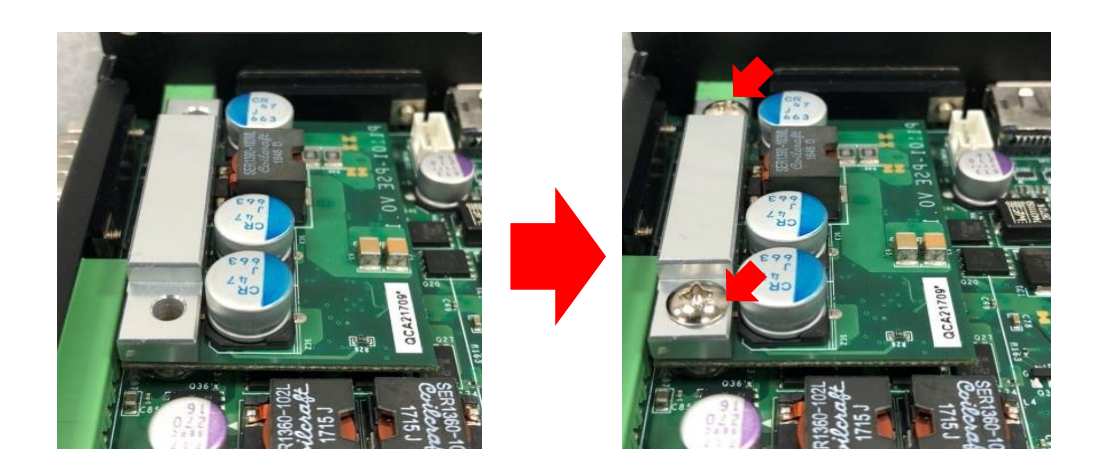

Step 5. Paste the thermal pads onto the heatsink and coil carefully.

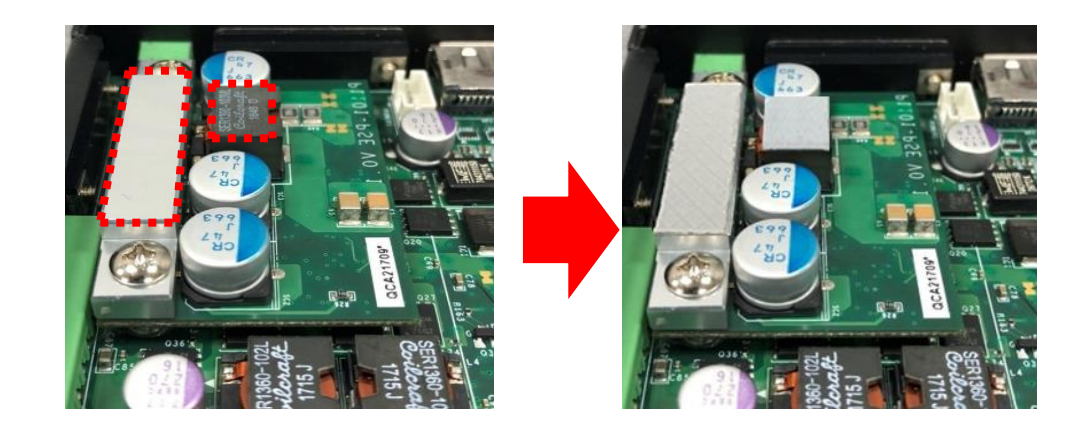

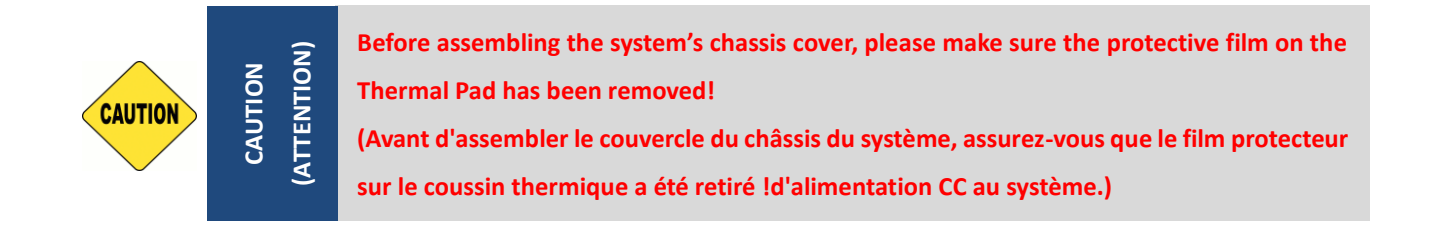

Step 6. When the system is power on, please note that the POE LED will light on if the POE module is properly installed.

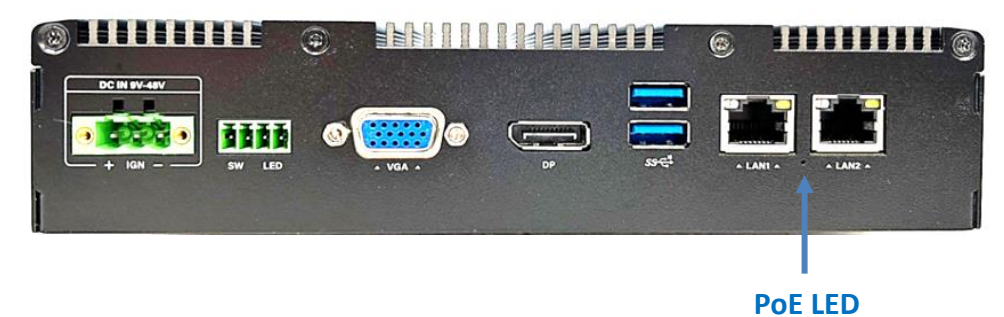

<span id="page-49-0"></span>**Chapter 4 BIOS Setup**

### <span id="page-50-0"></span>**4.1 BIOS Introduction**

The BIOS (Basic Input/ Output System) is a program located on a Flash Memory on the motherboard. When you start the computer, the BIOS program will gain control. The BIOS first operates an autodiagnostic test called POST (power on self-test) for all the necessary hardware, it detects the entire hardware device and configures the parameters of the hardware synchronization.

#### **BIOS Setup**

Power on the computer and by pressing <Del> immediately allows you to enter Setup. If the message disappears before your respond and you still wish to enter Setup, restart the system to try again by turning it OFF then ON or pressing <Ctrl>, <Alt> and <Delete> keys.

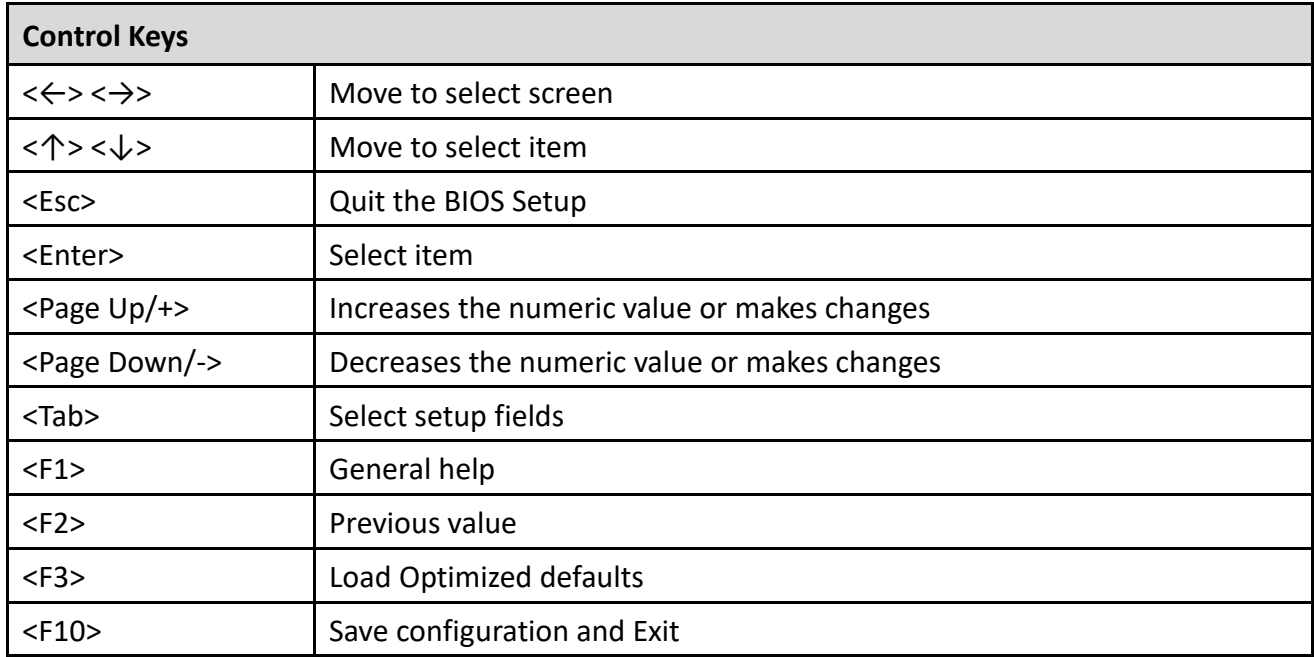

#### **Main Menu**

The main menu lists the setup functions you can make changes to. You can use the arrow keys ( $\uparrow \downarrow$ ) to select the item. The on-line description of the highlighted setup function is displayed at the bottom of the screen.

#### **Sub-Menu**

If you find a right pointer symbol appears to the left of certain fields that means a sub-menu can be launched from this field. A sub-menu contains additional options for a field parameter. You can use arrow keys ( $\uparrow \downarrow$ ) to highlight the field and press <Enter> to call up the sub-menu. Then you can use the control keys to enter values and move from field to field within a sub-menu. If you want to return to the main menu, just press the <Esc >.

### <span id="page-51-0"></span>**4.2 Main Setup**

Press <Del> to enter BIOS CMOS Setup Utility, the Main Menu (as shown below) will appears on the screen. Use arrow keys to move among the items and press <Enter> to accept or enter a sub-menu.

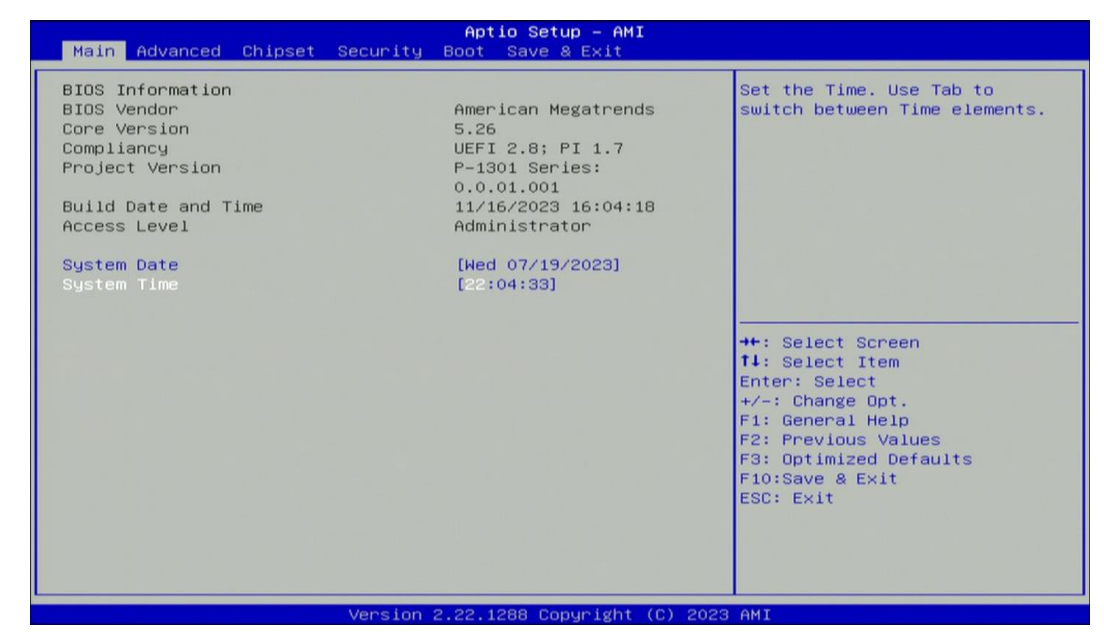

#### ■ **System Date**

Set the date. Please use <Tab> to switch between date elements.

#### ■ **System Time**

Set the time. Please use <Tab> to switch between time elements.

### <span id="page-52-0"></span>**4.3 Advanced Setup**

This section allows you to configure and improve your system and allows you to set up some system features according to your preference.

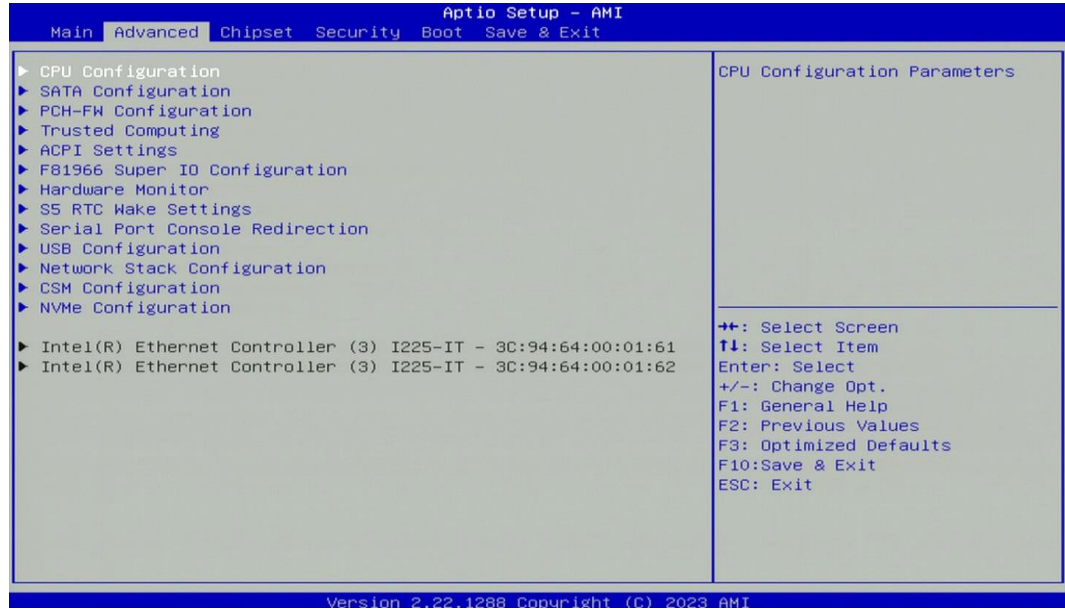

#### <span id="page-52-1"></span>**4.3.1 CPU Configuration**

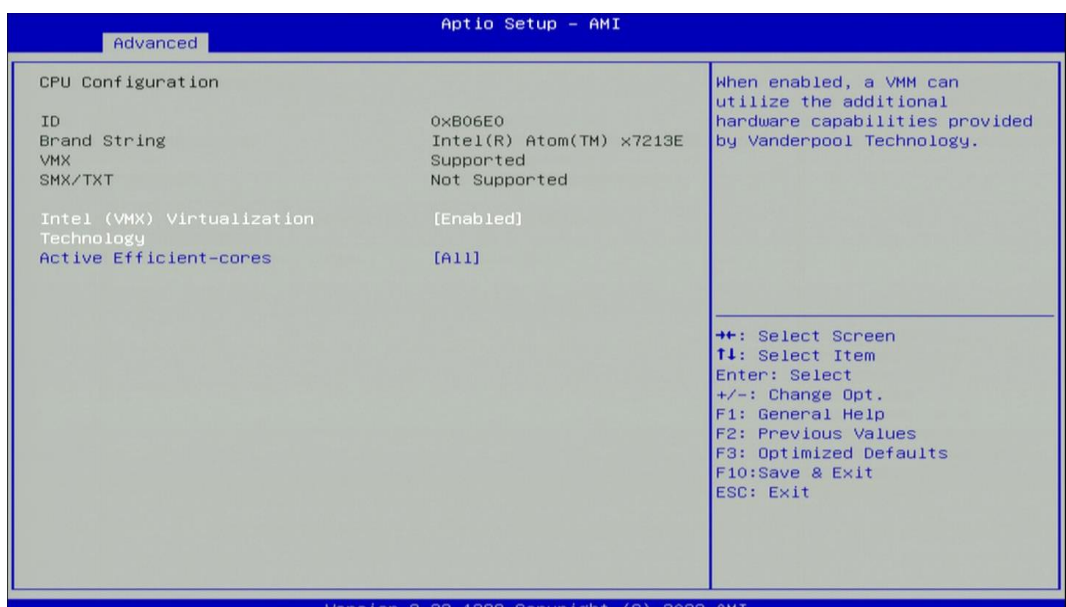

#### ◼ **Intel (VMX) Virtualization Technology [Enabled]**

Enables or disables Intel Virtualization Technology. Virtualization enhanced by Intel Virtualization Technology will allow a platform to run multiple operating systems and applications in independent partitions. With virtualization, one computer system can function as multiple virtual systems.

#### ■ **Active Processor Cores [All]**

Number of cores to enable in each processor package.

#### <span id="page-53-0"></span>**4.3.2 SATA Configuration**

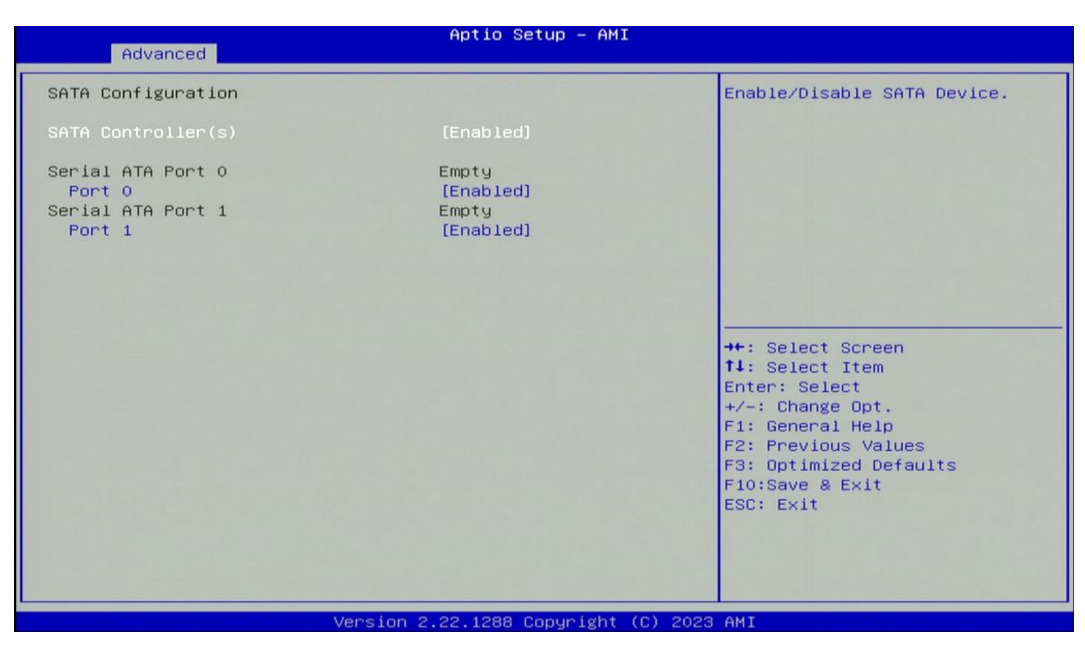

#### ◼ **SATA Controller(s) [Enabled]**

Enables or disables SATA device.

#### ■ **SATA Mode Selection [AHCI]**

Allows you to select which mode SATA controller will operates.

Configuration options: [AHCI]

- ❑ **Serial ATA Port 0**
	- **Port 0 [Enabled]**

Enables or disables SATA Port 0.

- ❑ **Serial ATA Port 1**
	- **Port 1 [Enabled]**

<span id="page-53-1"></span>Enables or disables SATA Port 1.

#### **4.3.3 PCH-FW Configuration**

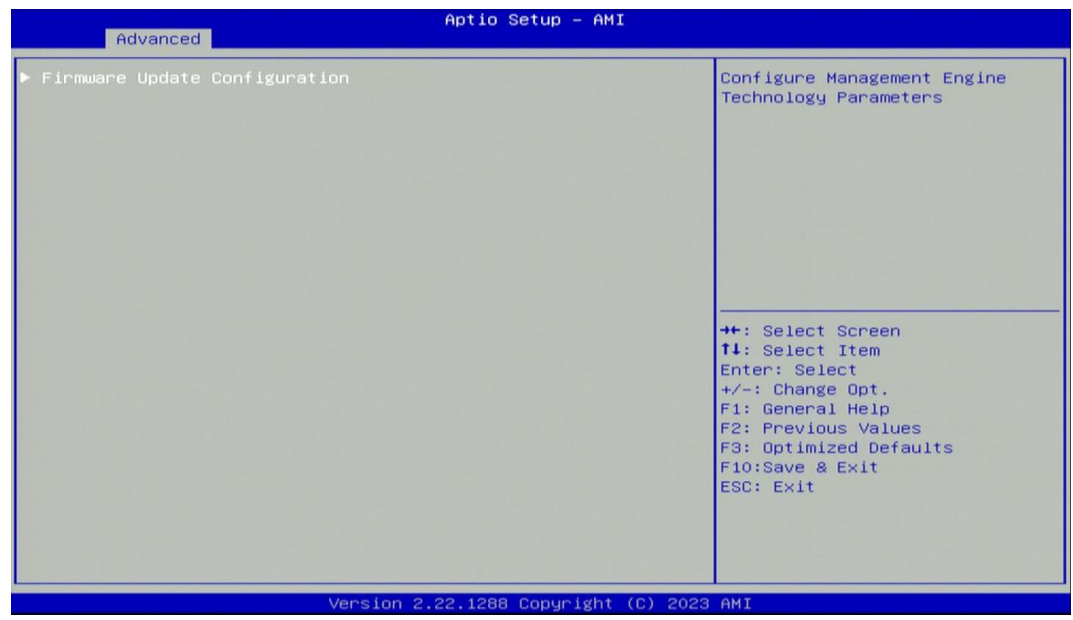

#### ◼ **Firmware Update Configuration**

Configure Management Engine Parameters

#### ❑ **Me FW Image Re-Flash [Disabled]**

Enables or disables ME firmware Image Re-Flash function.

#### <span id="page-54-0"></span>**4.3.4 Trusted Computing Settings**

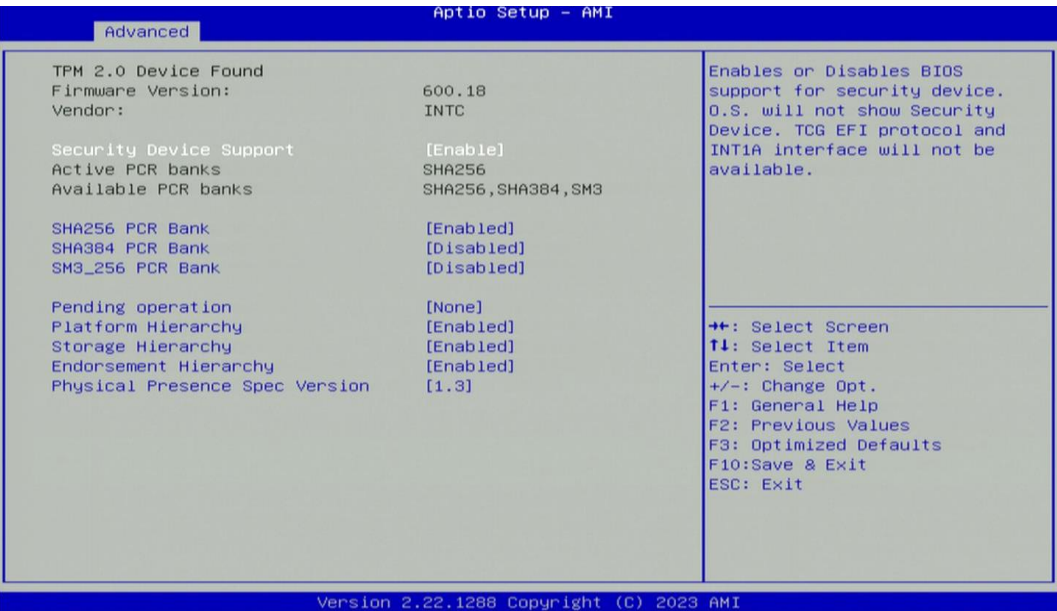

#### ◼ **Security Device Support [Enabled]**

Enables or disables Security Device Support function.

#### ■ SHA256 PCR Bank [Enabled]

Enables or disables SHA256 PCR Bank function.

#### ◼ **SHA384 PCR Bank [Disabled]**

Enables or disables SHA384 PCR Bank function.

#### ■ SM3 256 PCR Bank [Disabled]

Enables or disables SM3\_256 PCR Bank function.

#### ■ **Pending Operation [None]**

Allows you to select which mode Pending Operation will operate.

Configuration options: [None], [TPM Clear]

#### ◼ **Platform Hierarchy [Enabled]**

Enables or disables Platform Hierarchy function.

#### ■ Storage Hierarchy [Enabled]

Enables or disables Storage Hierarchy function.

#### ◼ **Endorsement Hierarchy [Enabled]**

Enables or disables Endorsement Hierarchy function.

#### ◼ **Physical Presence Spec Version [1.3]**

Allows you to select which mode Physical Presence Spec Version will operate.

Configuration options: [1.2], [1.3]

#### <span id="page-55-0"></span>**4.3.5 ACPI Settings**

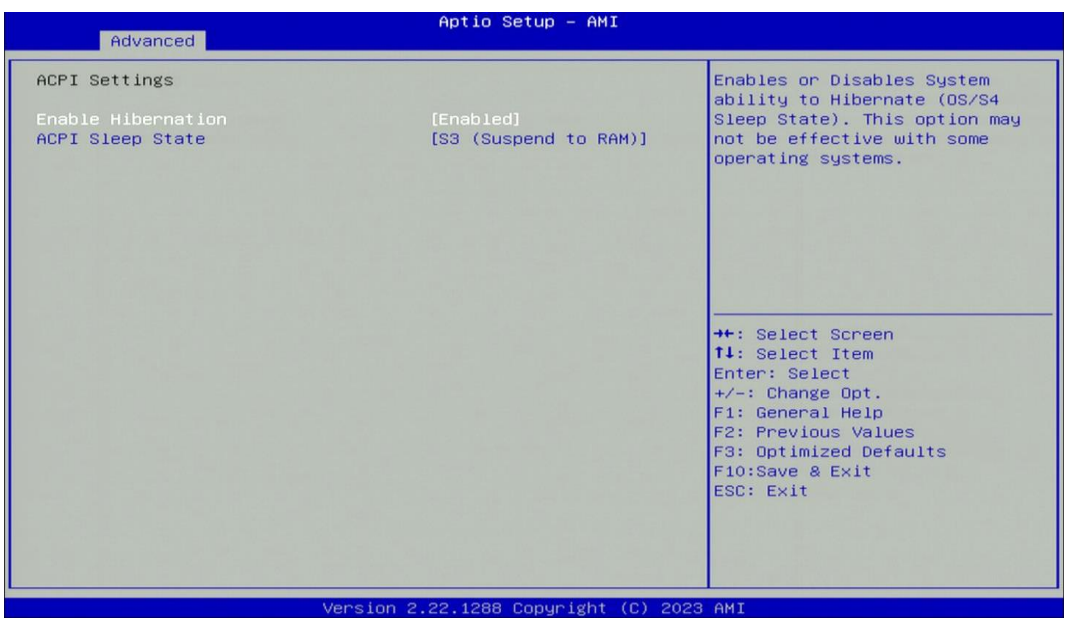

#### ◼ **Enable Hibernation [Enabled]**

Enables or disables system ability to hibernate state (OS/S4 state). This option may not be effective with some OS.

#### ■ ACPI Sleep State [S3 (Suspend to RAM)]

Allows users to select the highest Advanced Configuration Power Interface® (ACPI) sleep state that system will enter when suspend button is pressed.

[Suspend Disabled]: Disables entering suspend state.

[S3 (suspend to RAM)]: Enables suspend to RAM state.

#### <span id="page-55-1"></span>**4.3.6 F81966 Super IO Configuration**

Set Parameters of Serial Ports. User can Enable/Disable the serial port and Select an optimal setting for the Super IO Device.

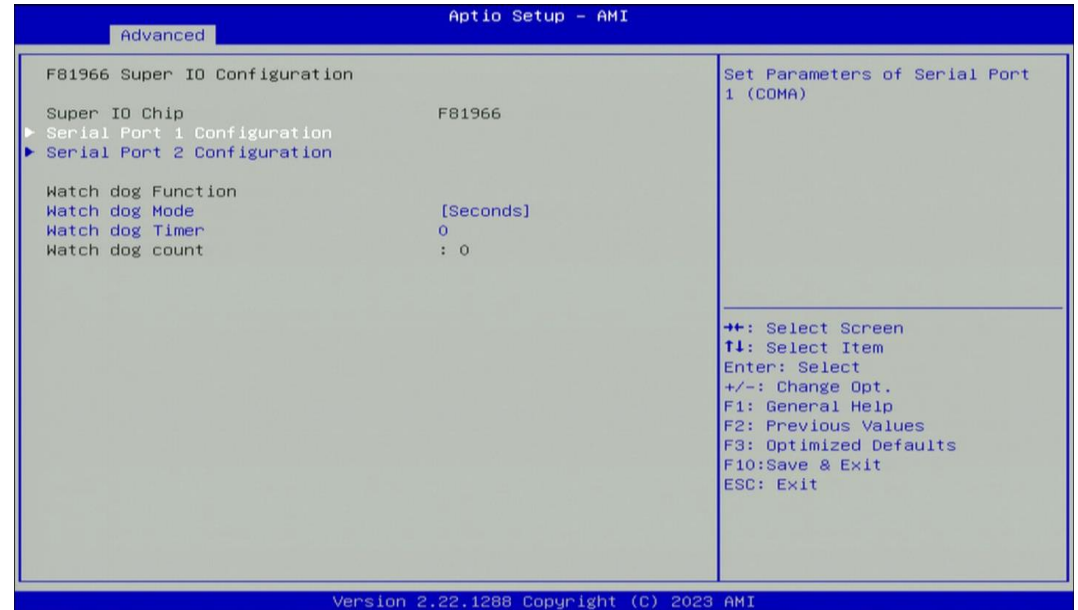

■ Serial Port 1<sup>~</sup>2 Configuration.

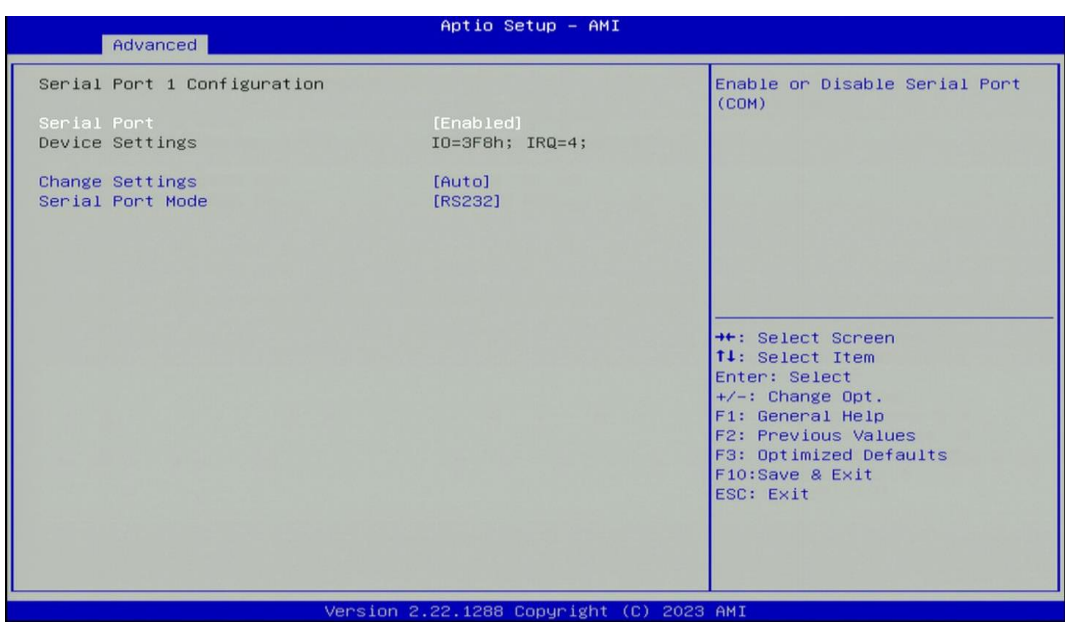

#### ❑ **Serial Port [Enabled]**

Enables or disables serial port.

#### ❑ **Change Settings [Auto]**

Allows you to change the IO Address & IRQ settings of the specified serial port.

#### ❑ **Serial Port Mode [RS232]**

Allows you to select Serial Port Mode.

Configuration options: [RS232] [RS422/RS485 Full Duplex] [RS485 Half Duplex]

#### ■ Watch Dog Mode [Sec]

Allows to set watchdog timer unit <Sec> or <Min>.

#### ■ Watch Dog Timer [0]

Allows you to set watchdog timer's value in the range of 0 to 255.

#### <span id="page-57-0"></span>**4.3.7 Hardware Monitor**

This screen displays the current status of all monitored hardware devices/components such as voltages, temperatures.

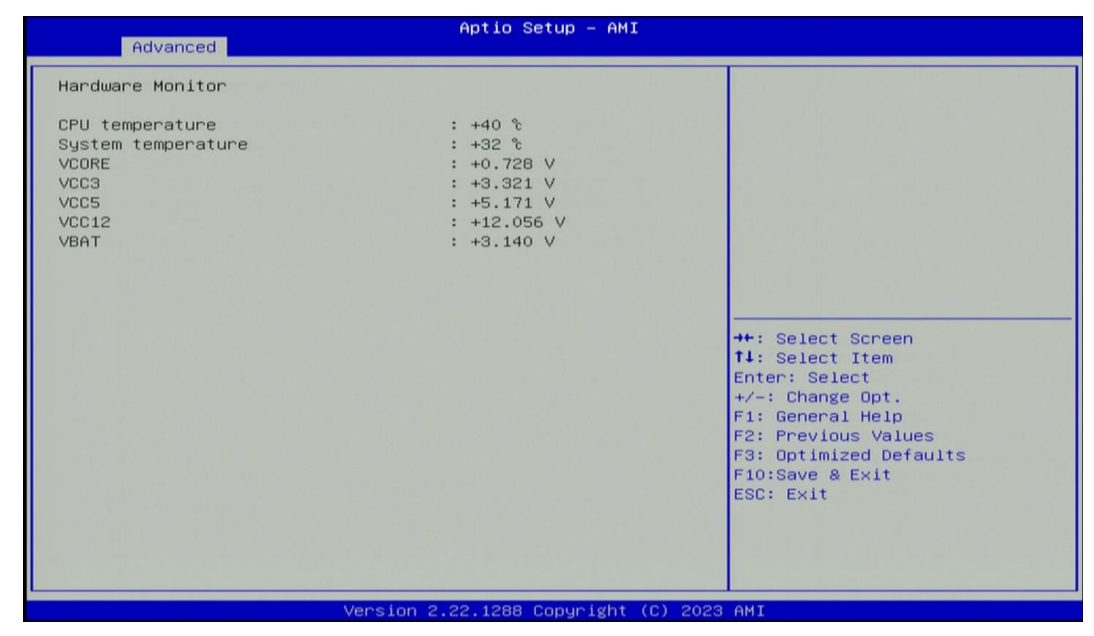

#### <span id="page-57-1"></span>**4.3.8 S5 RTC Wake Settings**

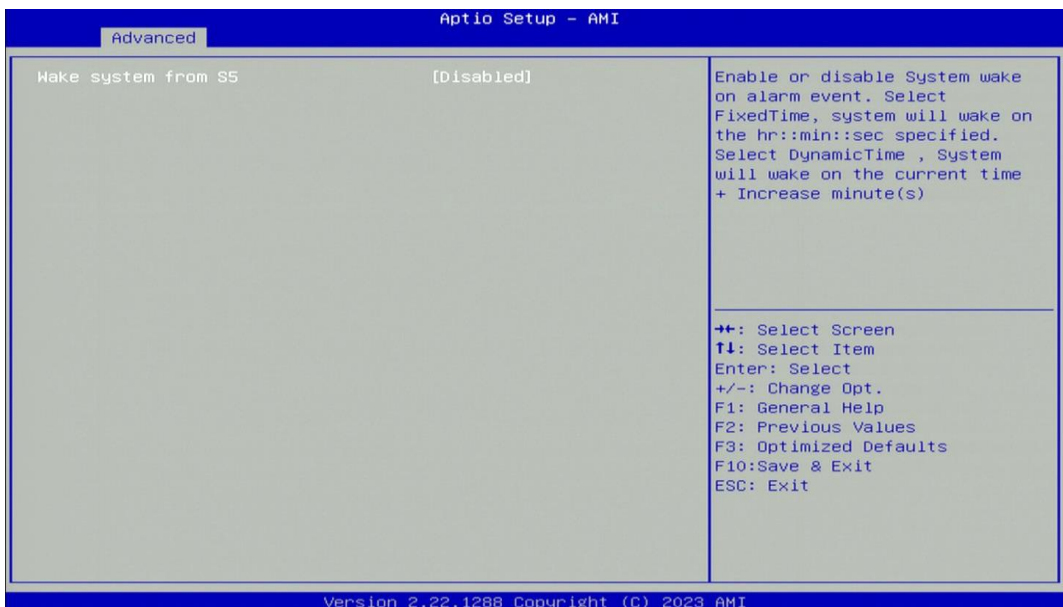

#### ◼ **Wake system from S5 [Disabled]**

Enables or disables wake system from S5 (soft-off state).

[Disabled]: Disables wake system from S5.

[Fixed Time]: Sets a fixed time (HH:MM:SS) to wake system from S5.

[Dynamic Time]: Sets an increase minute(s) from current time to wake system from S5.

#### <span id="page-58-0"></span>**4.3.9 Serial Port Console Redirection**

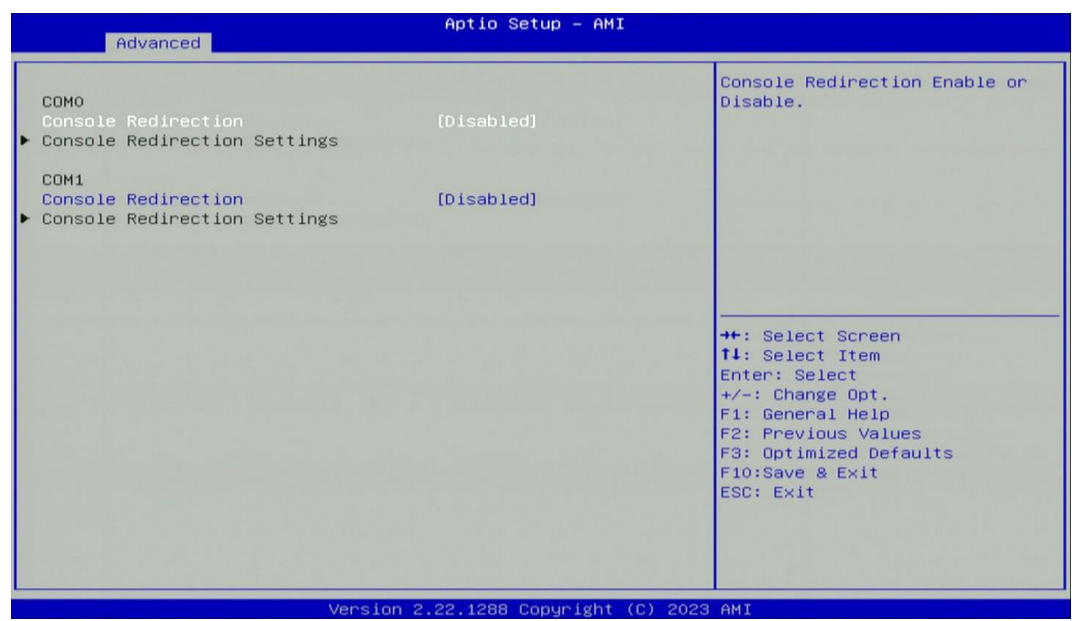

#### ◼ **Console Redirection [Disabled]**

Allow users to enable or disable COM1, COM2, COM3 console redirection function.

#### <span id="page-58-1"></span>**4.3.10 USB Configuration**

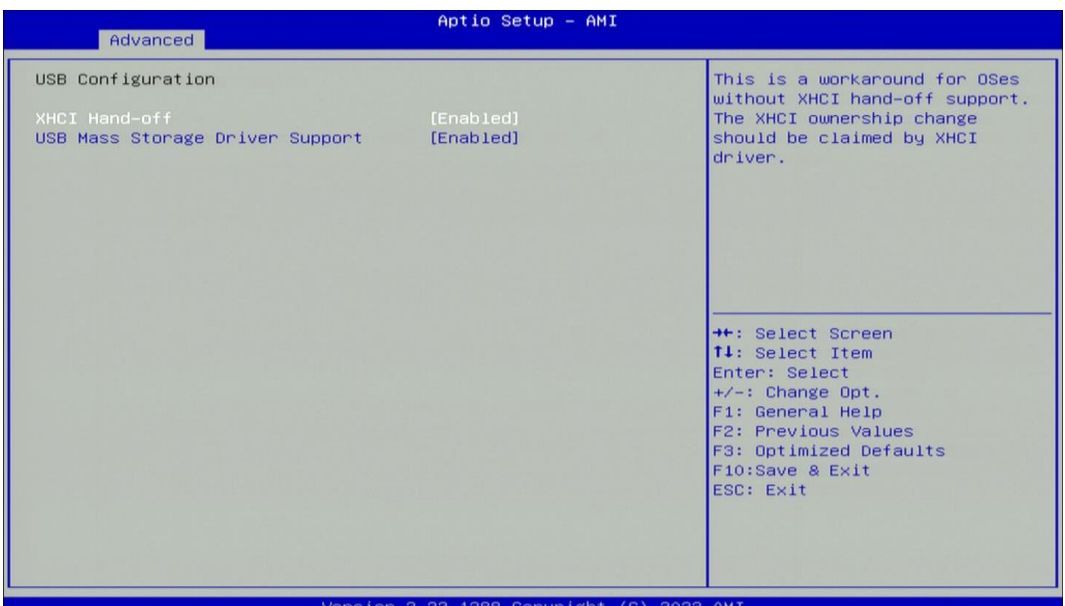

#### ■ **XHCI Hand-off [Enabled]**

Enables or disables XHCI (USB3.0) hand-off function. Use this feature as a workaround for operating systems without XHCI hand-off support.

#### ◼ **USB Mass Storage Driver Support [Enabled]**

Enables or disables USB mass storage driver support.

#### <span id="page-59-0"></span>**4.3.11 Network Stack Configuration**

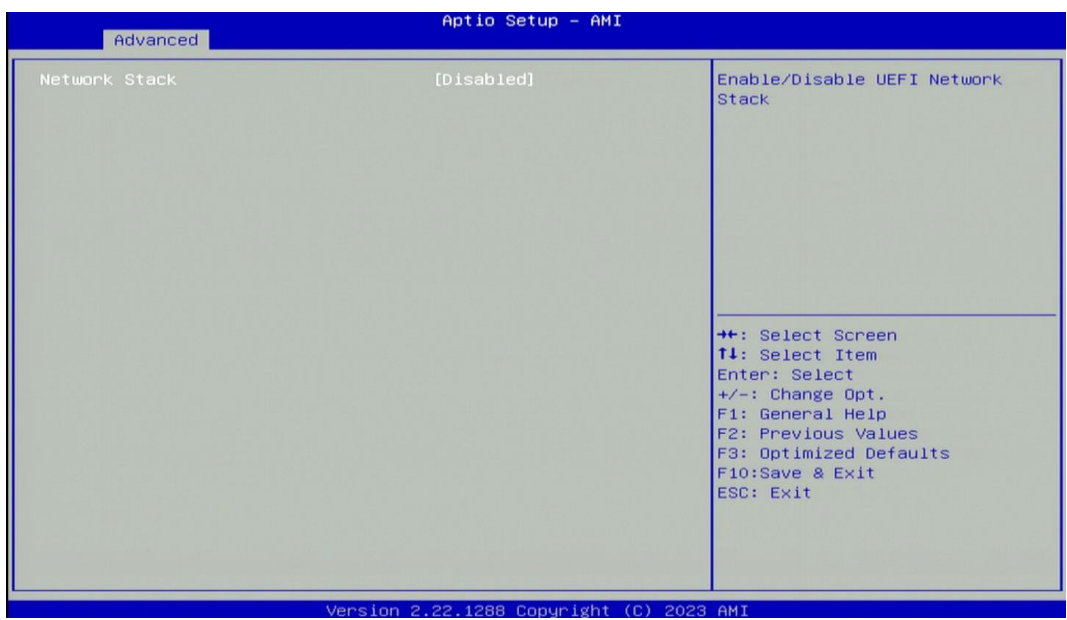

#### ◼ **Network Stack [Disabled]**

Enables or disables UEFI Network Stack.

#### <span id="page-59-1"></span>**4.3.13 CSM Configuration**

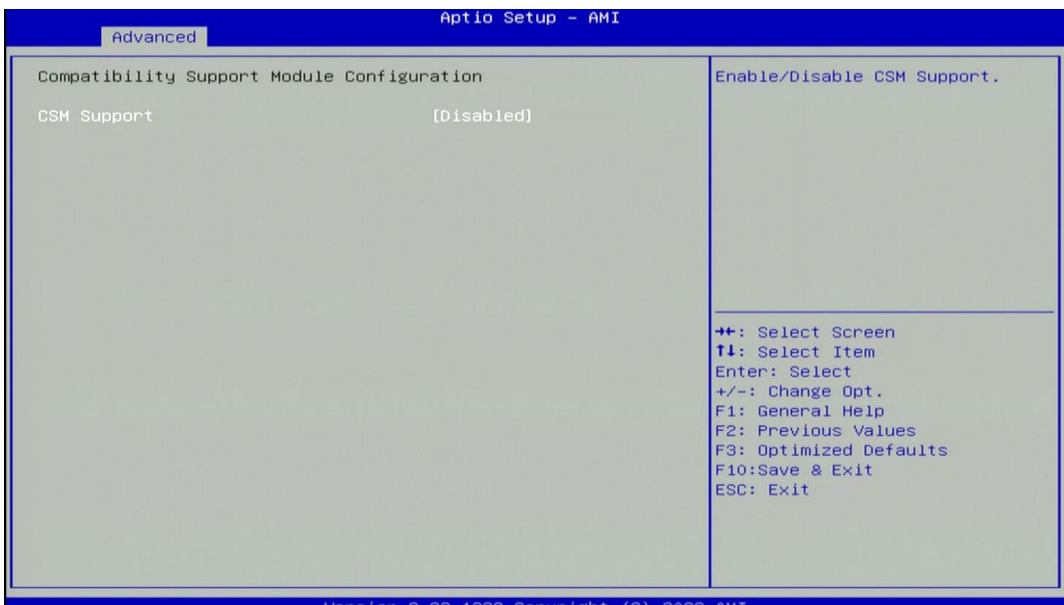

#### ■ **CSM Support [Disabled]**

Enables or disables compatibility support module.

#### <span id="page-60-0"></span>**4.3.14 NVMe Configuration**

The screen allows users to select options for the NVMe configuration, and change the value of the selected option. If there is NVMe Device detected, the options will show as the NVMe Device is found.

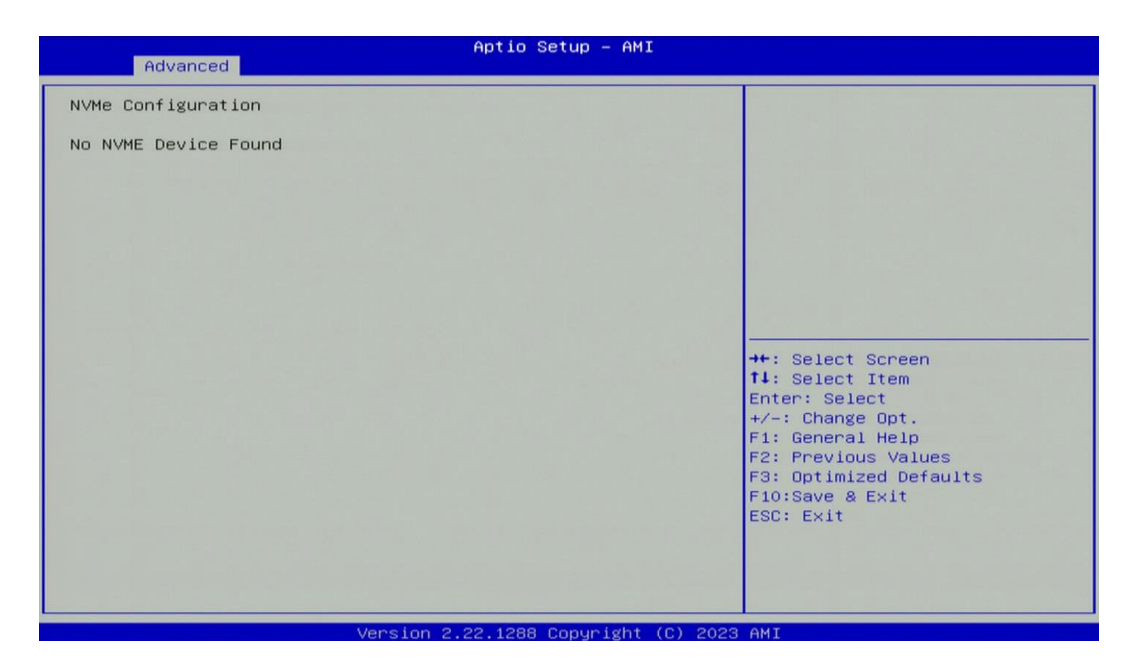

### <span id="page-61-0"></span>**4.4 Chipset Setup**

This section allows you to configure chipset related settings according to user's preference.

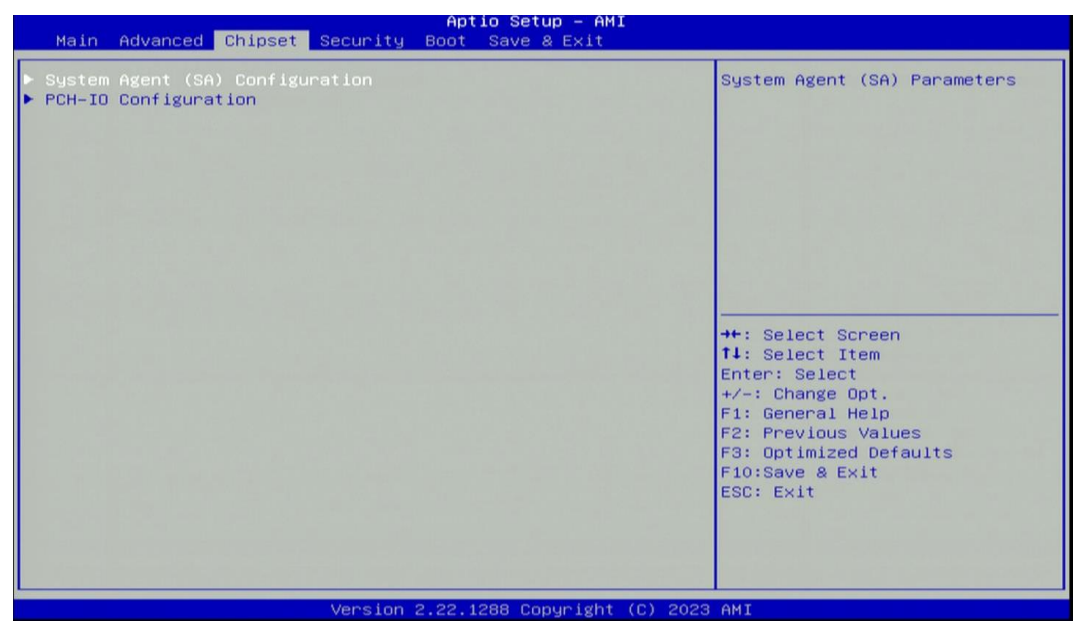

#### <span id="page-61-1"></span>**4.4.1 System Agent (SA) Configuration**

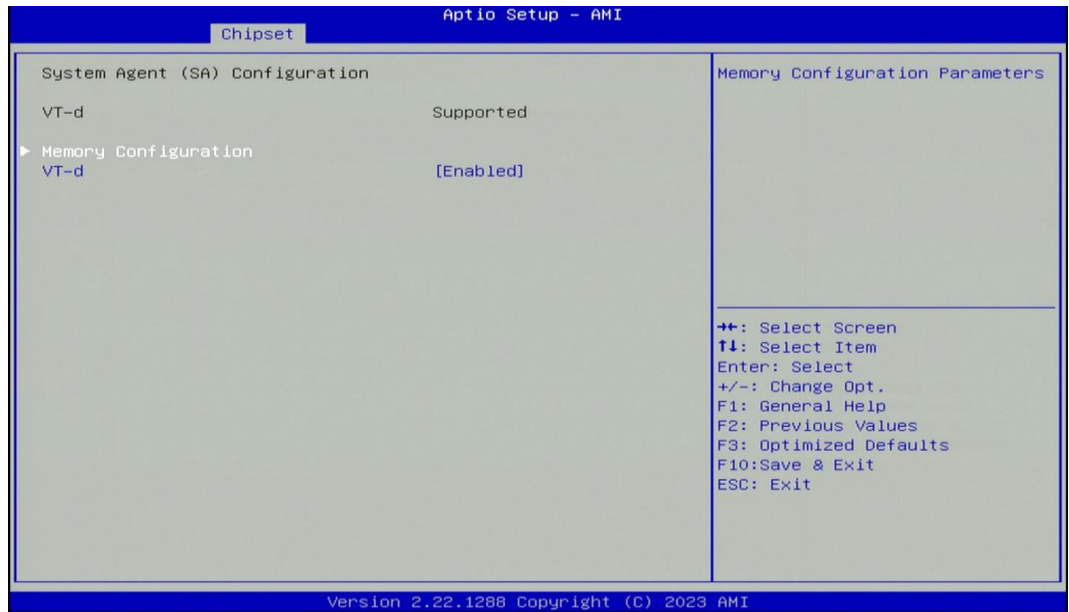

#### ■ **Memory Configuration**

This item displays detailed memory configuration in the system.

◼ **VT-d [Enabled]**

Enables or disables Intel® Virtualization Technology for Directed I/O (VT-d) capability.

#### <span id="page-62-0"></span>**4.4.2 PCH-IO Configuration**

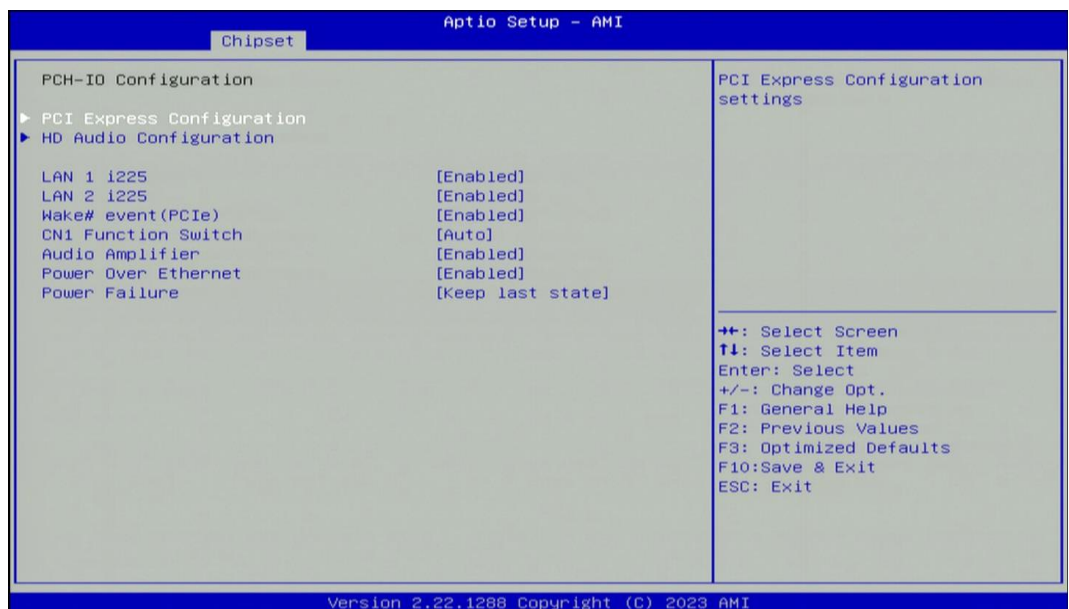

#### ■ **PCI Express Configuration**

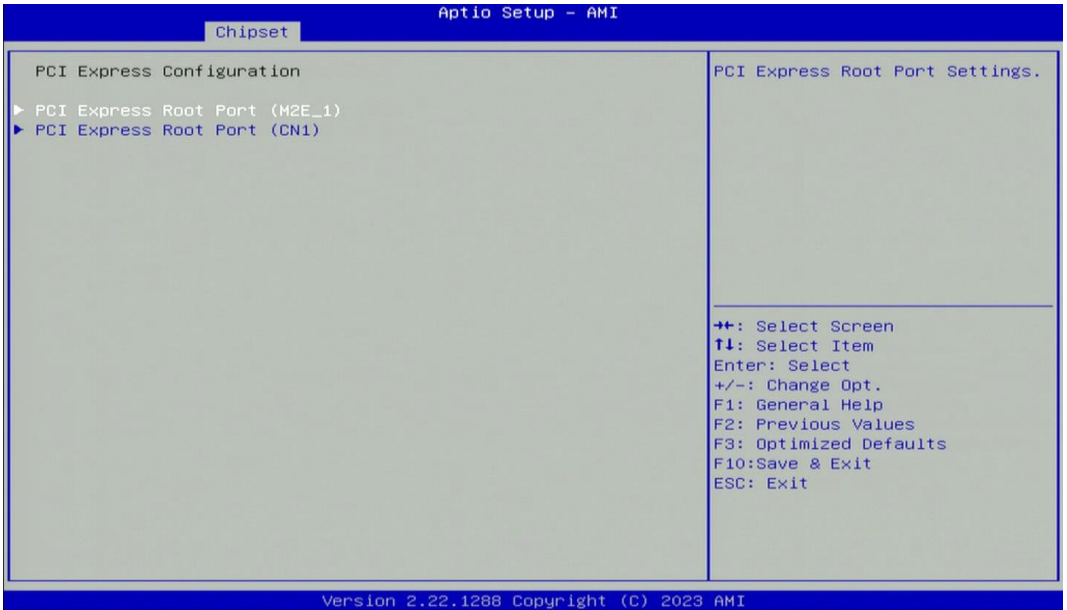

#### ❑ **PCI Express Root Port (M2E\_1)**

◼ **PCI Express Root Port [Enabled]**

Enables or disables PCI Express Root Port.

◼ **PCIe Speed [Auto]**

Allows you to select PCI Express interface speed. Configuration options: [Auto] [Gen1] [Gen2] [Gen3].

#### ❑ **PCI Express Root Port (CN1)**

#### ◼ **PCI Express Root Port [Enabled]**

Enables or disables PCI Express Root Port.

#### ■ **PCIe Speed [Auto]**

Allows you to select PCI Express interface speed.

Configuration options: [Auto] [Gen1] [Gen2] [Gen3].

#### ■ **HD Audio Configuration**

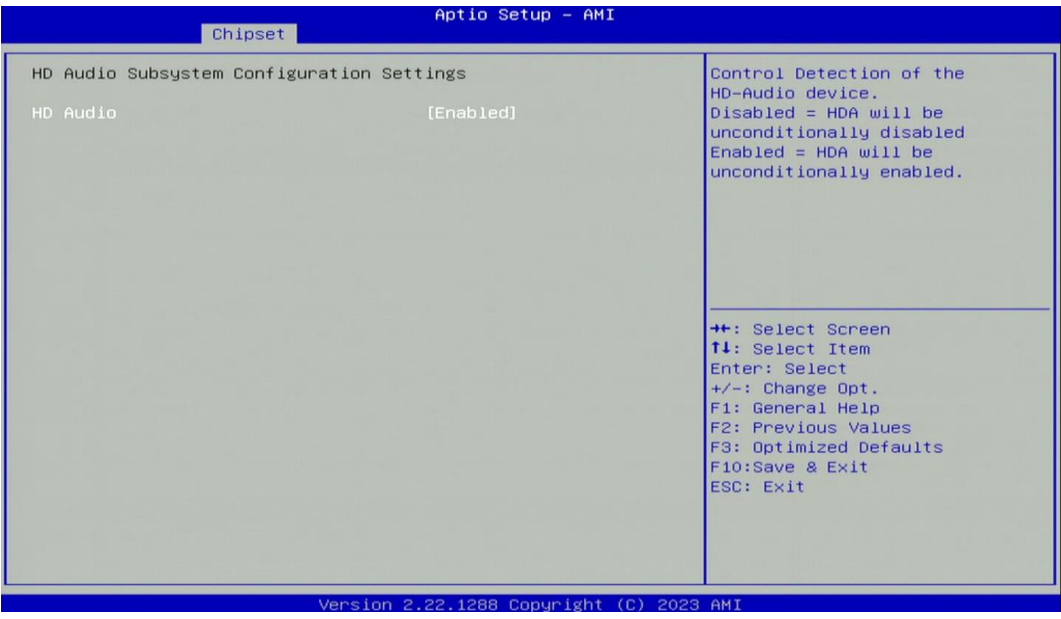

#### ■ **HD Audio** [Enabled]

Enables or disables HD Audio function.

#### ■ **LAN 1 i225 [Enabled]**

Enables or disables I210 LAN Controller.

#### ■ **LAN 2 i225 [Enabled]**

Enables or disables I210 LAN Controller.

#### ◼ **Wake# event (PCIe) [Enabled]**

Enables or disables Wake# event (PCIe).

#### ■ **CN1 Function Switch [Auto]**

Allows you to change **CN1 Function** as [Auto], [SSD-SATA], [SSD-PCIe], [WWAN-PCIe], or [WWAN-USB3].

#### ◼ **Audio Amplifier [Enabled]**

Enables or disables Audio Amplifier Function.

#### ◼ **Power Over Ethernet [Enabled]**

Enables or disables Power Over Ethernet Function.

#### ◼ **Power Failure [Keep last state]**

Allows you to specify which power state system will enter when power is resumed after a power failure (G3 state).

[Always on]: Enters to power on state.

[Always off]: Enters to power off state.

[Keep last state]: Enters to the last power state before a power failure.

### <span id="page-64-0"></span>**4.5 Security Setup**

This section allows users to configure BIOS security settings.

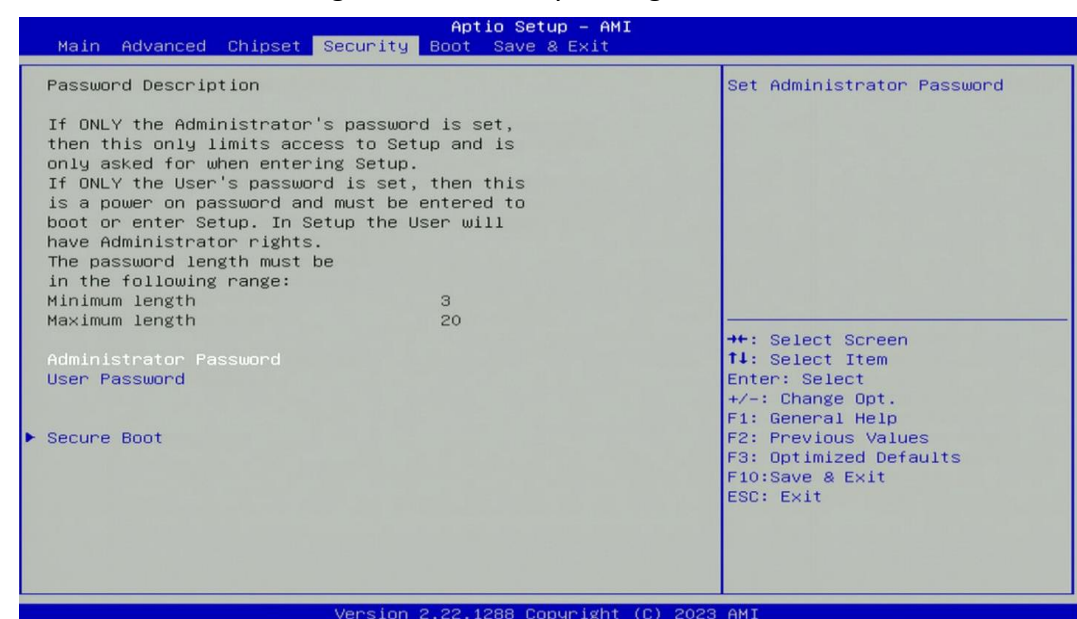

#### ◼ **Administrator Password**

Administrator Password controls access to the BIOS Setup utility.

■ User Password

User Password controls access to the system at boot and to the BIOS Setup utility.

■ **Security Boot** 

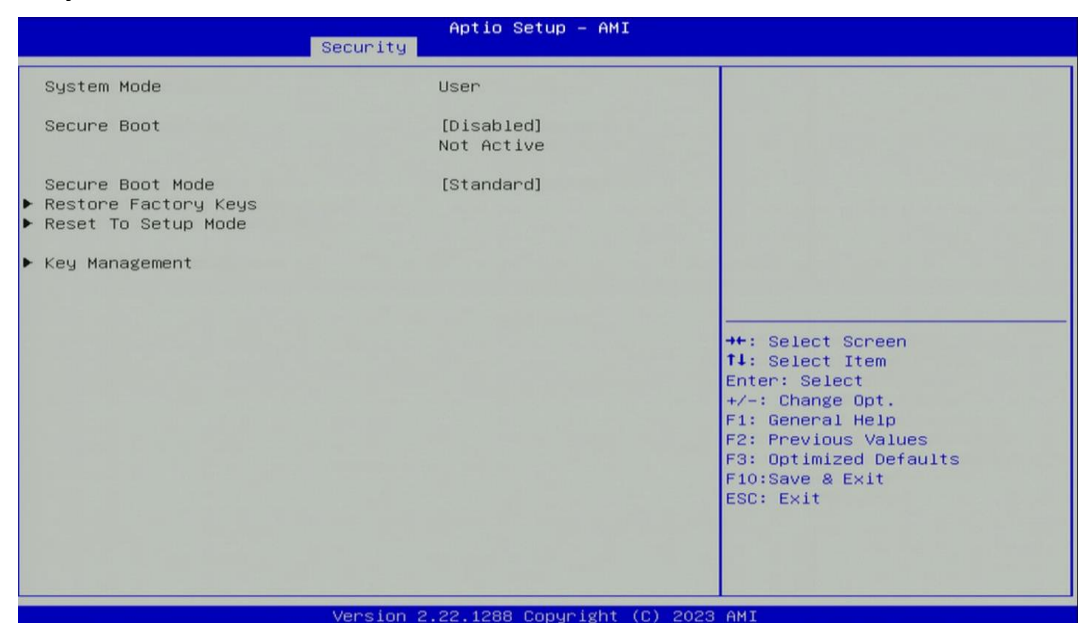

#### ❑ **Secure Boot [Disabled]**

Enable or disable Secure Boot function. (Enable this function to change the following settings.)

#### ❑ **Secure Boot Mode [Standard]**

Allows you to select Secure Boor Mode. Configuration options: [Standard] [Custom].

### <span id="page-65-0"></span>**4.6 Boot Setup**

This section allows you to configure Boot settings.

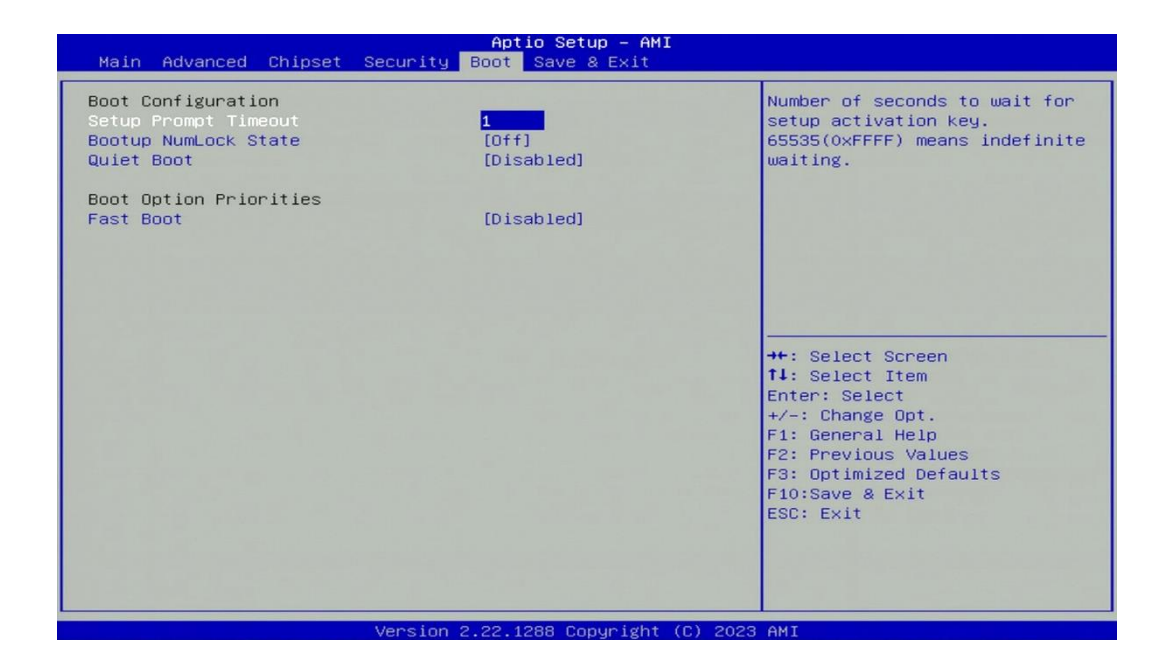

#### ■ Setup Prompt Timeout [1]

Use this item to set number of seconds (1..65535) to wait for setup activation key.

#### ■ **Bootup NumLock State**

Allows you to set NumLock key to [On] or [Off] state when system boots up.

#### ■ Quiet Boot

Allows you to enable or disable Quiet Boot function.

#### ■ **Fast Boot**

Allows you to enable or disable Fast Boot function. If enabled, system boots with initialization of a minimal set of devices required to launch active boot option.

### <span id="page-66-0"></span>**4.7 Save & Exit**

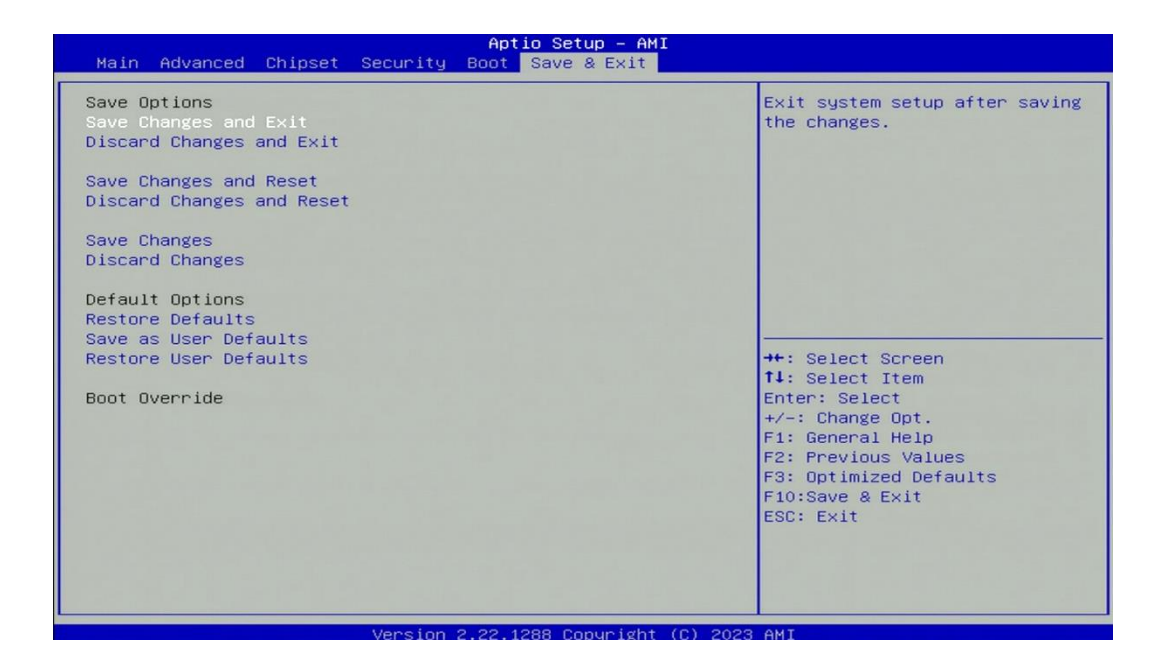

#### ■ Save Changes and Exit

This item allows you to exit the system after saving changes.

#### ■ **Discard Changes and Exit**

This item allows you to exit system setup without saving any changes.

#### ■ Save Changes and Reset

This item allows you to reset the system after saving changes.

#### ◼ **Discard Changes and Reset**

This item allows you to reset system setup without saving any changes.

#### ■ Save Changes

This item allows you to save changes.

#### ◼ **Discard Changes**

This item allows you to discard changes.

#### ■ **Restore Defaults**

This item allows you to restore/ load default values for all the setup options.

#### ■ Save as User Defaults

This item allows you to save the changes done so far as user defaults.

#### ◼ **Restore User Defaults**

This item allows you to restore the user defaults to all the setup options.

## <span id="page-67-0"></span>**Chapter 5 Product Application**

### <span id="page-68-0"></span>**5.1 Where to download drivers?**

Please go to the CINCOZE website to download the drivers for P1301 series.

### <span id="page-68-1"></span>**5.2 Where to find the technical documents?**

Please go to the [CINCOZE website](https://www.cincoze.com/passport.php) to find the technical documents for P1301 series.

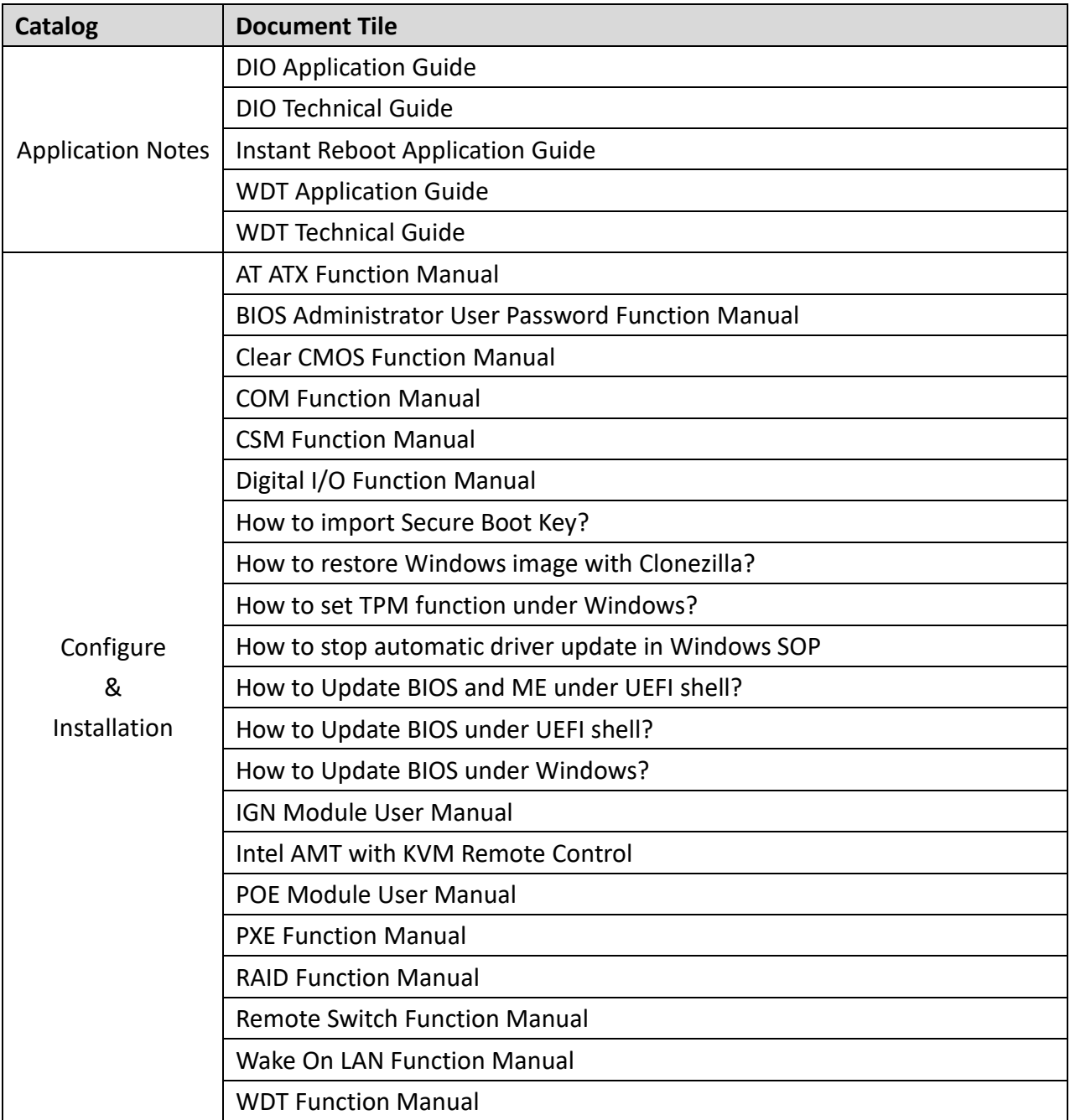

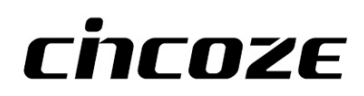

© 2024 Cincoze Co., Ltd. All rights reserved. The Cincoze logo is a registered trademark of Cincoze Co., Ltd. All other logos appearing in this catalog are the intellectual property of the respective company, product, or organization associated with the logo. All product specifications and information are subject to change without notice.